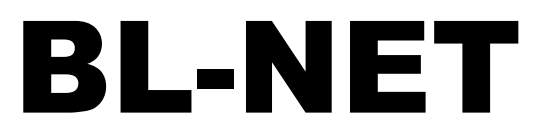

Version 2.19

Manual Version 2

# Bootloader

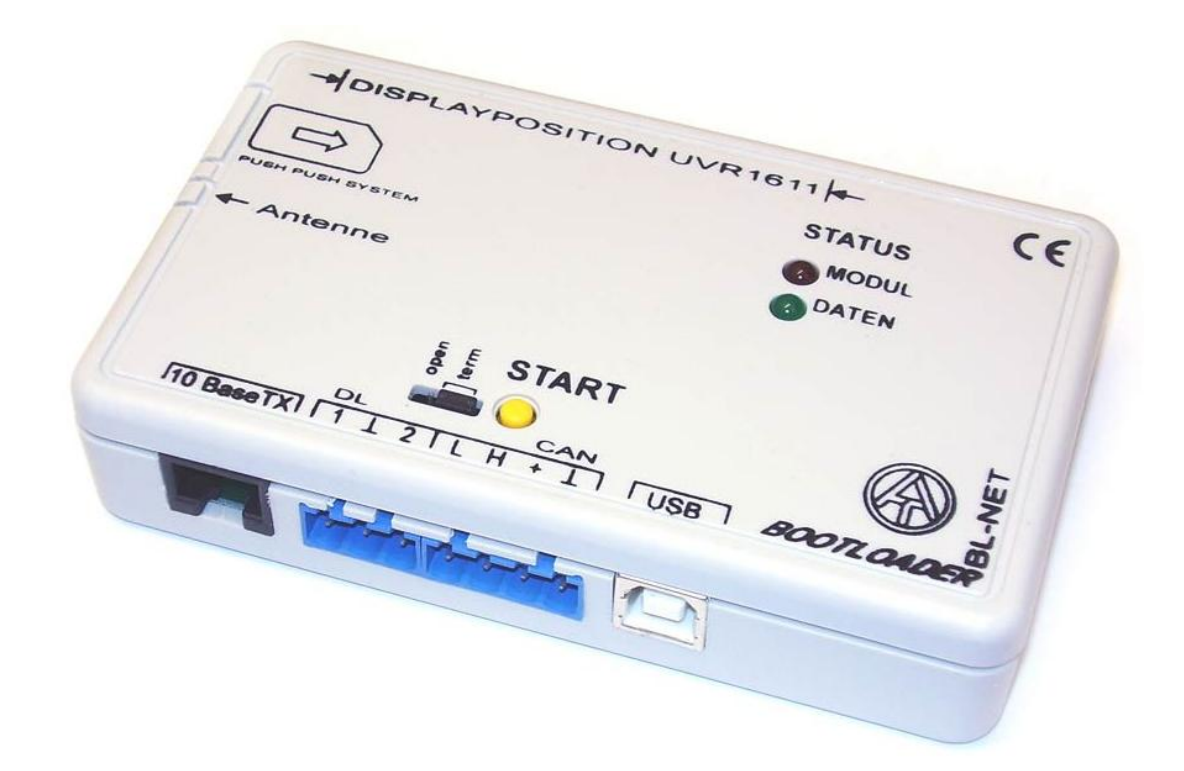

Bedienung Winsol 2.01 Memory Manager 2.08 TA-Designer 1.08

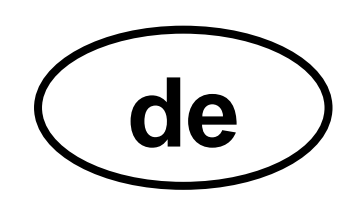

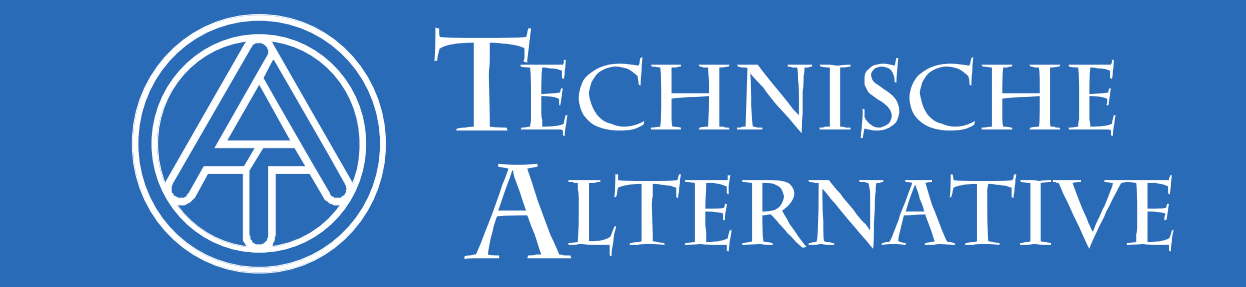

### **Inhaltsverzeichnis**

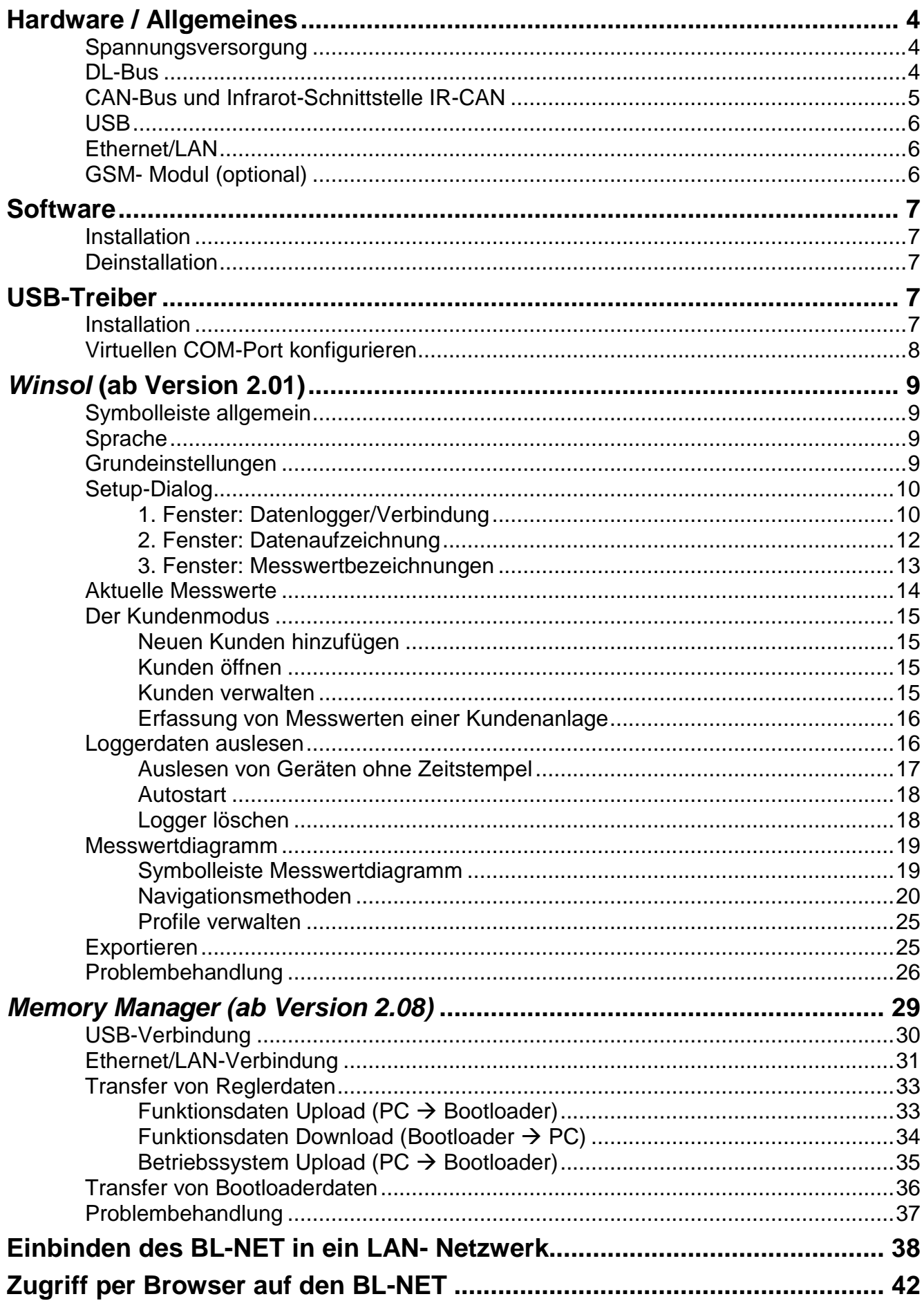

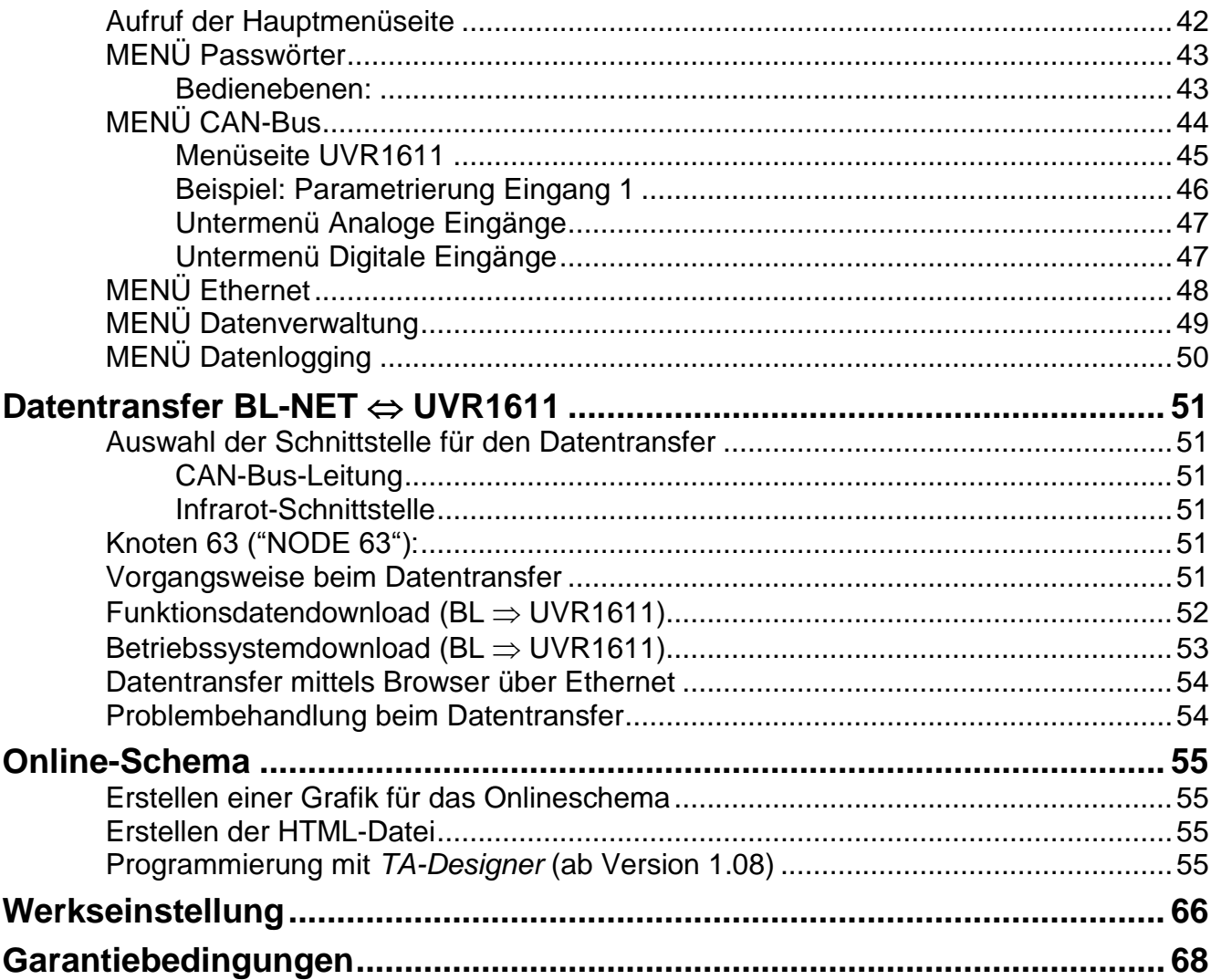

### <span id="page-3-0"></span>**Hardware / Allgemeines**

### <span id="page-3-1"></span>**Spannungsversorgung**

Eine Verbindung zwischen Regler und Bootloader über DL- oder CAN- Kabel liefert die erforderliche Energie. Der Datenerhalt ist auch ohne Versorgung garantiert. Als Handgerät ohne Kabelverbindung zum Regler ist ein Schacht zur Aufnahme einer handelsüblichen 9V-Batterie vorhanden. Damit ist die Infrarot- (IR-) CAN-Schnittstelle zu einem Regler und die USB-Verbindung zum PC möglich. Nach dem Datentransfer schaltet sich das Gerät selbstständig ab. Somit ist ein jahrelanger Einsatz gewährleistet. Für den Betrieb der **Ethernet**-Schnittstelle ist **unbedingt** die Versorgung vom **CAN-Bus erforderlich**. Zur Sicherung der Spannungsversorgung bei mehr als 2 CAN-Busteilnehmern ohne eigene Stromversorgung je UVR1611 ist der Einsatz eines 12V-Netzteils (CAN-NT) erforderlich.

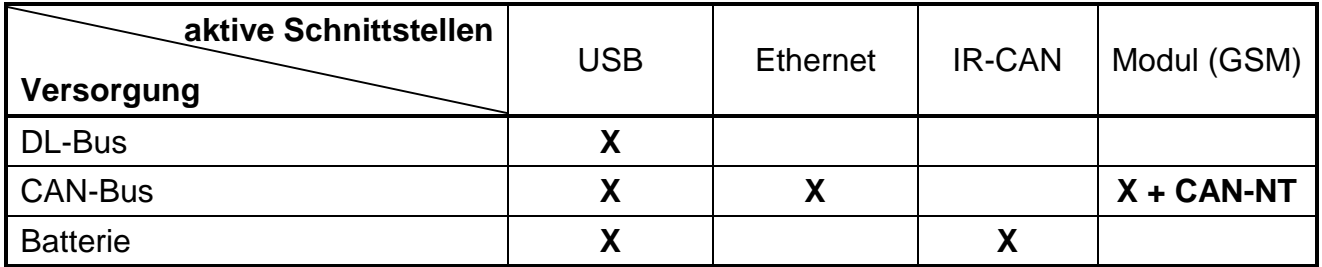

Wird der Bootloader als Handgerät ohne Kabelverbindung zu einer Regelung eingesetzt, ist es ratsam den BL-NET nach erfolgtem Datentransfer vom PC zu trennen, um eine mögliche unerwünschte Inbetriebnahme des Bootloaders durch den PC zu verhindern und damit eine lange Lebensdauer der Batterie zu gewährleisten.

### <span id="page-3-2"></span>**DL-Bus**

Jeder Regler der Serien ESR (ESR21 ab Vers. 5.0), UVR und HZR besitzt einen Datenausgang DL (bei EEG30, TFM66  $\Rightarrow$  D0), der gemeinsam mit der (Sensor-) Masse eine zweipolige Datenleitung (DL-Bus) bildet. Der BL-NET besitzt 2 DL- Eingänge zur gleichzeitigen Messwerterfassung von bis zu zwei Reglern.

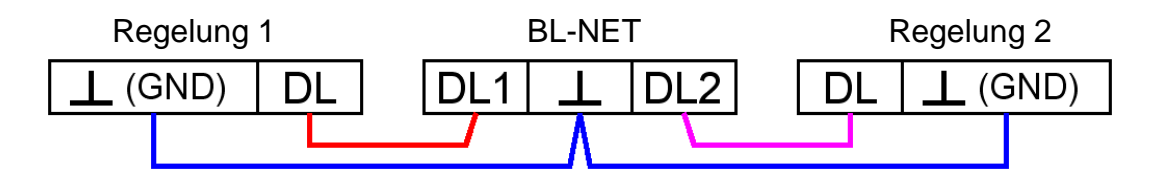

Als Datenleitung kann jedes Kabel mit einem Querschnitt von 0,75 mm² (z.B.: Zwillingslitze) bis max. 30 m Länge verwendet werden. Für längere Leitungen empfehlen wir die Verwendung eines geschirmten Kabels. Wenn zwei Regelungen mit dem Bootloader erfasst werden, müssen als Schutz vor gegenseitigen Fehlereinstreuungen separate, geschirmte Kabel eingesetzt werden. Ebenso darf die Datenleitung für den DL-Bus niemals gemeinsam mit dem CAN-Bus in einem Kabel geführt werden.

Wird nur die Datenleitung (DL-Bus) am BL-NET angeschlossen, ist diese auch gleichzeitig die Stromversorgung für den Bootloader (Buslast: 73%).

Der Bootloader signalisiert beim Anschließen der DL durch ein kurzes Aufleuchten der grünen LED, dass ein Gerät am DL-Eingang erkannt wurde. Anzahl und Type der angeschlossenen Regelung(en) erkennt der Bootloader selbstständig.

#### **ACHTUNG:**

- ◆ Beim Regler UVR1611 kann der Ausgang 14 (DL) sowohl als Daten- als auch als Steuerleitung verwendet werden. Zum Datenloggen über den DL-Bus muss der Ausgang 14 im Menü "Ausgänge" daher unbedingt als "Datenleitung" definiert werden.
- UVR1611 Regler ab Version A2.16 ermöglichen zusätzlich das Aufzeichnen der Netzwerkeingangsvariablen, die vom Bootloader als virtuelle zweite UVR1611 gehandhabt werden. Bei der Parametrierung von Ausgang 14 als "Datenleitung" muss der Menüpunkt *NETZW.EG.=>DL.:* mit *ja* beantwortet werden. Das Aufzeichnen der Netzwerkvariablen ist daher nicht möglich, wenn zwei Regelungen mit dem Bootloader verbunden sind (dieser Hinweis gilt nur für Datenaufzeichnung über den DL-Bus).
- Nur die UVR1611 kann genug Strom liefern, um den Bootloader über den DL-Bus zu versorgen (USB-Anschluss). Bei gleichzeitiger Versorgung eines Bootloaders und von DL- Sensoren ist die "Buslast" zu beachten. Bei Überschreiten der Buslast muss der Bootloader über ein Netzgerät (CAN-NT) versorgt werden. Die Buslast des BL-NET beträgt 73%.
- Bei anderen Geräten ist das optional erhältliche Netzteil (CAN-NT) zu verwenden.
- Geloggte Daten gehen verloren, wenn sich die Anzahl der Datenleitungen (DL-Bus) oder der Reglertyp ändert!
- Wird der Bootloader spannungslos gemacht, gehen keine Daten verloren.

### <span id="page-4-0"></span>**CAN-Bus und Infrarot-Schnittstelle IR-CAN**

Die IR-CAN-Schnittstelle (Infrarot-CAN) stellt einen einfachen Weg zum Funktionsdatentransfer dar. Sie ist im Regler UVR1611 den beiden Tasten unterlegt und befindet sich im Bootloader auf der Gehäuseunterseite. Während des Datentransfers muss der Bootloader in der richtigen Position am Regler aufliegen: Bootloader - Oberkante = Reglerdisplay - Unterkante, die seitliche Position des Displays ist am Bootloader gekennzeichnet.

Für einen Transfer der Funktionsdaten muss die Regelung über das Menü *Datenverwaltung* entsprechend vorbereitet werden. Dies ist nur im Expertenmodus erlaubt. Durch Bestätigung der Frage "*Upload* bzw. *Download wirklich starten?*" schaltet der Regler auf Datentransfer. Danach wird der Bootloader in der richtigen Position (auf Displayunterkante und zwischen den Markierungen) auf den Regler aufgelegt. Der Datentransfer wird - so wie auch über das CAN- Kabel - durch Drücken der Starttaste am Bootloader ausgelöst. Während des Transfers blinkt die grüne LED. Die Übertragung von Funktionsdaten dauert etwa 15 Sekunden.

**Da das Einspielen eines Betriebssystems länger dauert, sollte dazu ausschließlich die CAN-Bus - Kabelverbindung verwendet werden**. Nach einer Unterbrechung beim Einspielen des Betriebssystems ist eine erneute Übertragung nur mehr mittels Kabelverbindung möglich!

Der CAN-Bus bietet durch die Ethernet-Schnittstelle neben dem Datentransfer auch die Möglichkeit mittels Browser direkt vom PC auf die Geräte im CAN-Netzwerk zuzugreifen. Beim Anstecken des CAN-Kabels leuchten kurz beide LED's auf und nach ca. 20 Sekunden signalisiert ein Leuchten der grünen LED die Betriebsbereitschaft des BL-NET am CAN-Bus.

#### **Hardware/Allgemeines**

Bei der Verwendung des CAN-Busses zur Verbindung mehrerer Geräte ist der korrekte Abschluss des Busses wichtig. Das Netzwerk muss **Abschlüsse** an den **Leitungsenden** erhalten. Dazu besitzt jeder Regler UVR1611 auf der Unterseite, jedes CAN-Gerät und auch der Bootloader (neben dem Start-Knopf) eine entsprechende Steckbrücke (*term*). Ein CAN-Bus darf niemals sternförmig von einem Knoten (Klemme) zu mehreren Geräten auseinander laufend aufgebaut werden. Der richtige Aufbau besteht aus einer Strangleitung vom ersten Gerät (mit Abschluss) zum zweiten und weiter zum dritten usw.. Der letzte Busanschluss erhält wieder die Abschlussbrücke.

Zusätzliche Informationen zum korrekten Aufbau eines CAN-Bus Netzwerkes (z.B.: Kabelwahl, …) sind dem Handbuch der Regelung UVR1611 zu entnehmen.

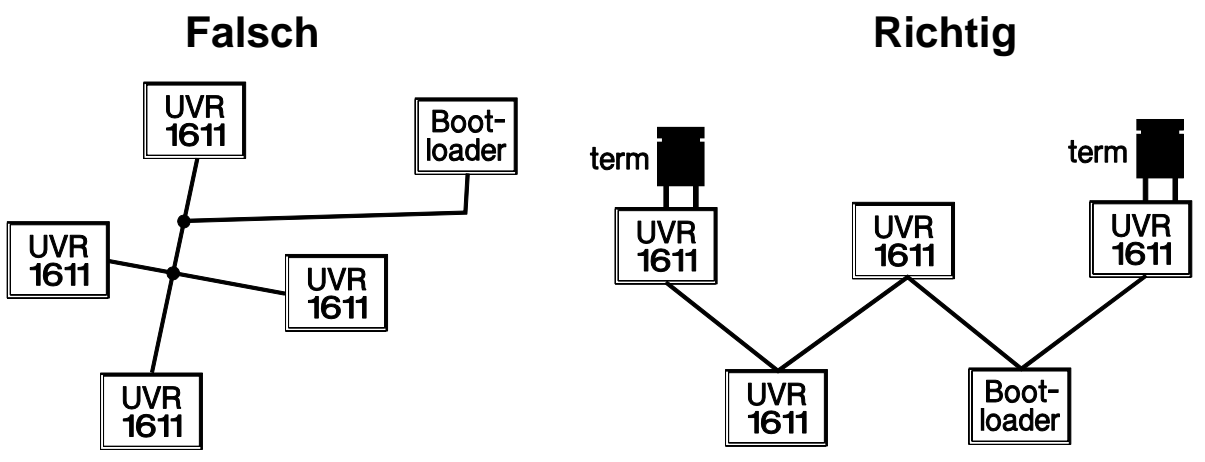

#### <span id="page-5-0"></span>**USB**

Die USB Schnittstelle stellt **keine** elektrische Verbindung zwischen Bootloader und PC dar. Sie ist aus Sicherheitsgründen mit optischen Übertragungsstrecken potential getrennt aufgebaut. Der Bootloader benötigt daher für die Kommunikation über USB eine eigene Spannungsversorgung, bereitgestellt über DL, CAN oder Batterie.

Für die Kommunikation zwischen PC und BL-NET über USB ist eine Treibersoftware erforderlich, die in Windows eine virtuelle COM-Schnittstelle erzeugt, über die die Programme *Winsol* bzw. *Memory Manager* auf den Bootloader zugreifen. **Siehe dazu auch Abschnitt "***USB-Treiber***".**

### <span id="page-5-1"></span>**Ethernet/LAN**

**Die Ethernet-Schnittstelle ist nur bei vorhandener CAN-Verbindung oder mit Netzgerät (CAN-NT) aktiv.** Im Betrieb nur mit der Datenleitung (DL-Bus) oder Batterie ist eine Kommunikation über Ethernet nicht möglich.

Für die direkte Verbindung mit einem PC ist ein ausgekreuztes ("Cross-over") Netzwerkkabel zu verwenden. Weiters muss dem PC eine feste IP- Adresse zugewiesen werden. Auf der Rückseite des BL-NET (im ovalen Fenster), befindet sich eine grüne LED, die eine Verbindung über Ethernet zu einem anderen Gerät signalisiert, und eine rote LED, die einen Datentransfer anzeigt.

Der Bootloader benötigt eine feste IP-Adresse, da er DHCP nicht unterstützt. **Siehe dazu auch Abschnitt "***Einbinden des BL-NET in ein LAN-Netzwerk***".**

### <span id="page-5-2"></span>**GSM- Modul (optional)**

Für den BL-NET ist optional ein GSM-Modul erhältlich. Dieses kann nachträglich durch Aufstecken auf eine Stiftleiste im Inneren des Bootloaders eingebaut werden.

Für den Betrieb des GSM-Moduls ist unbedingt der Einsatz eines 12V-Netzteils (CAN-NT) erforderlich.

**Für das GSM-Modul gibt es eine eigene Bedienungsanleitung.**

### <span id="page-6-0"></span>**Software**

### <span id="page-6-1"></span>**Installation**

Aktuelle Softwareversionen stehen im Internet unter [www.ta.co.at](http://www.ta.co.at/) zum Herunterladen bereit und überschreiben die bestehende Software ohne Verlust bereits abgelegter Daten. Es wird allerdings empfohlen, vor dem Installieren einer neuen Version die vorhandene Anwendung zu deinstallieren. Dabei wird nur die Anwendung selbst deinstalliert, alle damit erzeugten Daten bleiben erhalten.

VORSICHT: Neuere Softwareversionen müssen nicht unbedingt mit der Version des Bootloader - Betriebssystems kompatibel sein. Die Homepage gibt darüber Auskunft. Gegebenenfalls muss auch das Betriebssystem des Bootloaders aktualisiert werden (siehe "*Memory Manager*").

### <span id="page-6-2"></span>**Deinstallation**

Die Programme können in der Systemsteuerung mit der Windows-Funktion <Software Installieren/Deinstallieren> deinstalliert werden.

Windows XP:  $\ldots \Rightarrow$  Systemsteuerung  $\Rightarrow$  Software

Windows Vista,  $7: \ldots \Rightarrow$  Systemsteuerung  $\Rightarrow$  Programme und Funktionen

Windows 8: Mauszeiger in linke, untere Ecke bewegen  $\Rightarrow$  rechte Maustaste  $\Rightarrow$  Programme und Features

### <span id="page-6-3"></span>**USB-Treiber**

Die USB - Treiber werden für die Kommunikation zwischen PC und Bootloader über die USB-Schnittstelle benötigt und stellen dafür einen virtuellen COM Port am Computer zur Verfügung.

Die Treiber müssen dazu einmal am PC installiert werden (siehe "*Installation*"), und werden in Folge automatisch geladen, wenn ein Bootloader mit dem PC verbunden wird.

Die benötigten Treiber können von der Homepage [www.ta.co.at](http://www.ta.co.at/) geladen oder auch via Windows Update installiert werden.

### <span id="page-6-4"></span>**Installation**

Wird ein Bootloader über ein USB-Kabel mit dem PC verbunden, erkennt der PC automatisch eine neue Hardwarekomponente und startet selbständig den Hardware-Assistenten, falls für dieses Gerät noch kein Treiber installiert wurde.

Wenn eine Internetverbindung verfügbar ist, verbindet sich Windows automatisch mit der Windows Update Website um einen geeigneten Treiber zu installieren. In diesem Fall sind keine weiteren Schritte notwendig.

Ist keine Internetverbindung möglich, wurde kein geeigneter Treiber gefunden oder ist Windows so konfiguriert, dass Treiber nicht automatisch installiert werden, können die benötigten Treiber manuell installiert werden.

Falls der Assistent nicht automatisch aufgerufen wird, kann die Installation auch manuell gestartet werden. Solange das Gerät mit dem PC verbunden ist und die Treiber nicht vollständig installiert sind, wird es im *Gerätemanager* von Windows mit einem Ausrufezeichen in einer der Listen <*Andere Geräte*>, <*Anschlüsse (COM und LPT)*> oder <*USB-Controller*> angezeigt. Hier kann die Installation der Treiber manuell gestartet werden.

Nähere Informationen entnehmen Sie bitte dem Manual der USB-Treiber unter [www.ta.co.at.](http://www.ta.co.at/)

#### **Software**

### <span id="page-7-0"></span>**Virtuellen COM-Port konfigurieren**

Der *Memory Manager* unterstützt die COM-Schnittstellen COM1 – COM6. Falls der virtuelle COM-Port, der dem Treiber bei der Installation zugewiesen wurde, vom *Memory Manager* nicht unterstützt wird, kann dem Treiber manuell ein anderer, noch freier Port zugewiesen werden. Bei einem PC mit internem Modem ist zu beachten, dass hier normalerweise der COM3 für dieses Modem verwendet wird.

Der Bootloader muss mit dem PC verbunden sein, um im *Gerätemanager* von Windows den virtuellen COM-Port konfigurieren zu können.

Windows XP (*klassische Ansicht*):

Start  $\Rightarrow$  Einstellungen  $\Rightarrow$  Systemsteuerung  $\Rightarrow$  System  $\Rightarrow$  Hardware  $\Rightarrow$  Geräte-Manager  $\Rightarrow$  Anschlüsse (COM und LPT)

Windows Vista (*klassische Ansicht*):

Start  $\Rightarrow$  Einstellungen  $\Rightarrow$  Systemsteuerung  $\Rightarrow$  Geräte-Manager  $\Rightarrow$  Anschlüsse (COM & LPT) Windows 7:

Start ⇒Systemsteuerung ⇒ Hardware und Sound ⇒ Gerätemanager

Anschlüsse (COM&LPT)

#### Windows 8:

Mauszeiger in linke, untere Ecke bewegen  $\Rightarrow$  rechte Maustaste  $\Rightarrow$  Geräte-Manager

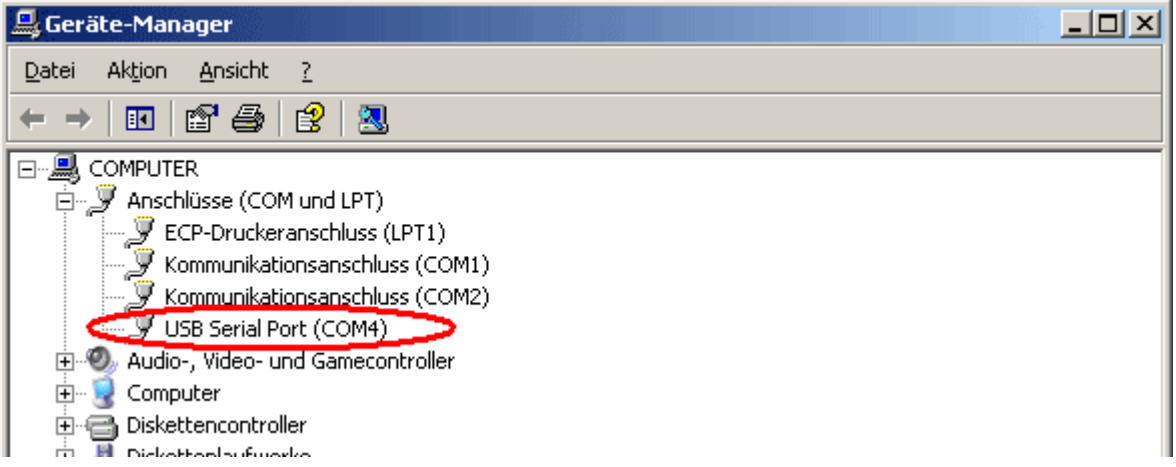

In den Eigenschaften des <USB Serial Port> kann dem Treiber ein anderer COM-Port zugewiesen werden:

USB Serial Port  $\Rightarrow$  Eigenschaften  $\Rightarrow$  Anschluss Einstellungen (Port Settings)  $\Rightarrow$  Erweitert... (Advanced…)

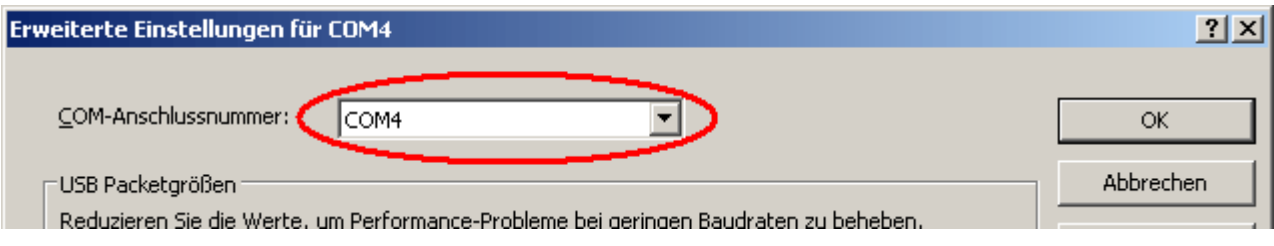

### <span id="page-8-0"></span>*Winsol* **(ab Version 2.01)**

Das Programm *Winsol* ermöglicht die Erfassung und Auswertung der vom Bootloader aufgezeichneten Messwerte.

Um die Daten mehrerer Anlagen bzw. Datenlogger erfassen zu können, ermöglicht *Winsol* das Anlegen und Verwalten von "Kunden".

### <span id="page-8-1"></span>**Symbolleiste allgemein**

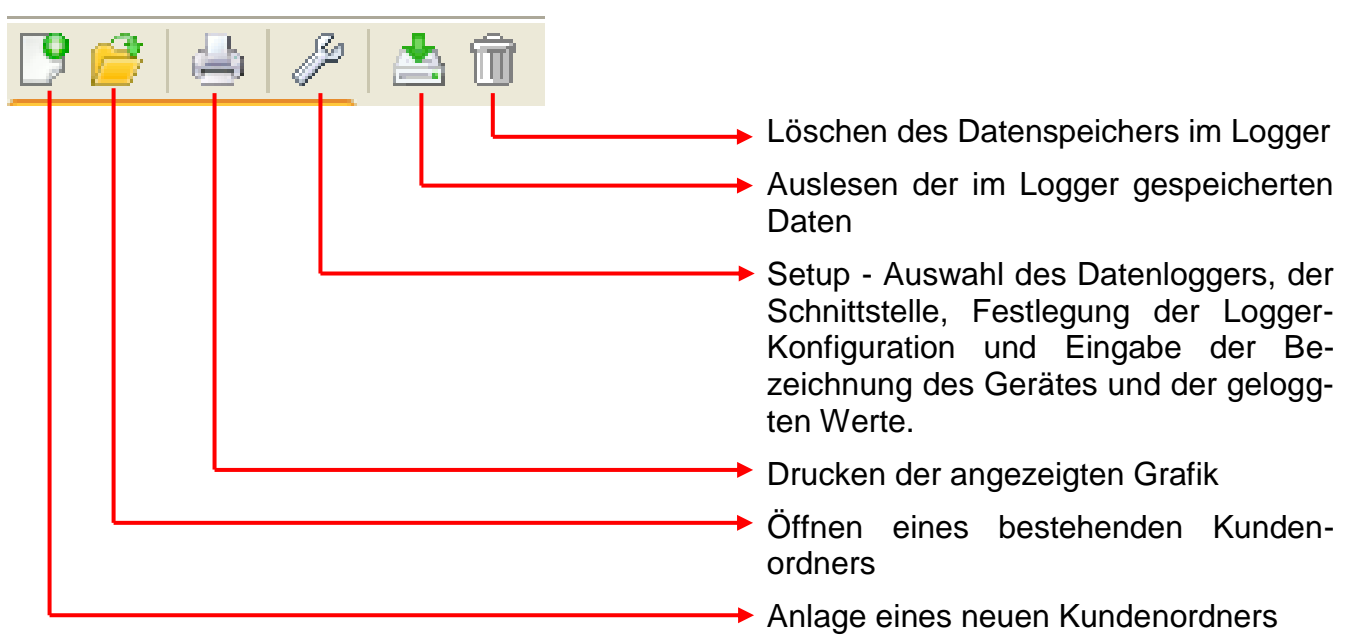

### <span id="page-8-2"></span>**Sprache**

Es stehen mehrere Sprachen zur Auswahl. Menü "**Optionen \ Sprache**" wählen und gewünschte Sprache anklicken. Für die Anwendung der gewünschten Sprache ist ein Neustart von *Winsol* notwendig.

### <span id="page-8-3"></span>**Grundeinstellungen**

Im Menü "**Optionen \ Grundeinstellungen...**" kann der Datenpfad von *Winsol* geändert werden. Die Standardeinstellung ist der Installationspfad von *Winsol* (z.B. C:\Programme\Technische Alternative\Winsol). Wir empfehlen die Anlage eines Datenpfades außerhalb des Programmordners. Bereits vorhandene Daten müssen manuell in den neuen Datenpfad kopiert werden, bevor die Einstellung in *Winsol* geändert und neue Daten vom Logger eingelesen werden!

#### **Vorgangsweise zum Übernehmen bestehender Daten in einen neuen Datenpfad:**

- 1. Neuen Datenpfad (z.B. mit dem Windows-Explorer) erzeugen.
- 2. Die vorhandenen Dateien und Ordner aus dem bisherigen Datenpfad (z.B. Installationspfad "C:\Programme\Technische Alternative\Winsol\") in den neuen Pfad kopieren.
- 3. In den Grundeinstellungen von *Winsol*, den neuen Pfad als Datenpfad setzen.

#### <span id="page-9-0"></span>*Winsol*

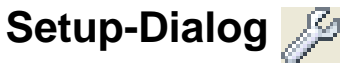

Im Menü "Datei \ Setup" erfolgen die Auswahl des Datenloggers, der Schnittstelle, die Festlegung der Logger-Konfiguration und die Eingabe der Bezeichnung des Gerätes und der geloggten Werte.

Mit "Weiter" wird zum nächsten Fenster des Setups weitergeschaltet, mit "Abbrechen" wird das Setup ohne Änderung der Logger-Konfiguration abgebrochen.

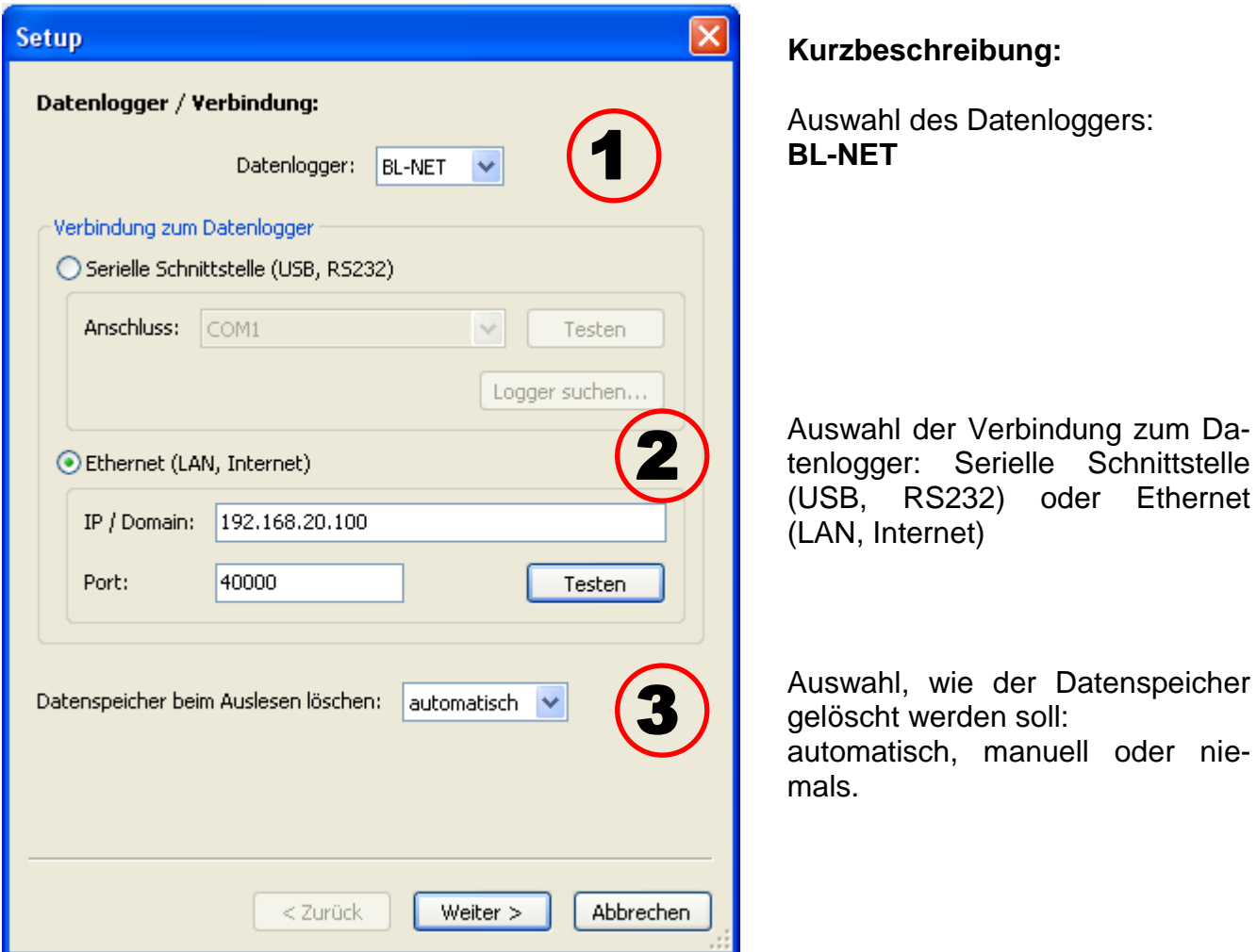

### <span id="page-9-1"></span>**1. Fenster: Datenlogger/Verbindung**

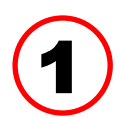

**Auswahl des Datenloggers<br>Hier kann die Type des Datenloggers festgelegt werden** 

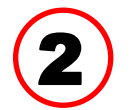

#### **Auswahl der Verbindung zum Datenlogger**

Der BL-NET kann sowohl über die serielle Schnittstelle als auch über Ethernet mit dem PC verbunden werden.

#### **Serielle Schnittstelle (USB, RS232)**

"**Testen**" prüft die Kommunikation mit dem Logger an der gewählten Schnittstelle. Informationen zum verbundenen Logger werden angezeigt. Mit "**Übernehmen**" wird der Typ des Loggers im Setup festgelegt.

Ist der COM-Anschluss nicht bekannt, werden mit "**Logger suchen**" alle COM-Schnittstellen des Computers nach angeschlossenen Loggern durchsucht.

COM-Anschluss und Typ der gefundenen Logger werden angezeigt. Mit "**Übernehmen**" wird der markierte Logger im Setup festgelegt.

#### **Ethernet**

Zur Verbindung über Ethernet muss "Ethernet" gewählt werden. Weiters müssen die IP-Adresse bzw. der Domain-Name des BL-NET und dessen TA-Port eingestellt werden. Die Ethernetschnittstelle wird erst durch die Versorgung des BL-NET

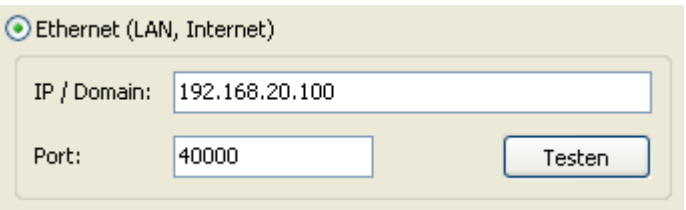

über den CAN-Bus oder ein 12V-Netzgerät (CAN-NT) aktiviert.

Die Erstinbetriebnahme der Ethernetschnittstelle wird im Kapitel "Einbinden des BL-NET **in ein LAN-Netzwerk"** beschrieben.

"**Testen**" prüft die Kommunikation mit dem Logger. Informationen zum verbundenen Logger werden angezeigt. Mit "**Übernehmen**" wird der Typ des Loggers im Setup festgelegt.

"**Testen**" führt erst zu einem gültigen Ergebnis, wenn der BL NET korrekt in das LAN- Netzwerk eingebunden (siehe Manual) und dessen Verbindungsdaten korrekt im Winsol- Setup eingetragen wurden.

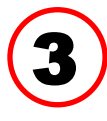

#### **Löschen des Datenspeichers**

Es stehen 3 Möglichkeiten zur Auswahl:

- **automatisch** Nach dem Auslesen des Speichers wird dieser automatisch gelöscht (empfohlen).
- **manuell** Nach dem Auslesen des Speichers wird abgefragt, ob dieser gelöscht werden soll. Es wird empfohlen, den Datenspeicher des Loggers nach erfolgreichem

Auslesen zu löschen.

**niemals** Der Speicher wird nach dem Auslesen nicht gelöscht.

#### *Winsol*

#### <span id="page-11-0"></span>**2. Fenster: Datenaufzeichnung**

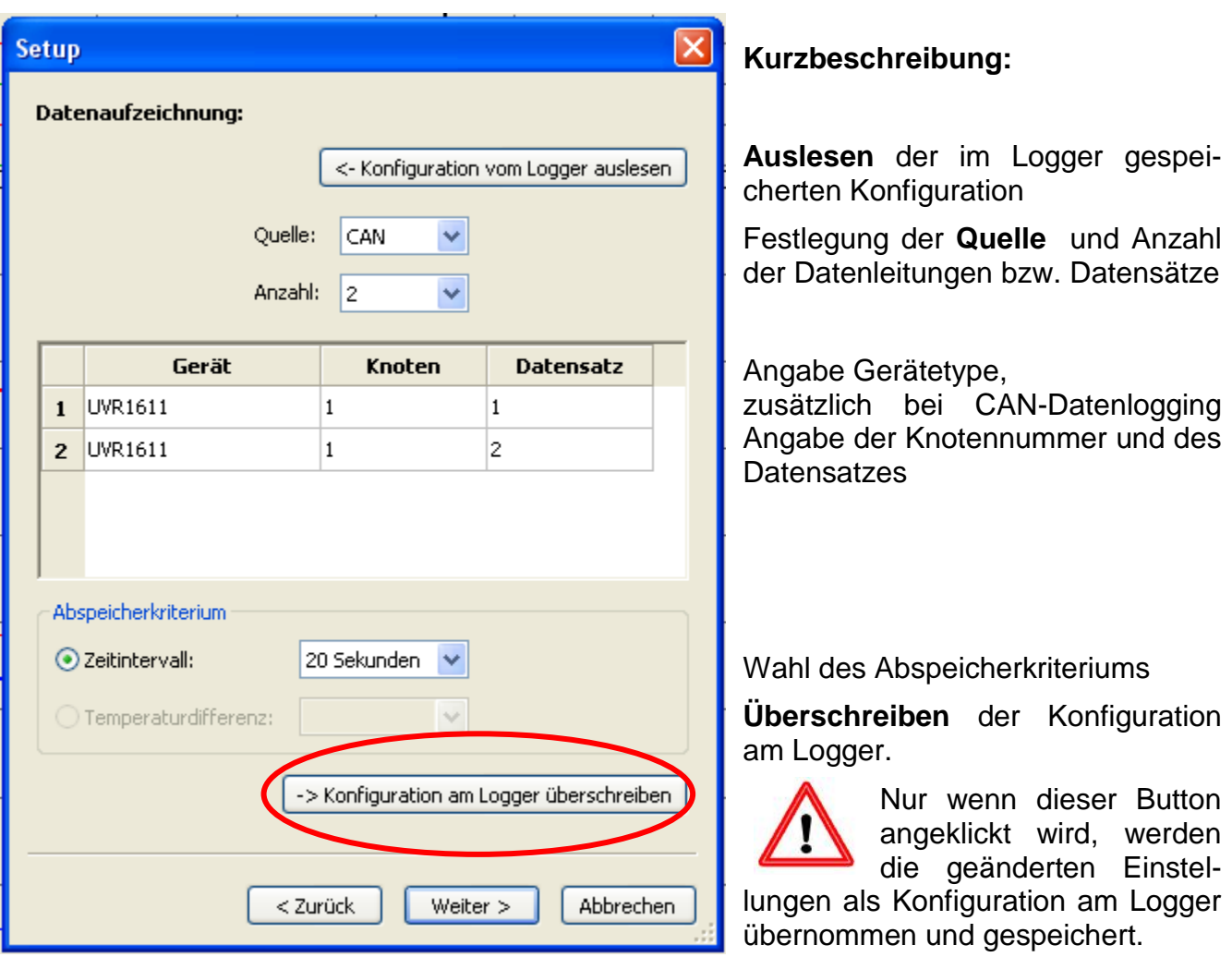

**Wichtiger Hinweis zum CAN-Datenlogging:** Im CAN-Netzwerk muss **ein** Regler UVR1611 die **Knotennummer 1** besitzen, damit der Zeitstempel dieses Reglers vom Bootloader übernommen werden kann.

#### **Abspeicherkriterium**

Mit dem Abspeicherkriterium wird festgelegt, wann der Datenlogger einen Zeitpunkt mit allen erfassten Messwerten speichern soll.

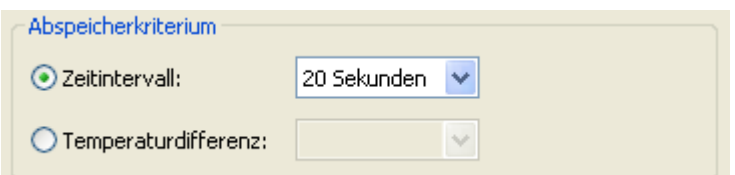

Es stehen für das Datenlogging über

den **DL-Bus** zwei Kriterien **wahlweise** zur Verfügung (eines der beiden muss gewählt werden).

Bei Datenlogging über den **CAN-Bus** kann **nur** das Zeitintervall gewählt werden.

#### **Zeitintervall**

Es ist die Eingabe eines Zeitintervalls zwischen 20 Sekunden und 40 Minuten (ab 1 Minute in 1 min-Schritten) möglich.

#### **Temperaturdifferenz (nur bei Datenlogging über DL)**

Zur Fehleranalyse ist ein Abspeicherkriterium von 3,0K empfehlenswert. Jedes Mal, wenn sich ein Temperatur-Messwert um mehr als 3,0K **oder** ein Ausgangszustand ändert, wird ein "Messwertzeitpunkt" gespeichert. Die maximale zeitliche Auflösung beträgt dabei 10 Sekunden. Einstellbereich: 0,5 – 12,0K

#### **Speichergröße**

Die maximale Anzahl der Zeitpunkte, die der Bootloader speichern kann, hängt von Type und Anzahl der zu erfassenden Regelungen ab.

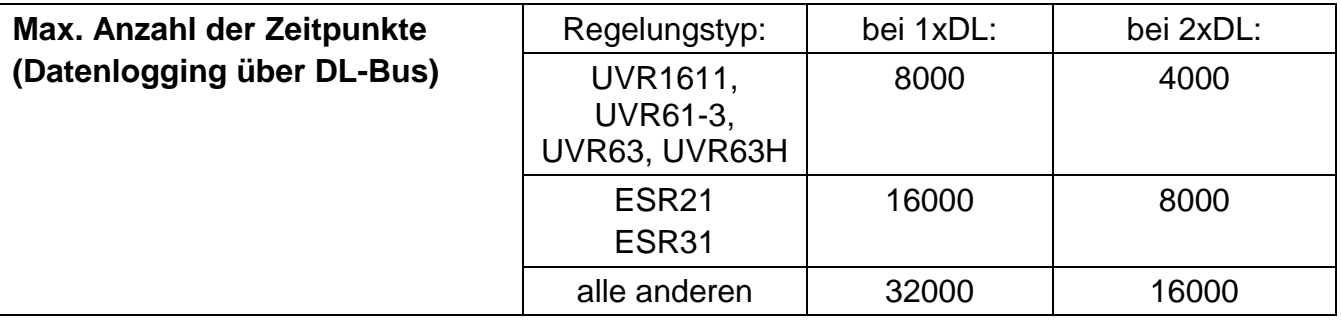

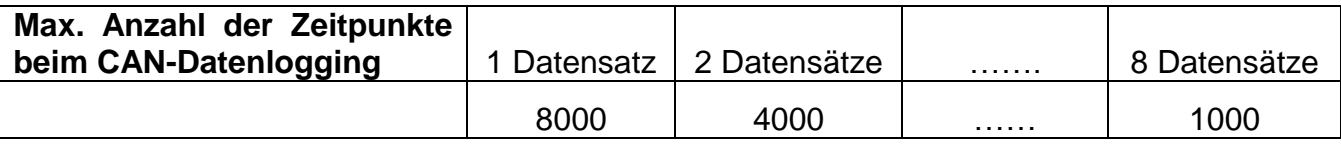

Ein Überlauf des Speichers führt zum Überschreiben der ältesten Daten.

#### <span id="page-12-0"></span>**3. Fenster: Messwertbezeichnungen**

Für alle angegebenen Geräte können eine Gerätebezeichnung und Bezeichnungen für die Messwerte eingegeben werden.

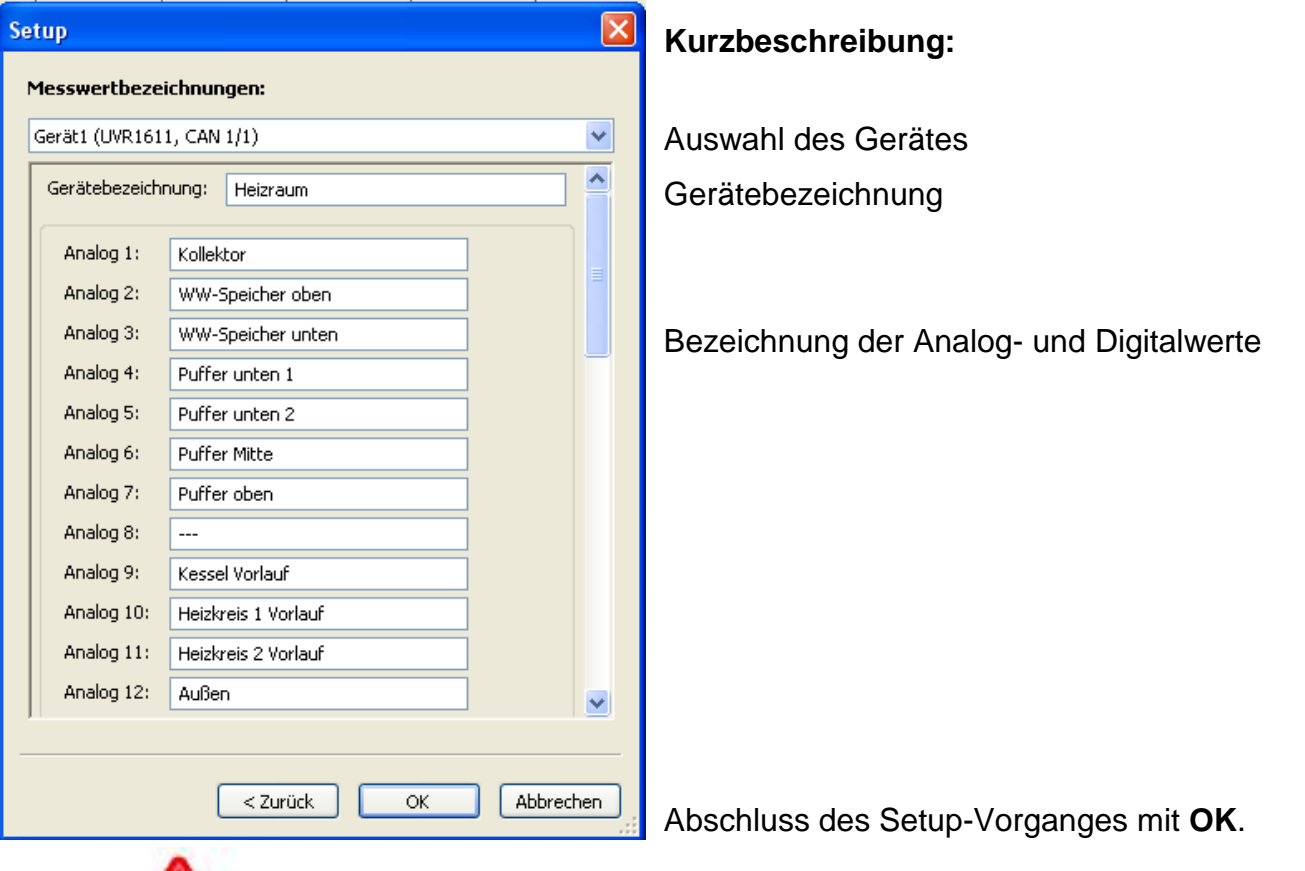

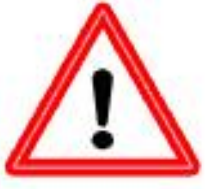

Wichtig: Das Setup ist erst abgeschlossen, wenn der "OK" Button angeklickt wurde.

#### *Winsol*

### <span id="page-13-0"></span>**Aktuelle Messwerte**

In diesem Register werden die aktuellen Messwerte, der mit dem Datenlogger verbundenen Geräte, in Tabellenform angezeigt.

Das Register "aktuelle Messwerte" stellt die schnellste und einfachste Möglichkeit dar, die Datenverbindung "Regler  $\rightarrow$  Datenlogger" zu prüfen.

Jeder Datensatz (Gerät) wird in einer eigenen Ansicht angezeigt. Die Auswahl erfolgt mittels Auswahlbox im oberen Bereich des Fensters.

Der Zeitpunkt der angezeigten Messwerte ist im unteren Teil des Fensters ersichtlich (Letzte Aktualisierung). Die dabei angezeigte Uhrzeit entspricht jener des Computers. Die Dauer bis zur nächsten Aktualisierung der Anzeige wird ebenfalls angezeigt.

#### **Beispiel: CAN-Datenlogging**

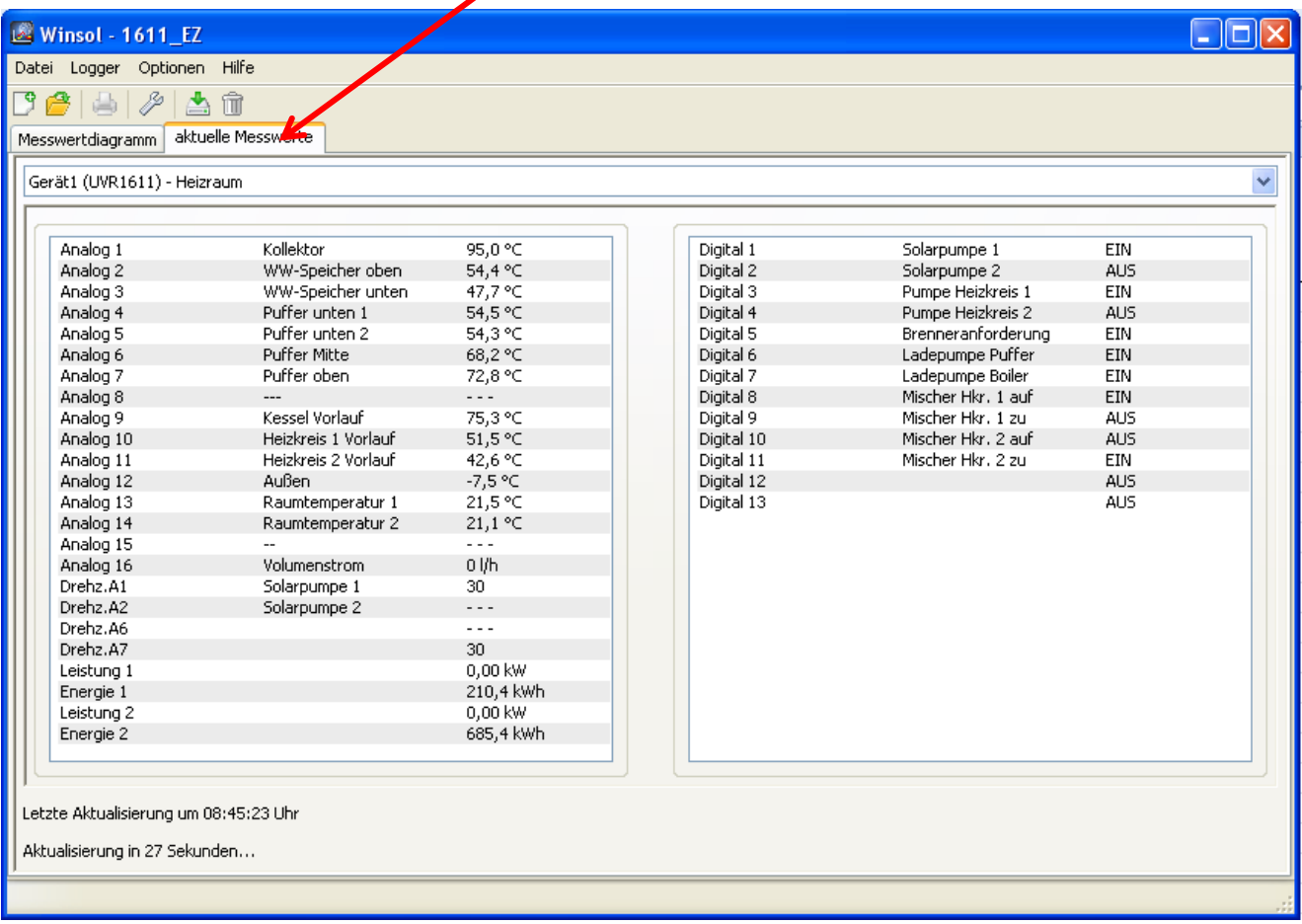

### <span id="page-14-0"></span>**Der Kundenmodus**

Winsol lässt nicht nur die Verwaltung und Analyse der "eigenen Daten" zu, sondern ermöglicht auch die Analyse anlagenfremder Daten. Für den Fachmann ist dies ein wichtiges Werkzeug zur Funktionsüberwachung und Fehlersuche bei Kundenanlagen.

#### <span id="page-14-1"></span>**Neuen Kunden hinzufügen**

Im Menü "**Datei \ Neu**…" können neue Kunden angelegt werden. Für jeden Kunden wird ein eigener Ordner im *Winsol*-Dateisystem angelegt, in dem die entsprechenden Konfigurationen und log-Dateien gespeichert werden. Das Verzeichnis **"Infosol**" im Datenpfad von **Winsol** enthält all diese Kundenord

Es besteht auch die Möglichkeit, die Setup-Einstellungen eines anderen Kunden zu übernehmen.

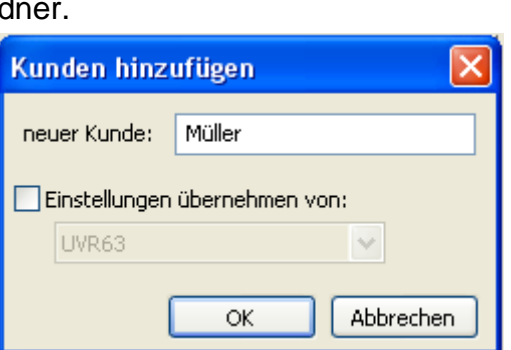

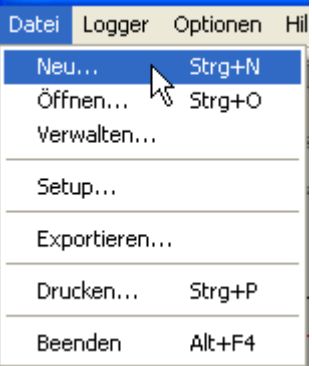

Nach dem Anlegen eines Kunden müssen die **Setup**-Einstellungen gesetzt werden.

Der momentan gewählte Kunde wird in der *Winsol*-Titelleiste angezeigt. Wird in der Titelleiste keine Kundenbezeichnung angezeigt, sind die "eigenen Daten" ausgewählt.

**New Winsol (Müller)** Datei Logger Optionen ?

<span id="page-14-2"></span>**Kunden öffnen** 

Im Menü "Datei \ Öffnen..." kann ein bereits angelegter Kunde geöffnet werden.

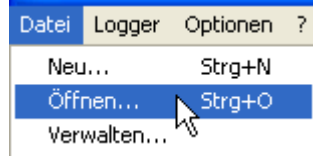

#### <span id="page-14-3"></span>**Kunden verwalten**

Im Menü "Datei \ Verwalten..." können Kunden umbenannt oder auch gelöscht werden.

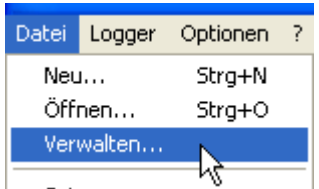

#### *Winsol*

#### <span id="page-15-0"></span>**Erfassung von Messwerten einer Kundenanlage**

Um die Messwerte einer Kundenanlage zu erfassen gibt es 4 Möglichkeiten:

- *a)* Der Bootloader wird **über Internet** ausgelesen.
- *b)* Der Bootloader wird bei der Anlage installiert und vom Servicetechniker regelmäßig mittels Notebook **vor Ort** ausgelesen.
- *c)* Erfasst der Kunde die Messwerte seiner Anlage selbst, kann er die log-Dateien **per E-Mail** an den Fachmann weitergeben.
- *d)* Ist das Auslesen der aufgezeichneten Daten **vor Ort nicht möglich**, können die Messwerte folgendermaßen erfasst werden:

#### *Vorbereitung der Datenaufzeichnung:*

- 1) Den Bootloader **ohne** DL- oder CAN-Busverbindung (CAN-L bzw. CAN-H) mit dem PC verbinden
- 2) Spannungsversorgung sicherstellen: Batterie, Netzgerät (CAN-NT) oder 12V-Versorgung des CAN-Bus
- 3) In *Winsol* einen Kunden für die zu erfassenden Daten anlegen und auswählen.
- 4) Im Setup die gewünschte Konfiguration festlegen und am Bootloader überschreiben.

#### *Datenerfassung beim Kunden:*

- 5) Den Bootloader an die Regelung anschließen (Polarität beachten!). Bei einer UVR1611 muss bei Ausgabe über den DL-Bus die Datenausgabe aktiviert werden (Ausgang 14 als "Datenleitung" definieren). Bei Ausgabe über den CAN-Bus müssen die gewünschten Werte im Menü "Netzwerk/Datenlogging" eingestellt sein.
- 6) Solange der Bootloader mit der Regelung verbunden ist, werden die Messwerte entsprechend dem gewählten Speicherkriterium aufgezeichnet.
- 7) Beim Abklemmen des Bootloaders von der Regelung müssen Datum und Uhrzeit notiert werden, da *Winsol* diese Angaben benötigt um beim Einlesen den Daten die korrekte Zeit zuzuordnen. Bei UVR1611, UVR61-3, UVR63 und UVR63H ist dies nicht notwendig.

#### *Auslesen der aufgezeichneten Daten:*

- 8) Den Bootloader **ohne** DL- oder CAN-Verbindung (CAN-L bzw. CAN-H) mit dem PC verbinden
- 9) Spannungsversorgung sicherstellen: Batterie, Netzgerät (CAN-NT) oder 12V-Versorgung des CAN-Bus
- 10) In *Winsol* den entsprechenden Kunden auswählen.
- 11) Die im Bootloader gespeicherten Daten können nun mit "**Logger auslesen**" eingelesen und in Folge analysiert werden.

#### <span id="page-15-1"></span>**Loggerdaten auslesen**

Im Menü "Logger \ Daten auslesen" wird das Auslesen der Loggerdaten gestartet.

Die aufgezeichneten und im Bootloader gespeicherten Daten werden ausgelesen und als log-Datei im *Winsol*-Dateisystem am PC abgelegt. Für jeden Monat wird eine eigene log-Datei im entsprechenden Unterverzeichnis ("…\log") erzeugt. Beim Datenlogging von zwei oder mehreren Datensätzen (Geräten), speichert *Winsol* deren Daten in den Unterordnern "…\log1" und "…\log2" etc.. Der Dateiname einer log- Datei enthält Informationen zu Jahr und Monat der enthaltenen Daten. In der Datei "**Y201210**.log" sind zum Beispiel die aufgezeichneten Messdaten vom Oktober 2012 gespeichert.

**Achtung:** Wenn die Daten mehrerer Anlagen erfasst werden, muss vor dem Einlesen der Daten sichergestellt sein, dass der richtige "**Kunde**" (siehe *Kundenmodus*) ausgewählt ist!

#### <span id="page-16-0"></span>**Auslesen von Geräten ohne Zeitstempel**

Geräte ohne Zeitstempel sind folgende Geräte:

EEG30, **ESR21**, **ESR31**, **HZR65**, TFM66, UVR31, UVR42 und **UVR64**.

Diese Geräte haben keine interne Uhr mit Uhrzeit **und** Datum.

Beim Auslesen von diesen Geräten wird unterschieden, ob der Datenlogger während des Auslesens mit dem Gerät verbunden ist oder nicht.

#### **1. Der Logger ist mit dem Gerät verbunden**

In diesem Fall wird als Auslesezeitpunkt die Uhrzeit am PC herangezogen.

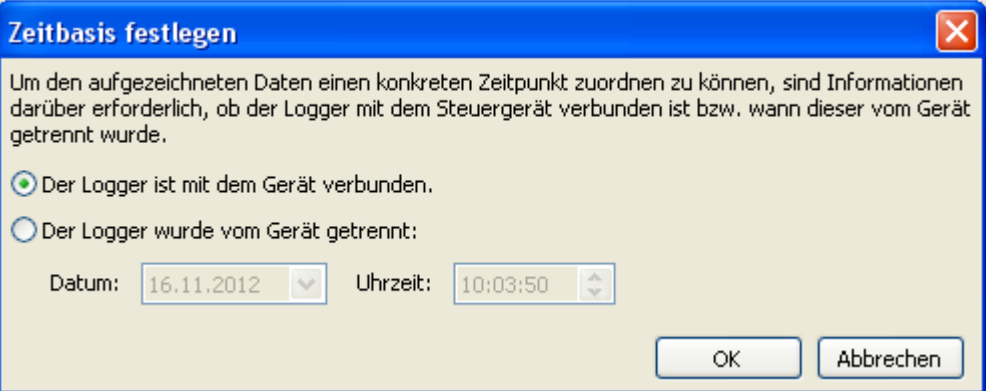

#### **2. Der Logger wurde vom Gerät getrennt.**

*Winsol* verlangt nun die Eingabe des Zeitpunktes, an dem die Trennung erfolgte. Vorgeschlagen wird die Uhrzeit am PC.

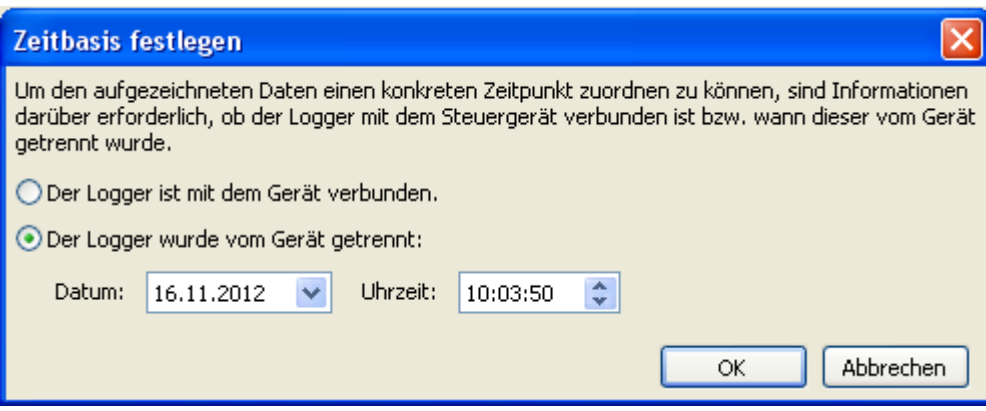

#### **3. Unterbrechung der Datenaufzeichnung**

Falls das Loggen durch einen Stromausfall am Logger unterbrochen wurde, kann *Winsol* die geloggten Werte vor dem Stromausfall zeitlich nicht zuordnen.

"**Daten verwerfen**" bedeutet, dass alle Daten vor dem Stromausfall verworfen werden, und nur die Daten nach der Unterbrechung von *Winsol* ausgewertet werden.

Falls die Anzeige aller Daten erwünscht und eine korrekte zeitliche Zuordnung nicht relevant ist, kann eine Dauer für die Unterbrechung der Aufzeichnung angegeben werden, unter deren Annahme die Daten von *Winsol* verarbeitet werden sollen.

#### *Winsol*

#### <span id="page-17-0"></span>**Autostart**

Mit den Optionen im Menü "**Optionen \ Autostart**" kann ein automatisiertes Auslesen der Daten **beim Hochfahren** des PC realisiert werden.

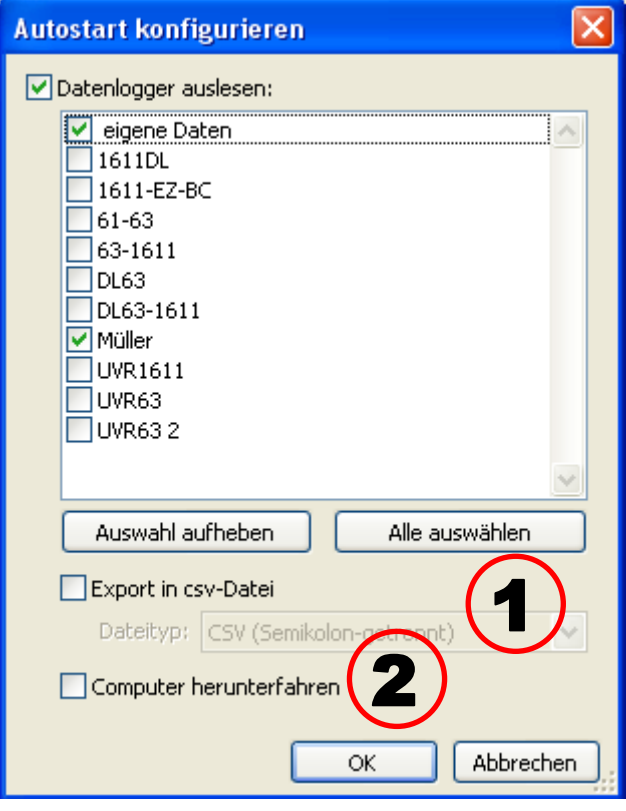

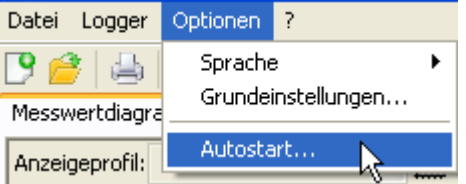

Auswahl der Kunden, die automatisch beim Hochfahren des PC ausgelesen werden. Der Datenspeicher im Logger wird anschlie-

ßend gelöscht, wenn im Setup des Kunden das Löschen auf automatisch oder manuell gesetzt wurde.

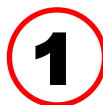

#### **Autostart - Export in csv-Datei**

Nach dem Auslesen der Daten werden automatisch csv-Dateien im gewählten Format erzeugt. Diese Dateien werden im Ordner <Datenpfad>\Infosol\Kunde\csv gespeichert. Bestehende Dateien werden überschrieben.

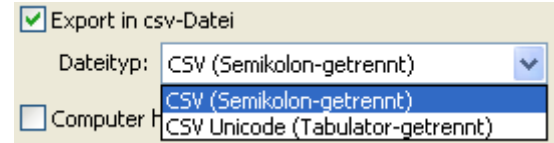

#### **Computer herunterfahren**

Diese Option ist zusätzlich möglich. Dabei werden beim Hochfahren des PC die Daten automatisch eingelesen (inkl. eventueller csv-Konvertierung) und der PC nach einem anschließenden Countdown herunterfahren. 2

Diese Funktion ist für Computer gedacht, die ausschließlich zur Datenerfassung dienen. In diesem Fall muss der PC zeitabhängig, automatisch hochgefahren werden. Dies ist zum Beispiel mit Hilfe einer externen Schaltuhr, die den Computer zeitgesteuert mit Spannung versorgt und entsprechenden Bios- Einstellungen (Hochfahren, wenn Versorgungsspannung anliegt) möglich.

#### <span id="page-17-1"></span>**Logger löschen**

Im Menü "Logger \ Daten löschen" können die im Logger gespeicherten Daten manuell gelöscht werden.

### <span id="page-18-0"></span>**Messwertdiagramm**

Dieses Fenster stellt die aufgezeichneten Daten (log-Dateien) im Tagesverlauf dar. Zur optimalen Darstellung der Grafik gibt es umfangreiche Einstell- und Bedienmöglichkeiten. Es können maximal 16 analoge und 16 digitale Werte aus allen geloggten Werten dargestellt werden. Über den Menüpunkt "Profile verwalten" werden die anzuzeigenden Werte und die Farbe der Kurven ausgewählt. Außerdem können für verschiedene Anlagenbereiche eigene Profile angelegt, geändert oder gelöscht werden.

#### **Konkretes Beispiel einer Anlage (1 Regler, 2 Datensätze, Datenlogging über CAN-Bus,**  Anzeigeprofil "Solaranlage"):

<span id="page-18-1"></span>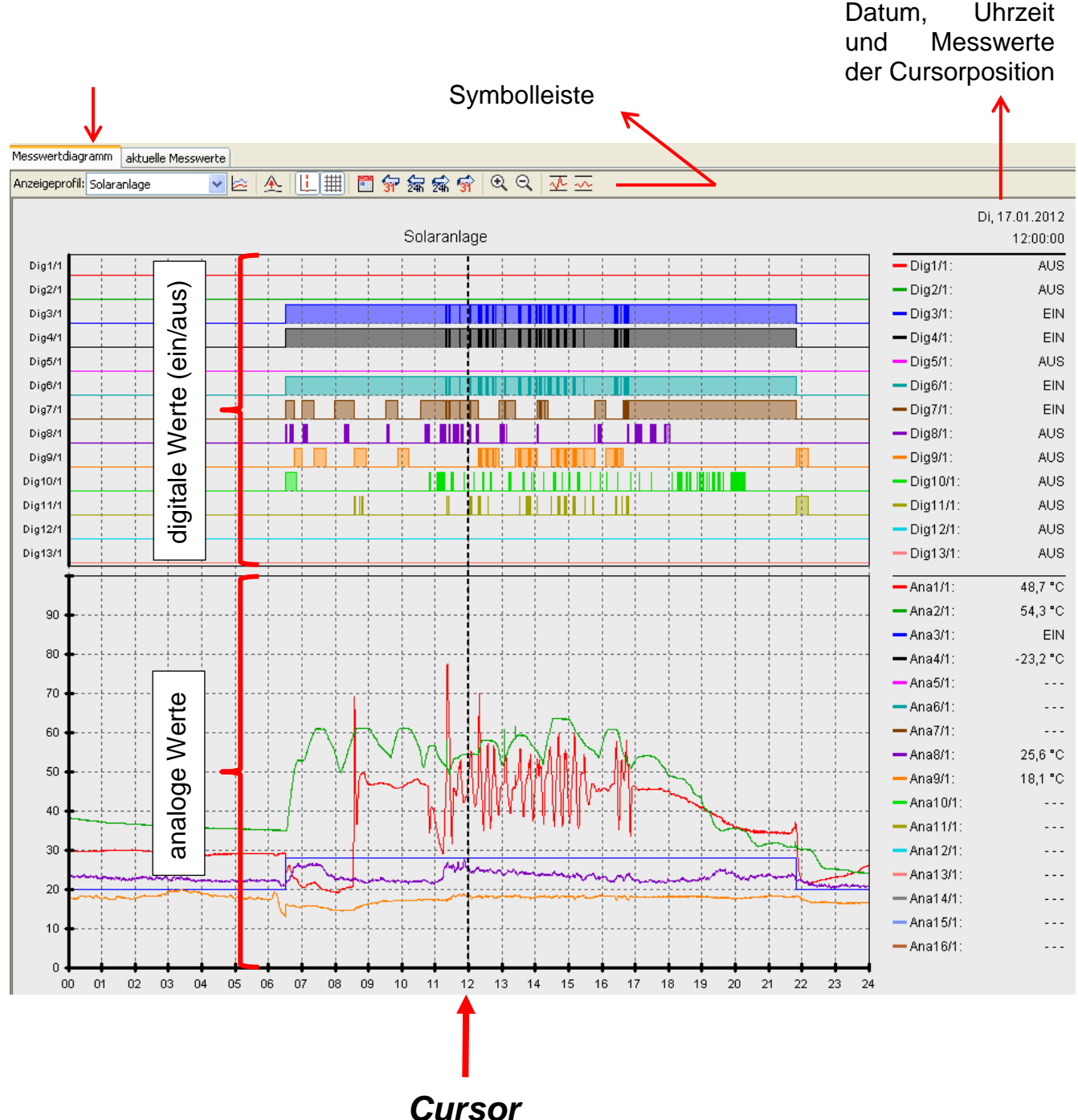

### *Winsol* **Symbolleiste Messwertdiagramm**

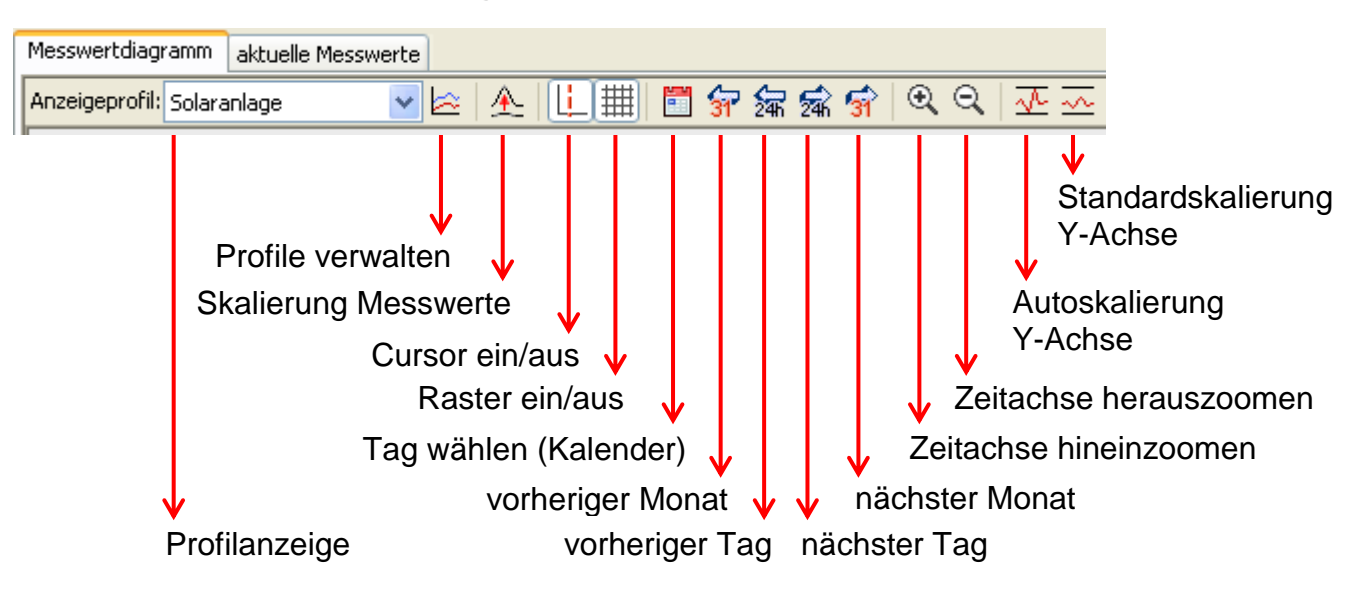

### <span id="page-19-0"></span>**Navigationsmethoden**

Es gibt viele verschiedene Möglichkeiten und Methoden, die Anzeige der Grafik für die eigenen Bedürfnisse optimal zu gestalten bzw. zu verändern.

Das Navigieren in der Grafik erfolgt durch Tastatur- oder Mausbefehle, die in den nachfolgenden Tabellen aufgelistet werden: **Bildausschnitt verschieben**

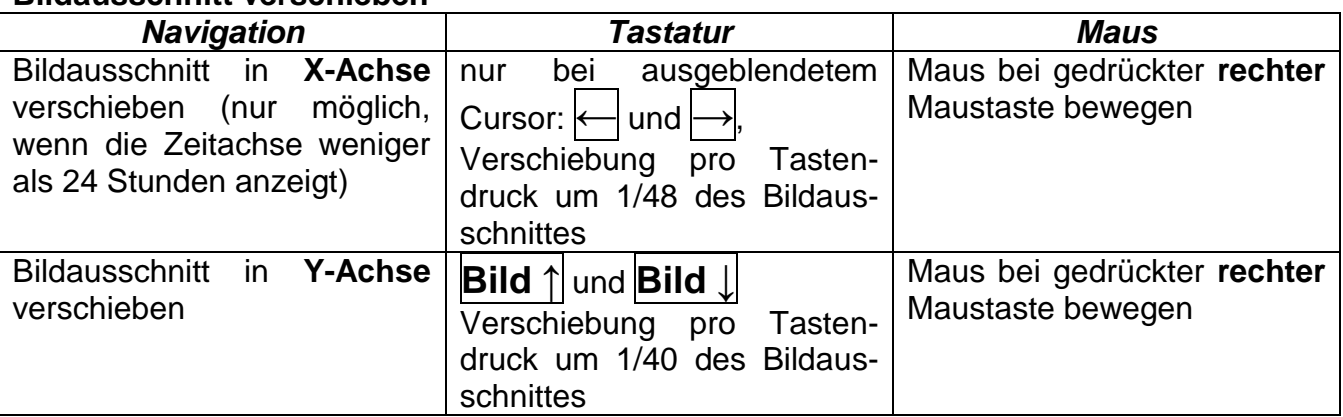

#### **Zoomen in X-Achse**

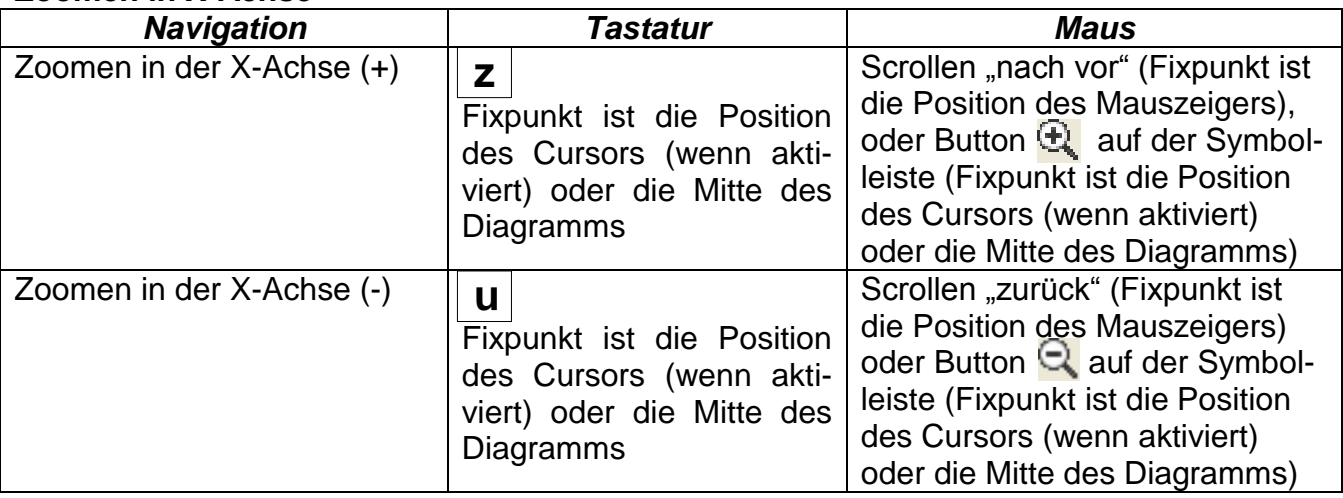

#### **Zoomen in Y-Achse**

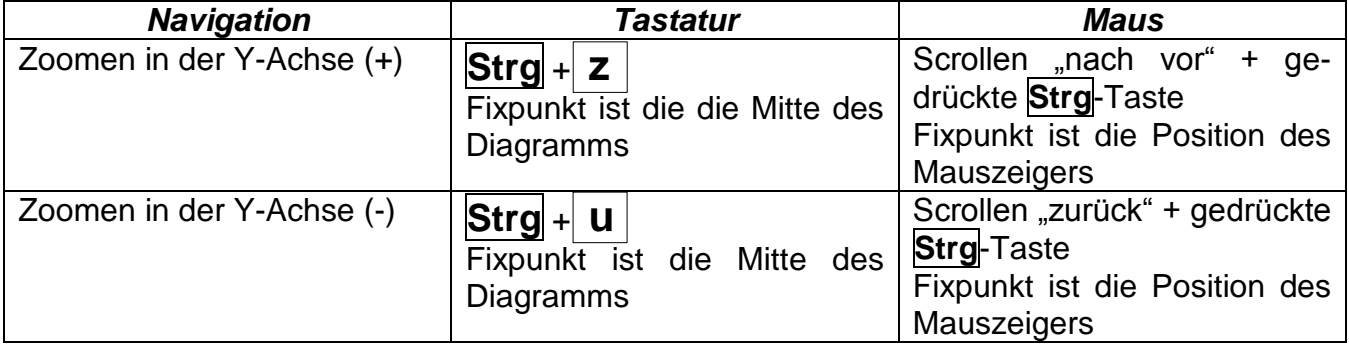

#### **Zoomen in X- und Y-Achse (gleichzeitig)**

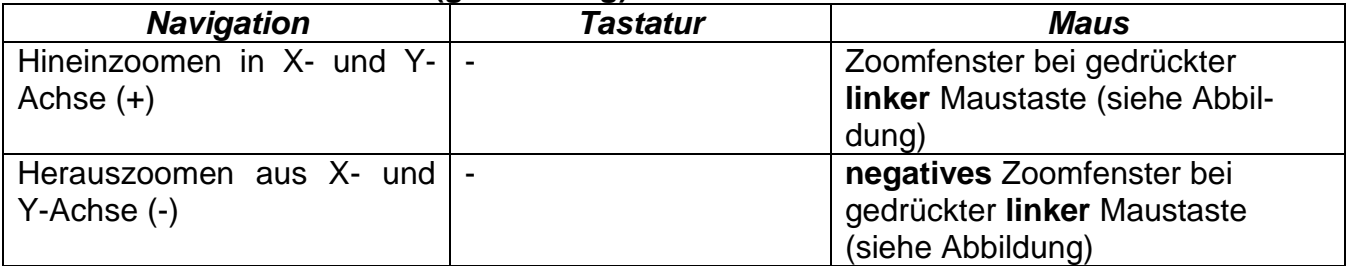

## **Beispiel**: **Hineinzoomen** (Zoomfenster **Herauszoomen** (Zoomfenster von

von links oben nach rechts unten aufziehen) rechts unten nach links oben aufziehen)

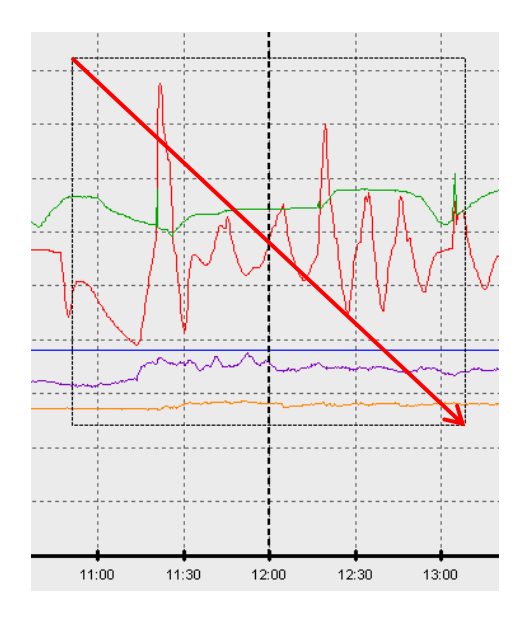

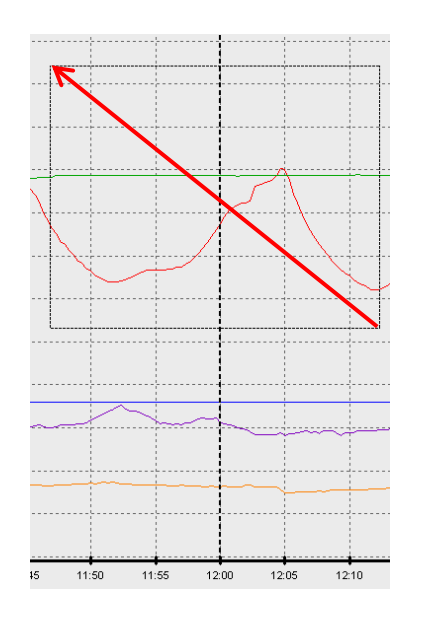

#### *Winsol*

#### **Cursor in X-Achse bewegen**

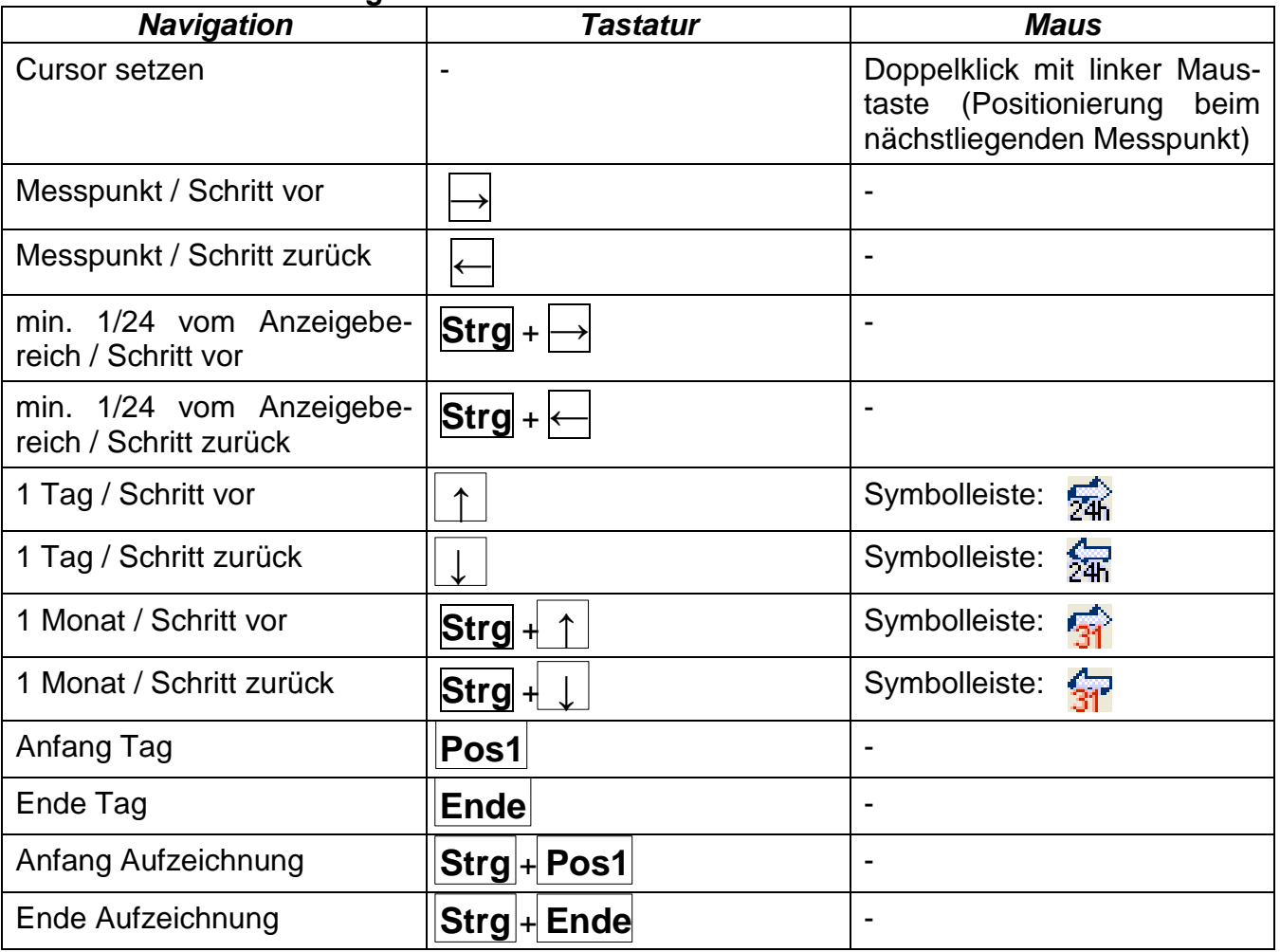

#### **Weitere Funktionen**

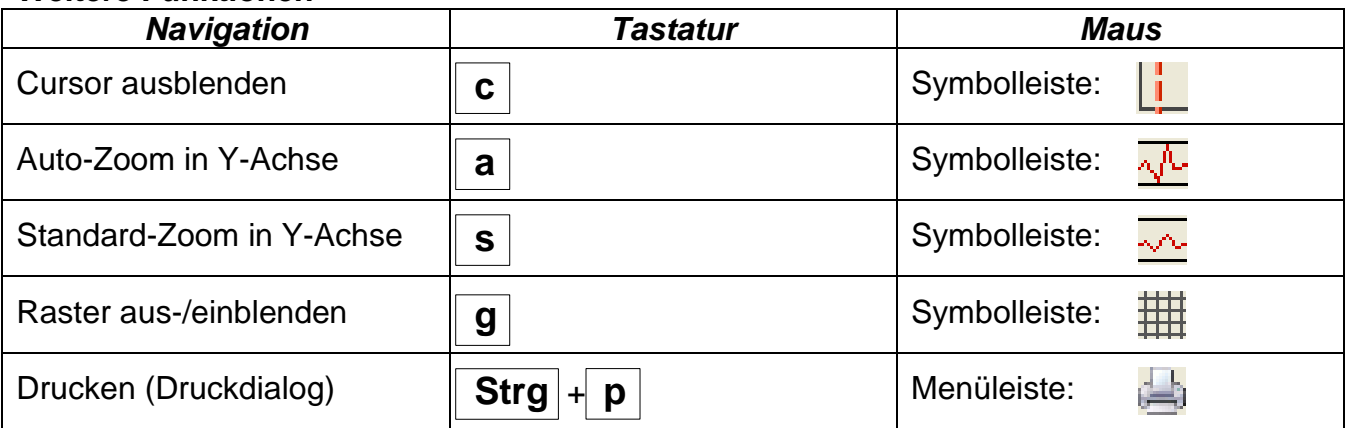

#### **Graphen hervorheben oder ausblenden**

Durch Anklicken eines Messwertes in der rechten Tabelle mit der **linken** Maustaste werden der Wert und der Graph besonders hervorgehoben.

Durch Anklicken eines Messwertes in der rechten Tabelle mit der **rechten** Maustaste werden der Wert und der Graph ausgeblendet.

Durch nochmaliges Anklicken wird die Hervorhebung bzw. die Ausblendung wieder aufgehoben.

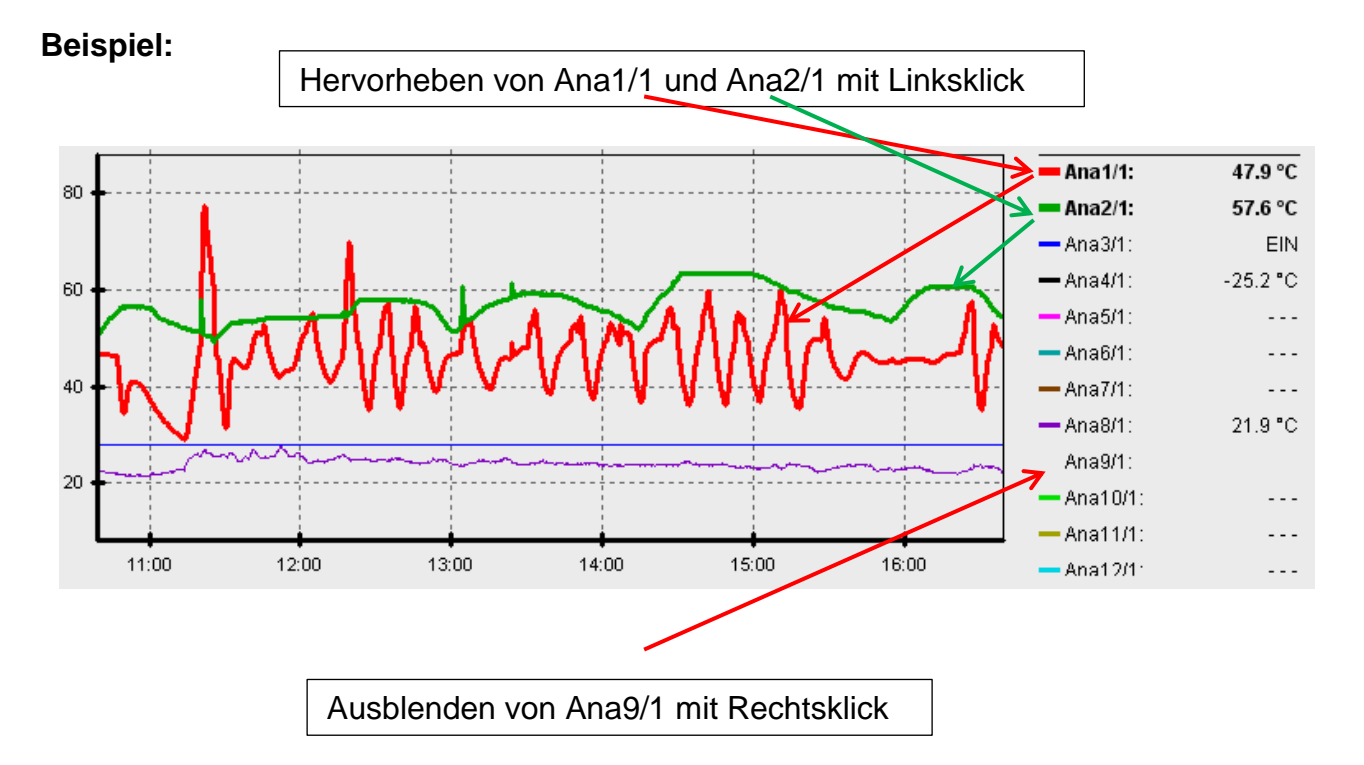

#### **Anzeige nicht geloggter Zeiten**

Liegt weniger als 1 ganzer Tag zwischen den geloggten Daten-sätzen, dann wird der letzte Messpunkt mit dem ersten Messpunkt des jeweiligen Sensors mit einem geraden Strich verbunden.

Liegt mehr als 1 ganzer Tag zwischen den geloggten Datensätzen, dann werden strichlierten Linien angezeigt.

Wählt man mit dem Kalender  $\boxed{11}$  einen Tag aus, an dem keine Werte geloggt wurden, so bleibt das Diagramm leer, es werden also auch keine strichlierten Linien angezeigt.

#### *Winsol*

#### **Skalierung der Messwerte**

Dieser Menüpunkt ermöglicht eine angepasste Skalierung von verschiedenen Messwerteinheiten.

Damit wird eine bessere Erkennbarkeit dieser Werte in der Grafik erreicht.

#### **Raster ein/aus**

Ermöglicht das Ein- und Ausblenden des Rasters.

#### **Cursor ein/aus**

Bei ausgeschaltetem Cursor werden seitliche keine Messwerte aufgelistet und es wird rechts oben nur mehr das Datum des angezeigten Tages eingeblendet.

#### **Tag wählen**

Kalender zur Auswahl des Anzeigetages.

### **Navigation Tra 编写**

Navigation in der Datenaufzeichnung um einen Tag bzw. ein Monat vor oder zurück. Es werden dabei ausschließlich Tage angezeigt, an denen Messwerte aufgezeichnet wurden. Das heißt, Tage ohne verfügbare Daten werden übersprungen.

### **Zoomen in Zeitachse Q** Q

Dehnen bzw. Verkürzen der Zeitachse (Anzeigebereich: min. 30 Minuten, max. 24 Stunden). Fixpunkt ist die Position des Cursors (wenn aktiviert) oder die Mitte des Diagramms.

#### **Skalierung Y-Achse**

Zur optimalen Darstellung kann durch Anklicken von "Autoskalierung Y-Achse" "n. der Maßstab der Y-Achse den Werten angepasst werden.

Durch Anklicken von "Standardskalierung Y-Achse" wird die Skalierung wieder auf die Standardwerte zurückgesetzt, die im Profil eingestellt wurden.

### <span id="page-24-0"></span>**Profile verwalten**

Über den Menüpunkt "Profile verwalten" werden die anzuzeigenden Werte und die Farben der Graphen ausgewählt. Außerdem können für verschiedene Anlagenbereiche eigene Profile angelegt, geändert oder gelöscht und ein eigener Diagrammtitel festgelegt werden.

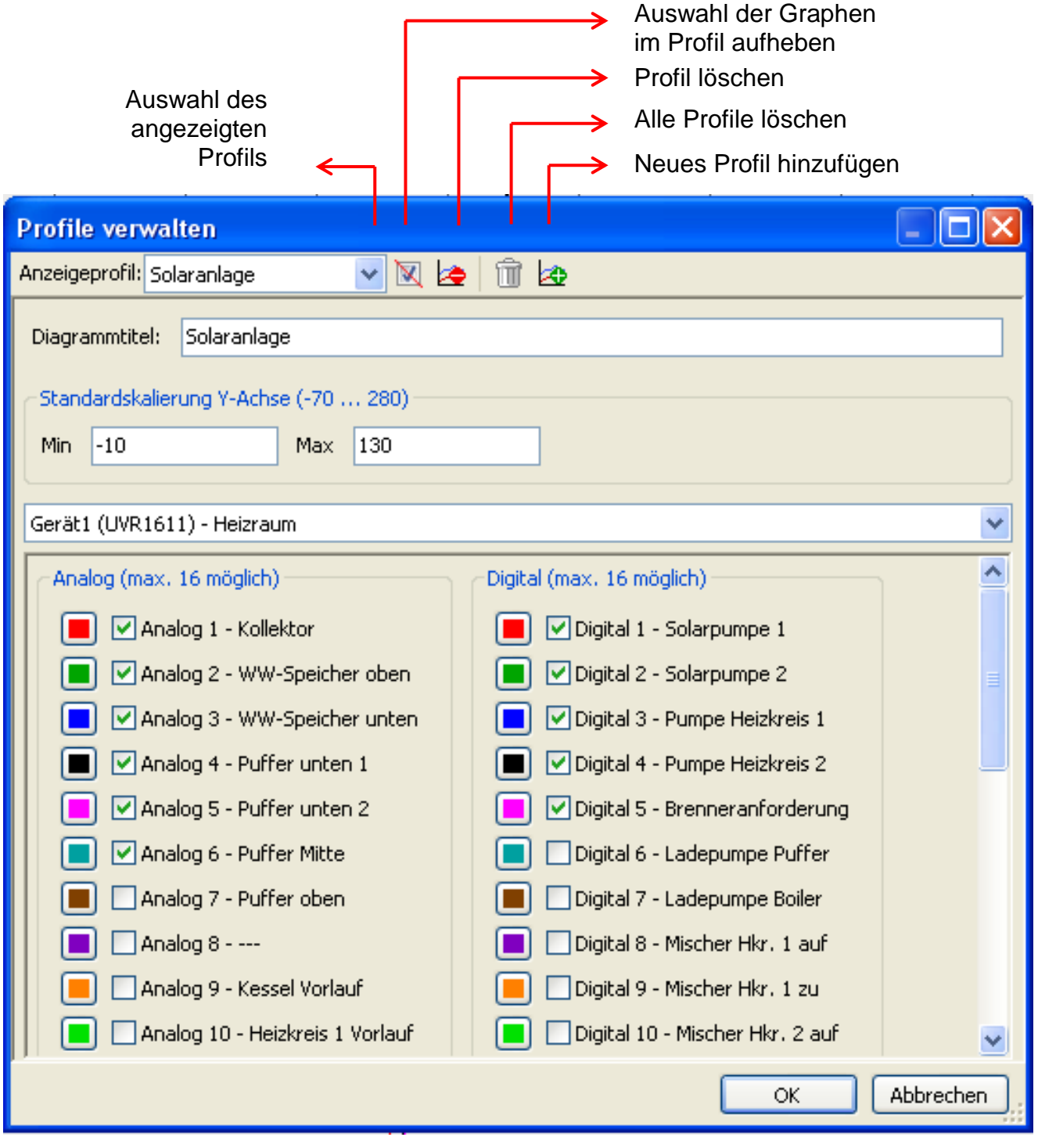

### <span id="page-24-1"></span>**Exportieren**

In diesem Menü können die log-Dateien, zur Weiterverarbeitung mit einem beliebigen Tabellenkalkulationsprogramm in das \*.csv- Dateiformat konvertiert werden. Damit können eigene Grafiken und Statistiken mit den aufgezeichneten Messdaten erstellt werden.

#### *Winsol*

### <span id="page-25-0"></span>**Problembehandlung**

Ethernet-Verbindung: Der BL-NET wird bei "**Testen**" von *Winsol* nicht erkannt.

- **1.** Für die Kommunikation über Ethernet muss der Bootloader mit dem CAN-Bus verbunden sein oder mit einem 12V-Netzteil (CAN-NT) über die CAN-Schnittstelle versorgt werden.
- **2.** Stellen Sie sicher, dass der Bootloader über Ethernet mit dem PC bzw. LAN-Netzwerk verbunden ist. Eine bestehende Verbindung über Ethernet wird durch eine grüne LED im ovalen Fenster an der Unterseite des Bootloaders signalisiert. Für eine direkte Verbindung mit dem PC muss ein **ausgekreuztes** Netzwerkkabel verwendet werden.
- **3.** Bei einer direkten Verbindung von BL-NET und PC über Ethernet muss dem PC eine feste IP-Adresse zugewiesen sein. Verfügt der PC über WLAN (drahtloses Netzwerk), muss sichergestellt werden, dass sich der netzwerkbezogene Teil der IP-Adresse vom WLAN unterscheidet.
- 4. Prüfen Sie die Ethernetkonfiguration des BL-NET (siehe Kapitel "**Einbinden des** *BL-NET in ein LAN-Netzwerk*") und notieren Sie sich die IP-Adresse und den TA-Port des Bootloaders.
- **5.** Stellen Sie sicher, dass im Setup von *Winsol* die IP-Adresse und der TA-Port des Bootloaders richtig eingestellt sind.
- Serielle Schnittstelle (USB, RS232): Der Bootloader wird bei "**Testen**" von *Winsol* nicht erkannt.
	- **1.** Stellen Sie sicher, dass der Bootloader über USB mit dem PC verbunden ist.
	- **2.** Kontrollieren Sie die Spannungsversorgung des BL-NET.
	- **3.** Prüfen Sie im *Gerätemanager* von Windows, ob der USB- Treiber korrekt installiert wurde (Geräte-Manager  $\Rightarrow$  Anschlüsse (COM und LPT)). In diesem Fall scheint dessen virtueller COM- Port in der Liste als "USB Serial Port" auf.
		- **3.1.** Ist der Treiber noch nicht korrekt installiert, führen Sie die Installation erneut durch (siehe Kapitel "*USB- Treiber \ Installation*").
	- **4.** Ist der Bootloader mit mindestens einer Regelung verbunden, prüfen Sie die Datenübertragung von der Regelung zum Datenlogger (*siehe nächsten Punkt*).

 Die Datenübertragung von der Regelung zum Bootloader funktioniert nicht. (In den "**aktuellen Messwerten**" von *Winsol* werden keine Messwerte angezeigt.)

- **1.** Stellen Sie sicher, dass der Bootloader über den DL-Bus oder den CAN-Bus mit der Regelung verbunden ist.
- **2.** Prüfen Sie die Anschlüsse und beachten Sie dabei deren Polarität.
- **3.** An der Regelung UVR1611 muss bei Logging über die Datenleitung (DL-Bus) die Datenausgabe aktiviert sein (Ausgang 14 als "Datenleitung" definiert).
- **4.** Stellen Sie sicher, dass der BL-NET für das entsprechende Datenlogging-Verfahren (DL-Bus oder CAN-Bus) konfiguriert ist (siehe Kapitel *Setup-Dialog*)
- **5.** Falls mehrere Regelungen mit dem Bootloader erfasst werden, prüfen Sie die Datenverbindungen einzeln um das Problem einzugrenzen. Dazu klemmen Sie jeweils die Datenleitung (DL-Bus) bzw. den CAN-Bus an den anderen Regelungen ab. Es ist dabei wichtig, die Leitung direkt an der Regelung abzuklemmen und nicht am Dateneingang des Datenloggers, da Sie nur so aussagekräftige Ergebnisse erhalten!
	- **5.1.** Funktioniert die Datenübertragung über DL-Bus mit jeder Regelung einzeln, liegen als Fehlerursache gegenseitige Fehlereinstreuungen der beiden Datenleitungen des DL-Busses vor. In diesem Fall müssen die beiden Leitungen getrennt verlegt oder zumindest eine Datenleitung in einem geschirmten Kabel geführt werden.
	- **5.2.** Funktioniert die Datenübertragung über CAN-Bus mit jeder Regelung einzeln, kann die Fehlerursache in der Vergabe von 2 identischen Netzwerk-Knotennummern oder in der falschen Netzwerk-Terminierung bestehen.
- **6.** Um die Fehlerursache bei der Datenübertragung einer einzelnen Datenleitung einzugrenzen, führen Sie diese versuchsweise über ein kurzes Kabel (< 1 Meter) durch.
	- **6.1.** Funktioniert die Datenübertragung über das kurze Kabel, liegen als Fehlerursache Fehlereinstreuungen durch eine externe Störquelle in die Datenleitung (DL-Bus) vor. In diesem Fall muss die Datenleitung anders verlegt oder ein geschirmtes Kabel verwendet werden.
- **7.** Sollte trotz Überprüfung aller angeführten Punkte weiterhin ein Fehlverhalten vorliegen, wenden Sie sich bitte an Ihren Händler oder direkt an den Hersteller. Die Fehlerursache kann aber nur mit einer **genauen Fehlerbeschreibung** gefunden werden!

#### *Winsol*

- Die Daten werden mit einem falschen Zeitstempel (Datum, Uhrzeit) aufgezeichnet.
	- **1.** Da beim Datenlogging von UVR1611 oder UVR61-3 der Zeitstempel von der Regelung generiert wird, muss in diesem Fall die Zeitangabe an der Regelung korrigiert werden.

**Achtung**: Um eine höhere Zeitauflösung gewährleisten zu können, synchronisiert sich der Bootloader bei Inbetriebnahme mit der Regelung und aktualisiert den Zeitstempel in Folge selbst intern. Daher muss der Bootloader nach Änderung der Zeiteinstellungen an der Regelung für einige Sekunden spannungslos gemacht werden (DL und/oder CAN-Bus abziehen), damit er sich nach dem Neustart sofort synchronisiert.

- **2.** Beim Datenlogging von Regelungen ohne interne Uhrzeit wird die Uhrzeit des PC bzw. der Zeitpunkt, zu dem der Bootloader von der Regelung abgeklemmt wurde herangezogen, um den aufgezeichneten Daten die Zeit zuzuordnen.
- Die log- und csv-Dateien werden im Datenpfad "C:\Programme\..." nicht angezeigt bzw. ist das gesuchte Unterverzeichnis selbst gar nicht vorhanden.

Windows 8, Windows 7 und Windows Vista legen unter Umständen die Dateien in einem benutzerspezifischen "virtuellen Programmpfad" ab:

C:\Users\<BENUTZER>\AppData\Local\VirtualStore\Programme\Technische Alternative\Winsol\...

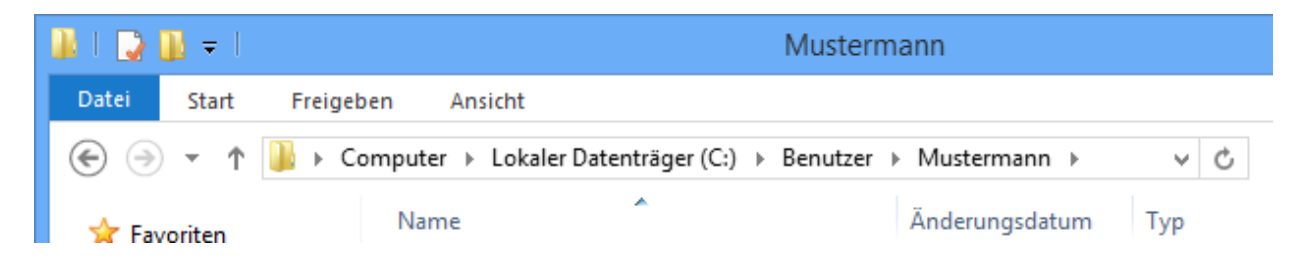

Der Ordner "AppData" wird grundsätzlich nicht angezeigt und muss daher manuell im Eingabefeld eingetragen werden.

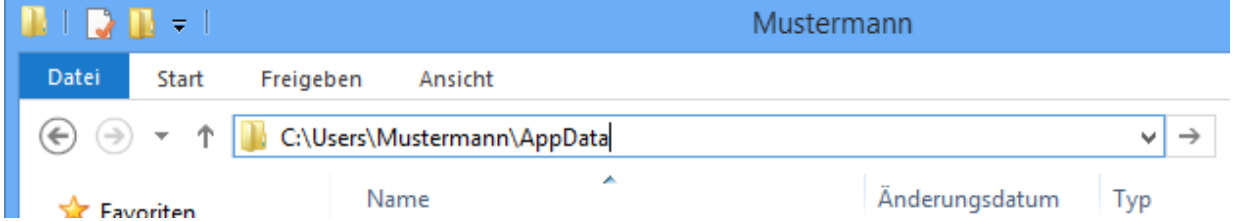

Anschließend gelangt man zu den gesuchten Dateien.

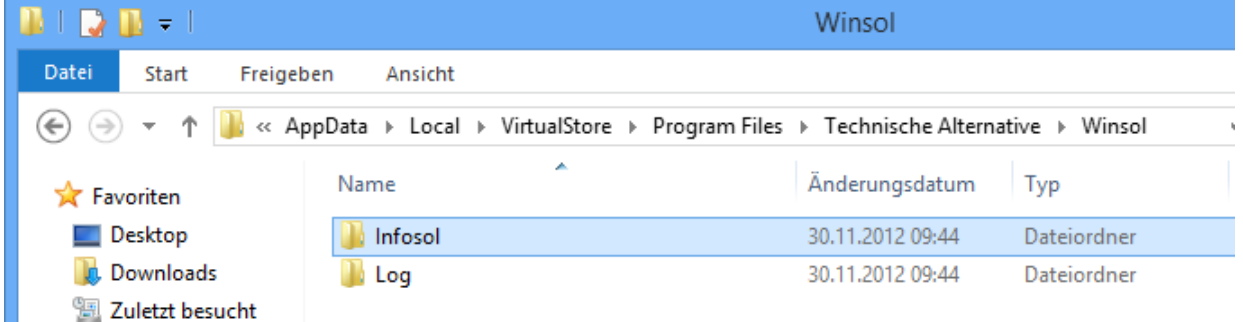

Generell ist zu empfehlen, den Datenpfad von *Winsol* außerhalb des Programmordners (Standardinstallationspfad) zu wählen (siehe Kapitel "Grund**einstellungen**").

## <span id="page-28-0"></span>*Memory Manager (ab Version 2.08)*

Setup

Mit dem Programm *Memory Manager* können das Betriebssystem des Bootloaders aktualisiert und Betriebssysteme von Geräten, die über den CAN-Bus verbundenen sind (UVR1611, CAN-Monitor, etc.), in den Bootloader übertragen werden.

Ebenso können Funktionsdaten in beide Richtungen kopiert werden (Datenup- und Download).

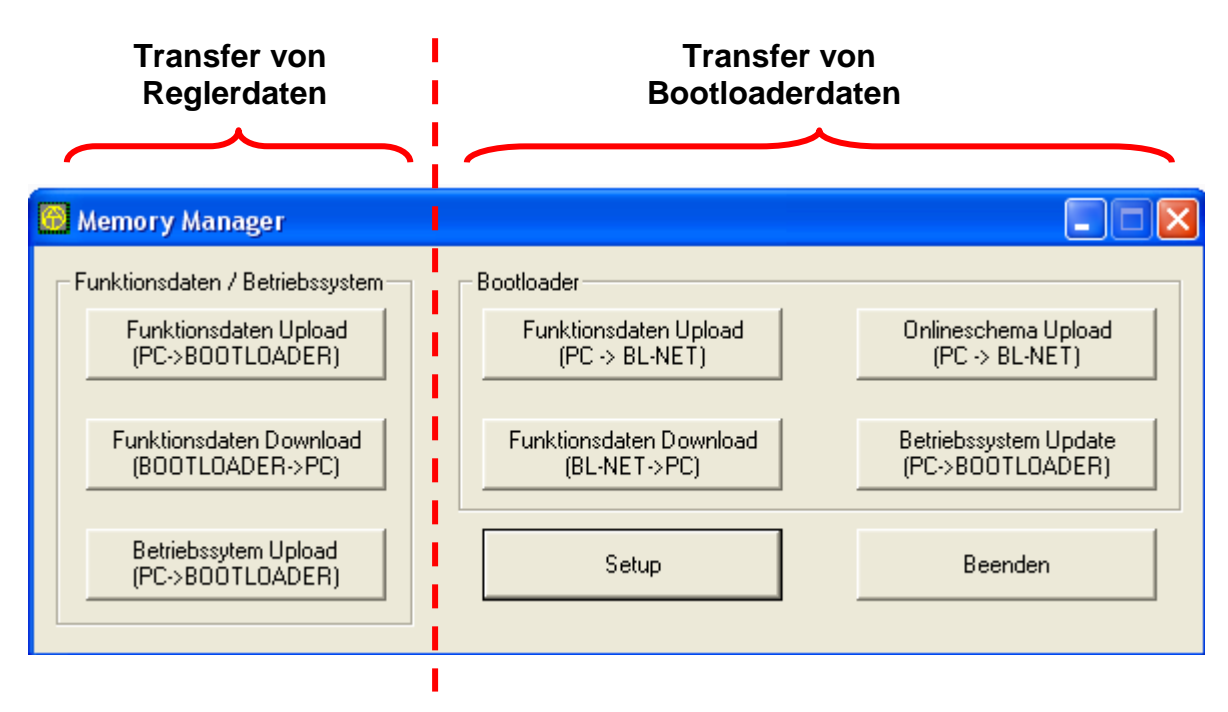

Das **Setup** enthält die Einstellungen, die für eine ordnungsgemäße Kommunikation zwischen PC und Bootloader notwendig sind.

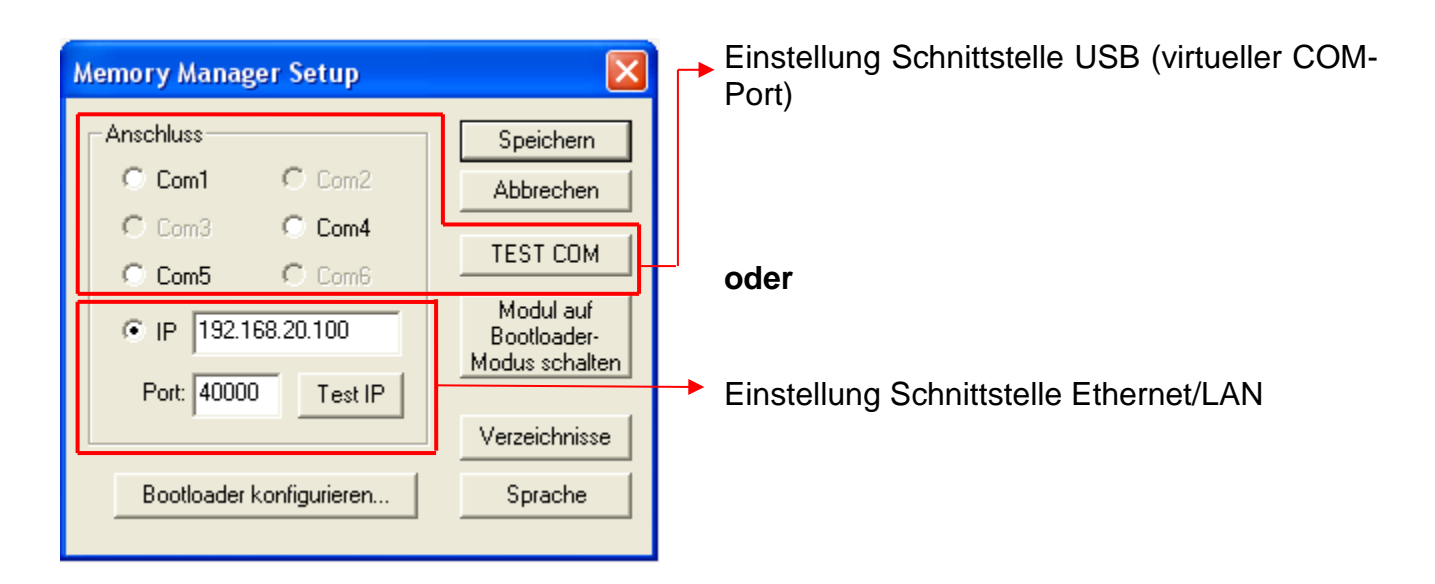

#### *Memory Manager*

### <span id="page-29-0"></span>**USB-Verbindung**

TEST COM

Mit dem Befehl "**TEST COM**" ist, unabhängig von den Setup-Einstellungen, ein automatisches Suchen des Bootloaders an den vom *Memory Manager* unterstützten COM-Schnittstellen möglich.

Der *Memory Manager* unterstützt nur COM-Schnittstellen zwischen COM 1 und COM 6.

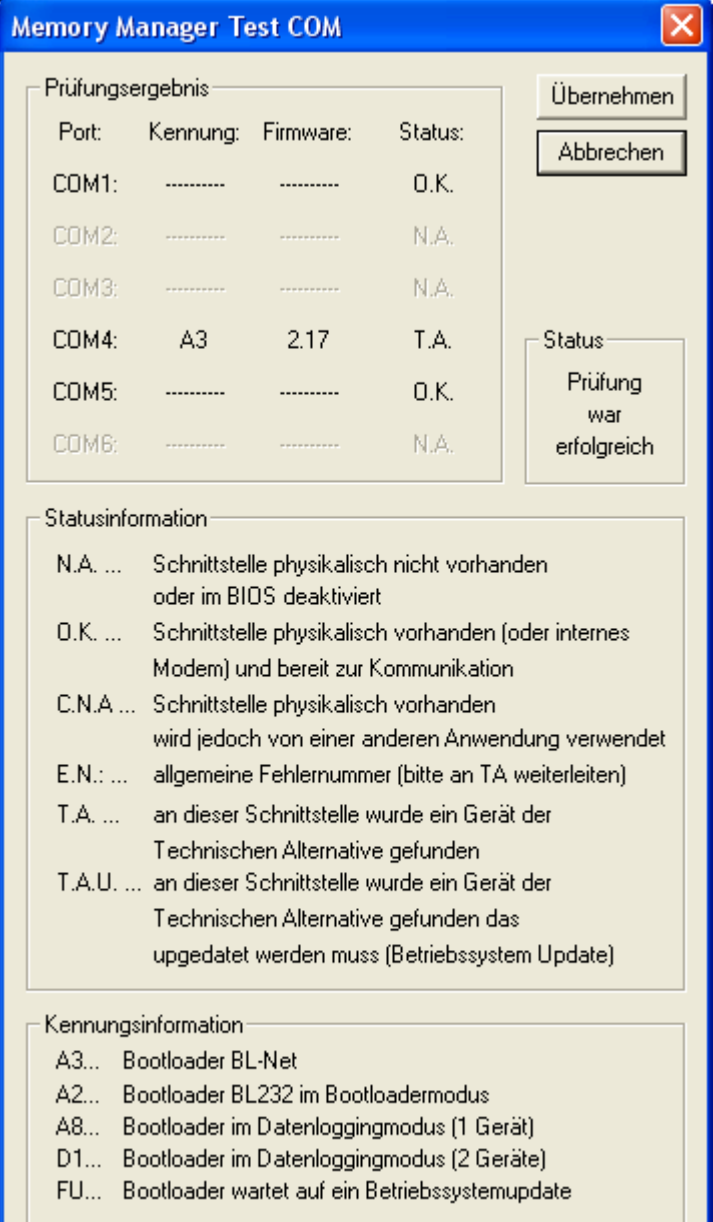

Mit "**Übernehmen**" können die ermittelten Parameter in das Setup übertragen werden.

Falls die Prüfung nicht erfolgreich war, sind die Hinweise im Kapitel "Problembehandlung" zu beachten.

### <span id="page-30-0"></span>**Ethernet/LAN-Verbindung**

Bootloader konfigurieren...

Das Menü dient zur **Konfiguration** der Grundeinstellungen des BL-NET (siehe Kapitel "Einbinden des BL-NET in ein LAN-*Netzwerk*"). Der Bootloader muss dafür über USB verbunden sein.

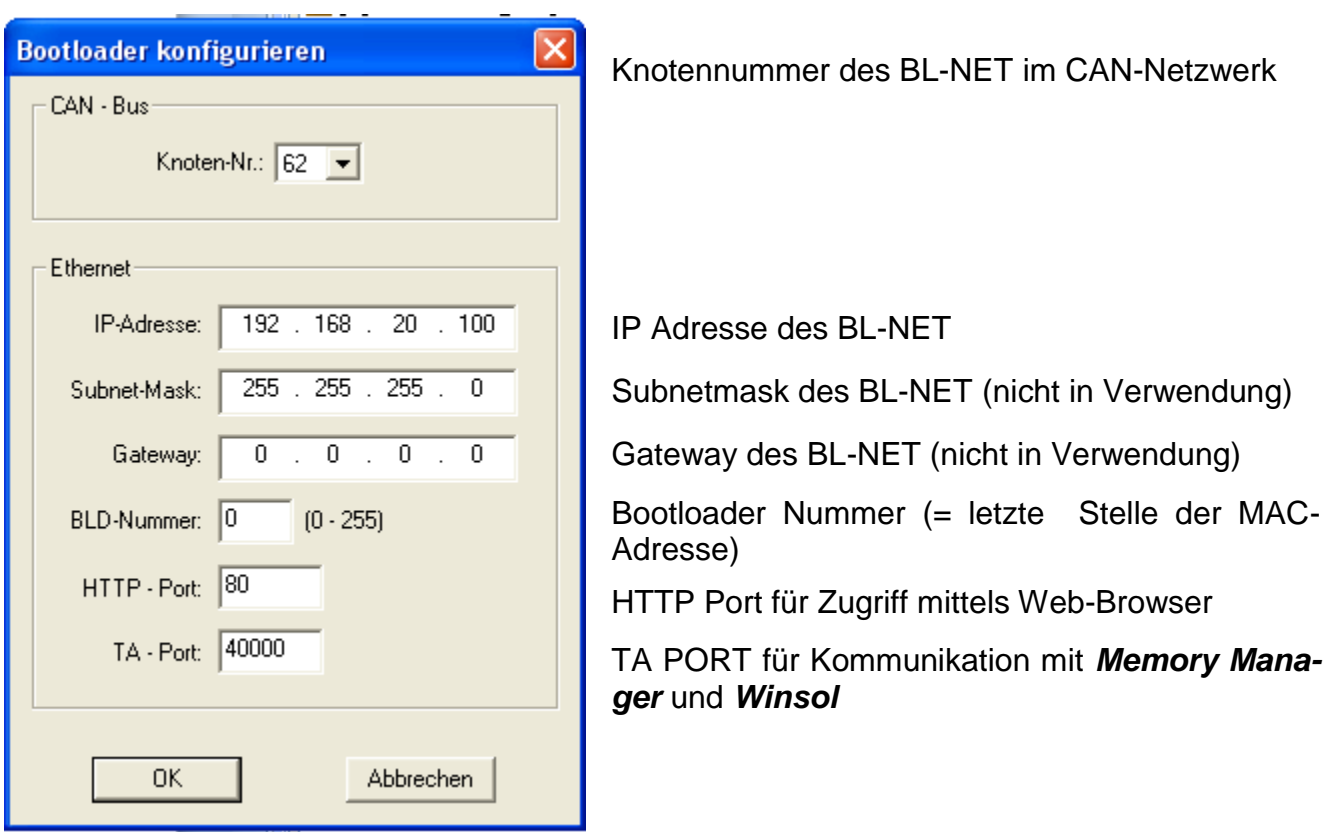

*Achtung!* Beim Downgrade von der Version 2.19 auf 1.43 und auch beim neuerlichen Upgrade auf die Version 2.19 wird die IP-Adresse nicht übernommen. Daher ist zwingenderweise eine USB-Verbindung erforderlich!

#### *Memory Manager*

#### $Test **IP**$

"Test IP" hat dieselbe Funktion wie "TEST COM", allerdings für die Verbindung über Ethernet. "**Test IP**" führt erst dann zu einem gültigen Ergebnis, wenn zuvor die Ethernet – Schnittstelle des BL-NET parametriert, sowie die IP-Adresse und auch der Port des Bootloaders korrekt angegeben wurden.

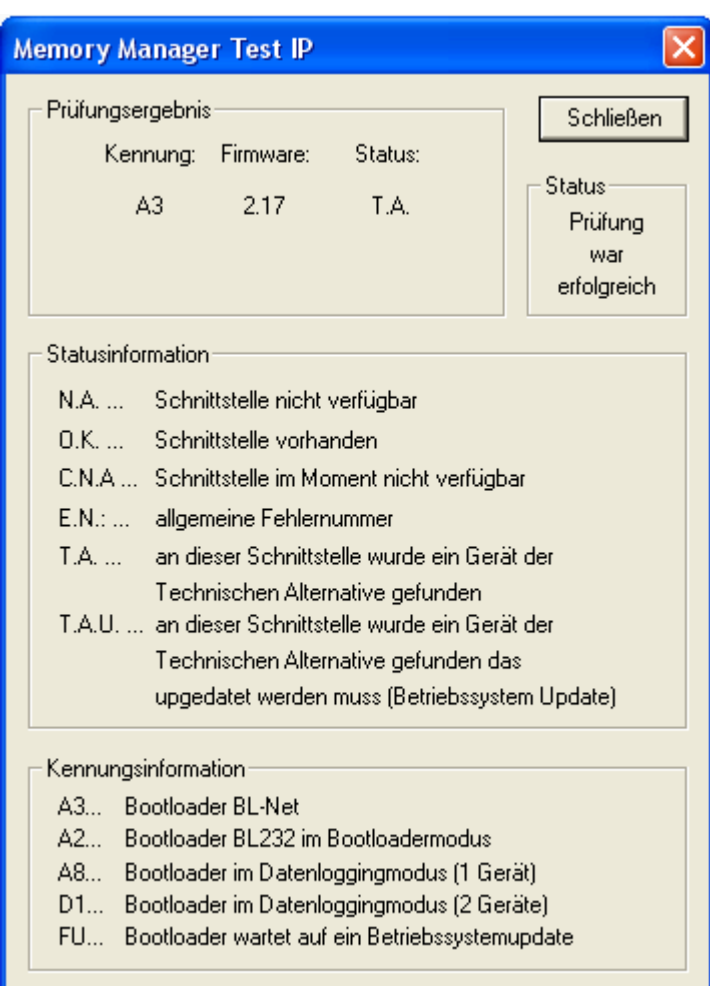

Falls die Prüfung nicht erfolgreich war, sind die Hinweise im Kapitel "Problembehandlung" zu beachten.

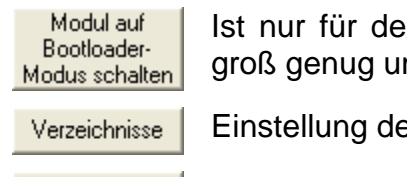

In Bootloader BL232 notwendig, beim BL-NET ist der Speicher m geloggte Daten und Systemdaten gleichzeitig zu speichern.

**er Standard – Verzeichnisse** 

**Sprachauswahl** des *Memory Manager*

Speichern

Sprache

**Speichern** der eingestellten Schnittstellenparameter

### <span id="page-32-0"></span>**Transfer von Reglerdaten**

Der Transfer von **Reglerdaten** wird vom **linken** Bereich des *Memory Manager* gestartet:

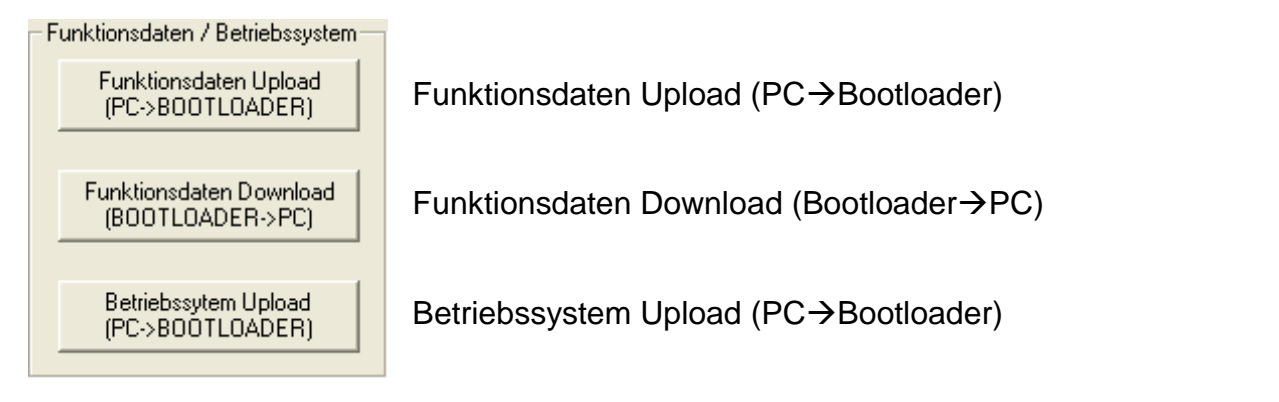

Am Bootloader stehen 7 Speicherstellen für Funktionsdaten und eine Speicherstelle für ein Betriebssystem zur Verfügung. Alle Speicherstellen können gleichzeitig genutzt werden!

### <span id="page-32-1"></span>**Funktionsdaten Upload (PC Bootloader)**

Übertragung von Funktionsdaten (\*.dat) vom PC in den Bootloader.

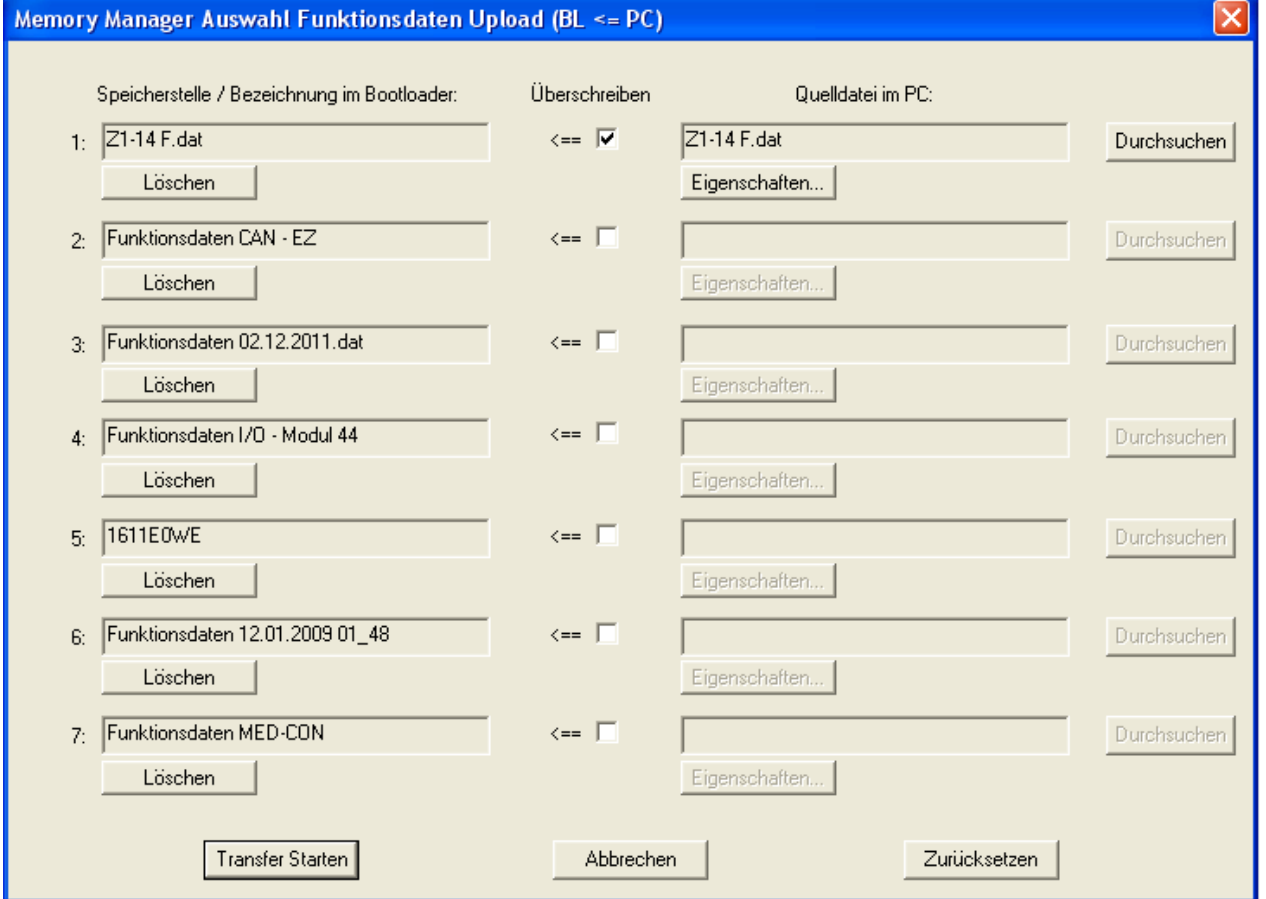

In der linken Spalte werden die Daten, die momentan am Bootloader gespeichert sind, angezeigt. Durch Setzen eines Häkchens im Feld "**Überschreiben**" können die Funktionsdaten am PC gewählt werden, welche in Folge die entsprechende Speicherstelle am BL-NET überschreiben.

Mit "**Transfer Starten**" werden die ausgewählten Daten in den Bootloader geladen.

#### *Memory Manager*

### <span id="page-33-0"></span>**Funktionsdaten Download (Bootloader PC)**

Die vom Regler in den Bootloader geladenen Funktionsdaten werden auf dem PC abgespeichert.

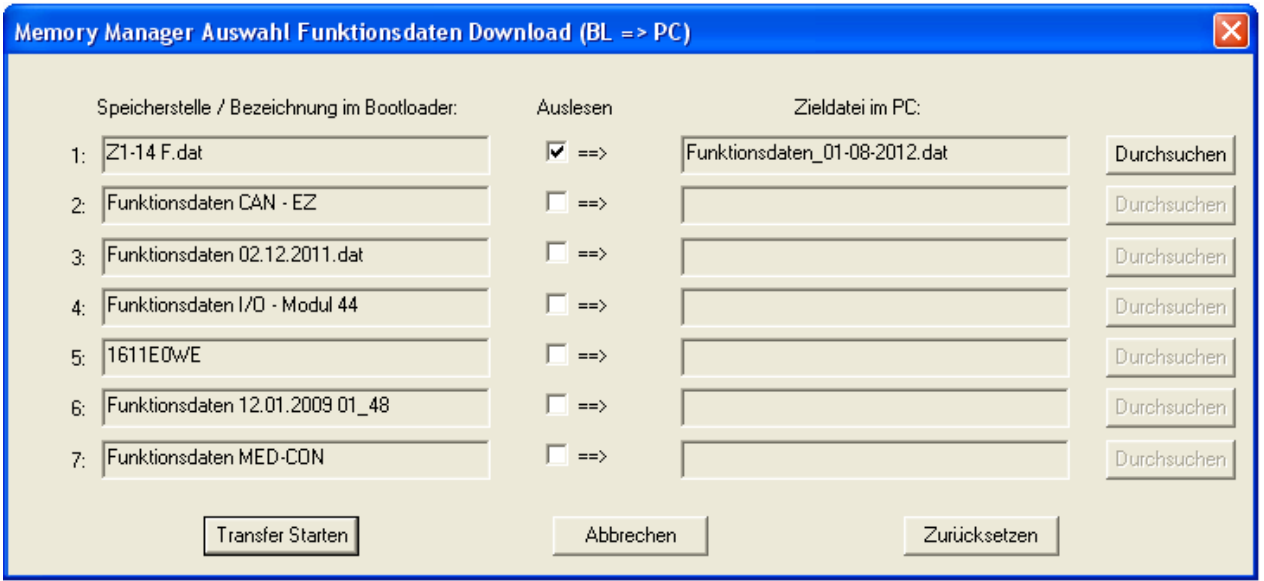

In der linken Spalte werden die am Bootloader gespeicherten Daten angezeigt. Durch Setzen eines Häkchens im Feld "**Auslesen**" kann der Pfad und Name der Datei gewählt werden, in der die Funktionsdaten am PC gespeichert werden.

Mit "Transfer Starten" werden die ausgewählten Daten am PC gespeichert.

#### **Die am PC gesicherten Funktionsdaten (\*.dat) sind als Sicherheitskopie zu betrachten und können am PC nicht bearbeitet werden.**

In der Programmiersoftware *TAPPS* besteht die Möglichkeit, aus der \*.dat-Datei eine \*.txt-Datei mit einer Liste sämtlicher Einstellparameter der Programmierung zu erstellen und auszudrucken ( $\rightarrow$ siehe *TAPPS*-Tutorial).

#### <span id="page-34-0"></span>**Betriebssystem Upload (PC Bootloader)**

Übertragung eines Betriebssystems (für UVR1611, CAN-Monitor, CAN-I/O Modul, Buskonverter CAN-BC oder Energiezähler CAN-EZ) aus dem PC in den Bootloader. Da für Betriebssysteme nur eine gemeinsame Speicherstelle zur Verfügung steht, führt die Übertragung zum Überschreiben eines am BL-NET gespeicherten Betriebssystems. Die jeweils aktuellen Betriebssysteme können von unserer Homepage [http://www.ta.co.at](http://www.ta.co.at/) in den PC heruntergeladen werden.

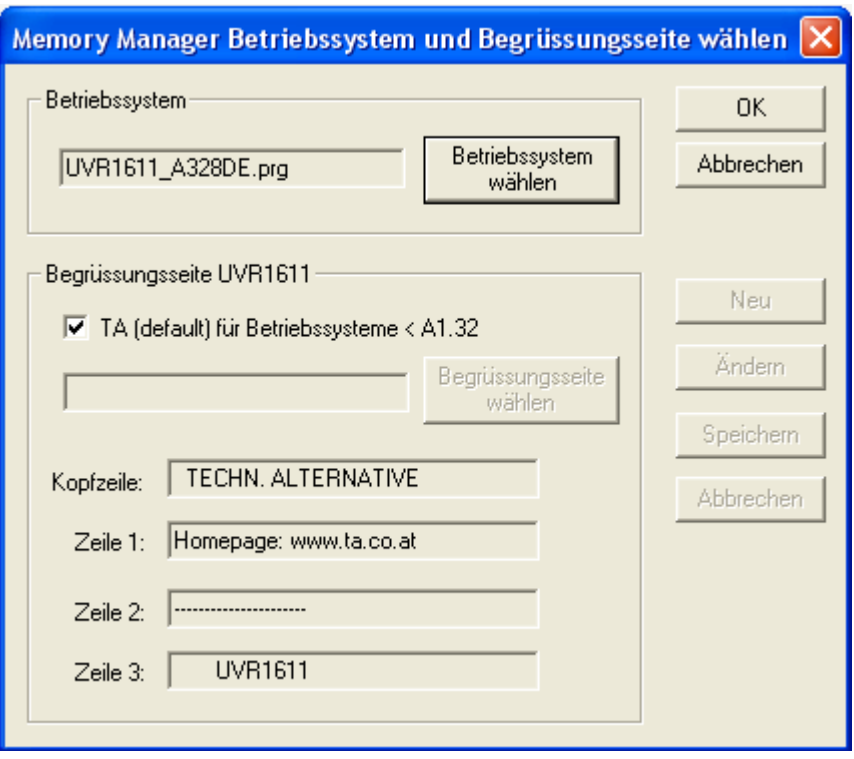

Mit dem Button "**Betriebssystem wählen"** wird das gewünschte Betriebssystem (\*.prg) am PC gewählt. Beim Upload des Betriebssystems einer UVR1611 kann zusätzlich eine benutzerdefinierte Begrüßungsseite für die Regelung übernommen werden. Diese Begrüßungsseite kann bei der Erzeugung eines Funktionsdatensatzes ("Export zum Übersetzer") mit der Programmiersoftware *TAPPS* erstellt werden. Ist bei den Funktionsdaten an der Regelung bereits eine eigene Begrüßungsseite definiert, bleibt diese erhalten und eine mit dem Betriebssystem übertragene wird von der UVR1611 nicht übernommen.

Mit "OK" wird der Datentransfer gestartet und das gewählte Betriebssystem am Bootloader gespeichert.

#### *Memory Manager*

### <span id="page-35-0"></span>**Transfer von Bootloaderdaten**

Für den Transfer von **Bootloaderdaten** ist der **rechte** Teil des *Memory Managers* zustän-

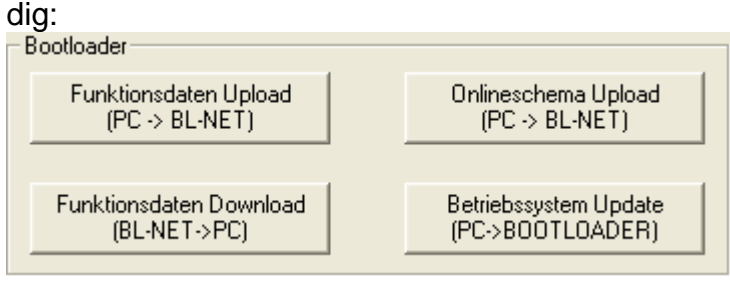

#### **Funktionsdaten Upload (PC**  $\div$  **BL-NET)**

Übertragung der Funktionsdaten des BL-NET vom PC in den Bootloader.

Die Konfiguration des BL-NET kann via Webbrowser direkt am Gerät oder mit der Software *F-Editor* am PC erstellt werden.

#### **Funktionsdaten Download (BL-NET**  $\div$  **PC)**

Die Funktionsdaten des Bootloader BL-NET werden auf dem PC abgespeichert.

#### **Onlineschema Upload (PC**  $\ominus$  **BL-NET)**

Übertragung der Dateien für das Onlineschema des BL-NET vom PC in den Bootloader. Nach Auswahl des Dateityps (\*.gif oder \*.html) kann die entsprechende Datei gewählt und in den Bootloader geladen werden. Es müssen **beide Dateien nacheinander** geladen werden. Die Dateien dürfen dabei die maximal erlaubte Größe von je 196 Kilobyte nicht überschreiten!

Nähere Angaben zum Onlineschema sind im Kapitel "**Online-Schema"** angeführt.

#### **Betriebssystem Update (PC**  $\div$  **Bootloader)**

**Beim Updaten eines Bootloaders von Version 1.xx auf 2.xx gehen alle gespeicherten Regler-Funktionsdaten verloren.** Vor dem Update des Betriebssystems ist es daher notwendig, die am Bootloader gespeicherten Daten am PC zu sichern.

Das aktuelle Betriebssystem (\*.frm) des BL-NET kann von der Homepage [http://www.ta.co.at](http://www.ta.co.at/) heruntergeladen werden kann.

#### **Beachten Sie die Update-Hinweise auf unserer Homepage!**

**VORSICHT:** Neuere Betriebssysteme müssen nicht unbedingt mit der am PC vorhandenen Software kompatibel sein. Die Homepage gibt darüber Auskunft. Grundsätzlich sollte **vor** einem Betriebssystem Update die Software am PC auf den aktuellen Stand gebracht werden.

Wird das Update im *Memory Manager* gestartet, lädt der Bootloader das Programm zuerst in den eingebauten Speicher (Balken im *Memory Manager* ist voll) und danach wird der Prozessor mit dem neuem Betriebssystem beschrieben. Dieser Vorgang wird durch abwechselndes Blinken der beiden LED´s am Bootloader signalisiert.

Danach erfolgt ein Neustart und der Bootloader ist wieder betriebsbereit.

### <span id="page-36-0"></span>**Problembehandlung**

Der Bootloader BL-NET wird bei "**Test IP**" vom *Memory Manager* nicht erkannt.

- **1.** Für die Kommunikation über Ethernet/LAN muss der Bootloader mit dem CAN-Bus verbunden sein oder mit einem 12V Netzteil (CAN-NT) über die CAN-Schnittstelle versorgt werden.
- **2.** Stellen Sie sicher, dass der Bootloader über Ethernet mit dem PC bzw. LAN-Netzwerk verbunden ist. Eine bestehende Verbindung über Ethernet wird durch eine grüne LED im ovalen Fenster an der Unterseite des Bootloaders signalisiert. Für eine direkte Verbindung mit dem PC muss ein ausgekreuztes Netzwerkkabel verwendet werden.
- **3.** Bei einer direkten Verbindung von BL-NET und PC über Ethernet muss dem PC eine feste IP- Adresse zugewiesen sein. Verfügt der PC über WLAN (drahtloses Netzwerk), muss sichergestellt werden, dass sich der netzwerkbezogene Teil der IP-Adresse vom WLAN unterscheidet.
- 4. Prüfen Sie die Ethernetkonfiguration des BL-NET (siehe Kapitel "Einbinden des *BL-NET in ein LAN-Netzwerk*") und notieren Sie sich die IP-Adresse und den TA-Port des Bootloader.
- **5.** Stellen Sie sicher, dass im Setup von *Memory Manager* die IP-Adresse und der TA-Port des Bootloaders eingestellt sind.
- **6.** "**Test IP**" erneut ausführen. Beachten Sie dabei den angezeigten Status des Port.
	- **6.1. C.N.A.**

Wenn die Schnittstelle bereits von einer anderen Anwendung verwendet wird, muss diese Anwendung beendet werden um mit dem Bootloader kommunizieren zu können. Auf die Schnittstelle können niemals mehrere Anwendungen gleichzeitig zugreifen.

#### Der Bootloader wird bei "**TEST COM**" vom *Memory Manager* nicht erkannt.

- **1.** Stellen Sie sicher, dass der Bootloader über USB mit dem PC verbunden ist.
- **2.** Prüfen Sie im *Gerätemanager* von Windows, ob der USB- Treiber korrekt installiert wurde (Geräte-Manager  $\Rightarrow$  Anschlüsse (COM und LPT)). In diesem Fall scheint dessen virtueller COM- Port in der Liste als "USB Serial Port" auf.
	- **2.1.** Ist der Treiber noch nicht korrekt installiert, führen Sie die Installation erneut durch (siehe Kapitel "**USB- Treiber \ Installation**").
	- **2.2.** Falls dem Treiber ein COM- Port zugewiesen ist, der von *Winsol* bzw. *Memory Manager* nicht unterstützt wird (z.B. "USB Serial Port (COM12)"), ändern Sie diese Einstellung (siehe Kapitel "**USB- Treiber \ Virtuellen COM- Port konfigurieren**").
- **3.** Führen Sie " **TEST COM**" erneut aus. Beachten Sie dabei den angezeigten Status des COM- Port, der dem USB- Treiber zugewiesen ist.
	- **3.1. C.N.A.**

Wenn die Schnittstelle bereits von einer anderen Anwendung verwendet wird, muss diese Anwendung beendet werden um mit dem Bootloader kommunizieren zu können. Auf die Schnittstelle können niemals mehrere Anwendungen gleichzeitig zugreifen.

**4.** Wenn keine Regelung mit dem BL-NET verbunden ist, muss für die Spannungsversorgung eine 9V-Batterie eingesetzt oder ein 12V-Netzgerät (CAN-NT) angeschlossen sein.

#### **BL-NET im Netzwerk**

### <span id="page-37-0"></span>**Einbinden des BL-NET in ein LAN- Netzwerk**

In Firmennetzwerken mit Administrator muss die IP-Adresse vom Administrator angefordert werden. Die folgende Anleitung ist für private Heimnetzwerke gedacht.

Vor dem Einbinden eines BL-NET in ein LAN-Netzwerk muss dieser zuerst **über die USB-Schnittstelle** entsprechend konfiguriert werden:

- **1.** Entweder das Programm *Winsol* und/oder *Memory Manager* müssen am PC installiert sein.
- **2.** Den Bootloader über USB mit dem PC verbinden. Ist der benötigte USB- Treiber am PC noch nicht installiert, muss dies nun geschehen (siehe Kapitel "USB- Treiber In**stallation"**).
- **3.** Der Bootloader muss für das Konfigurieren über CAN-Bus, DL, 12V-Netzgerät (CAN-NT) oder durch eine eingelegte Batterie mit Spannung versorgt werden.
- **4.** Eines der oben erwähnten Programme starten und im Setup- Bereich auf "**TEST COM**" klicken. Das Programm sucht an den (virtuellen) COM- Schnittstellen (COM 1 bis COM 6) nach dem Bootloader.
- **5.** Wurde ein BL-NET gefunden, kann die Schnittstelle mittels "**ÜBERNEHMEN**" automatisch in das Setup übernommen und die Einstellungen mit "**SPEICHERN**" gesichert werden. Findet die Software keinen BL-NET, so fehlt dem Gerät entweder die Spannungsversorgung (siehe 3.), oder ein anderes USB- Gerät verhindert mit seiner Software die Erkennung. In diesem Fall muss während der Einbindung die Software des betreffenden Gerätes geschlossen werden.
- **6.** In Windows unter Start → Ausführen mit "**cmd**" die Eingabeaufforderung starten.
- **7.** Mit dem Befehl "**ipconfig**" werden die Netzwerkeinstellungen des PC ermittelt:

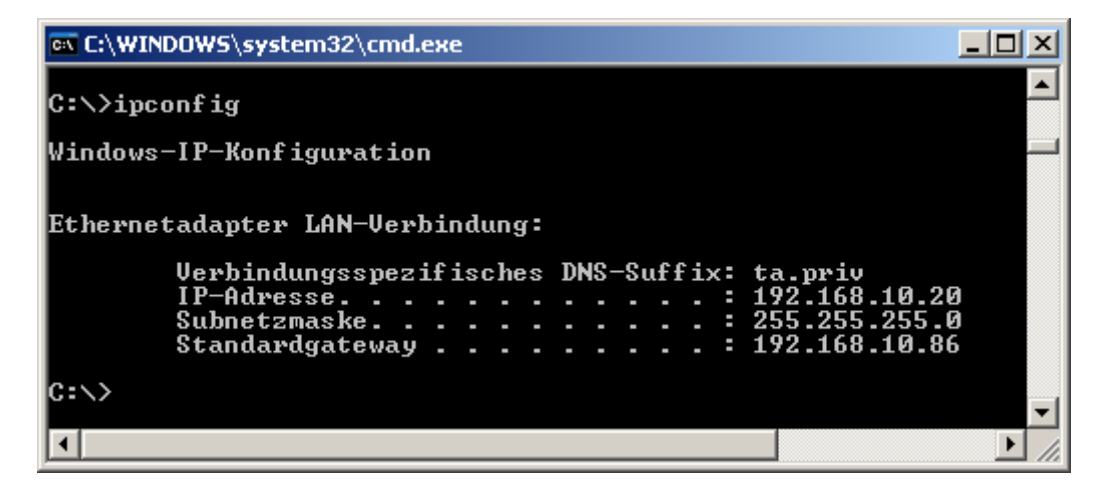

Die IP- Adresse 192.168.10.20 des PC und die Subnetzmaske 255.255.255.0 des LAN-Netzwerks notieren.

Aus der Subnetzmaske und der IP- Adresse des PC ist ersichtlich, dass alle IP-Adressen in diesem Netzwerk mit 192.168.10.xxx beginnen müssen.

**8.** Dem Bootloader muss eine IP-Adresse zugewiesen werden, die im Netzwerk noch nicht vorhanden ist. Mit dem Befehl "**ping**" kann in der Eingabeaufforderung überprüft werden, ob z.B.: die IP-Wunschadresse 192.168.10.**200** frei ist:

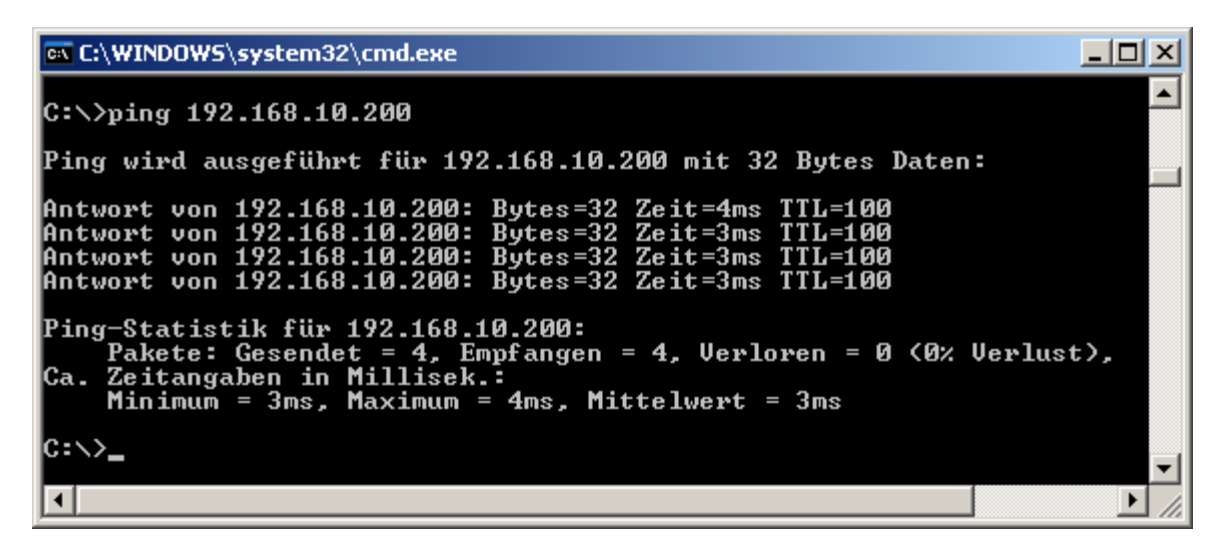

Da auf das obige "**ping**" eine Antwort empfangen wurde, ist die IP-Adresse 192.168.10.**200** im Netzwerk bereits einem Gerät zugewiesen und kann für den BL-NET nicht mehr verwendet werden. Es wird daher ein neuer Versuch mit der IP-Adresse 192.168.10.**210** gestartet:

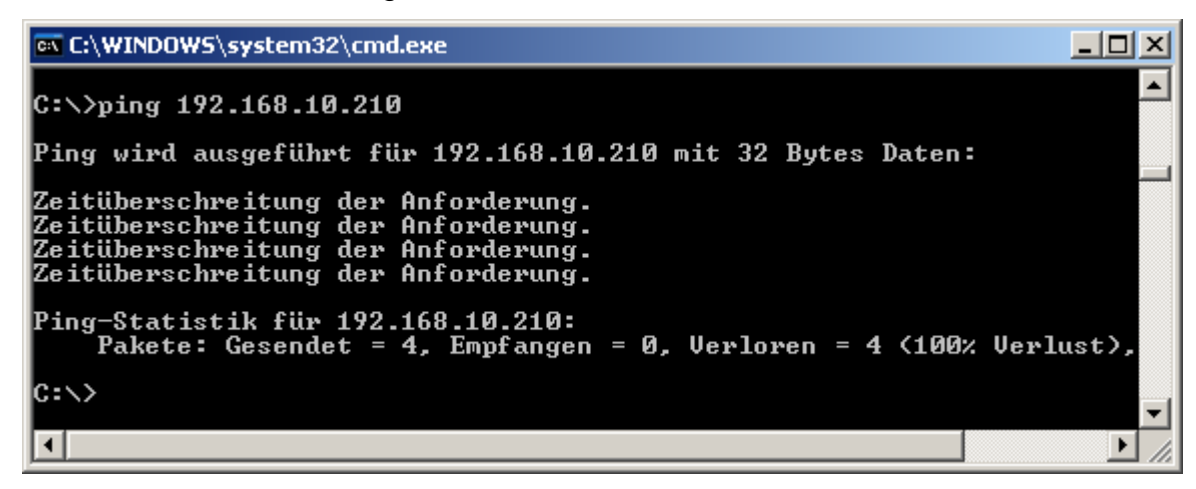

Die IP-Adresse 192.168.10.**210** wird noch nicht verwendet (keine Rückmeldung auf das "**ping**") und kann daher dem BL-NET zugewiesen werden.

#### **BL-NET im Netzwerk**

**9.** Die Konfiguration der Ethernet-Schnittstelle des BL-NET erfolgt im *Memory Manager* im "**SETUP**" unter "**Bootloader konfigurieren**", in *Winsol* ist die Eingabemaske unter (**Logger** → **Einstellungen**) zu finden:

 *Memory Manager: Winsol:*

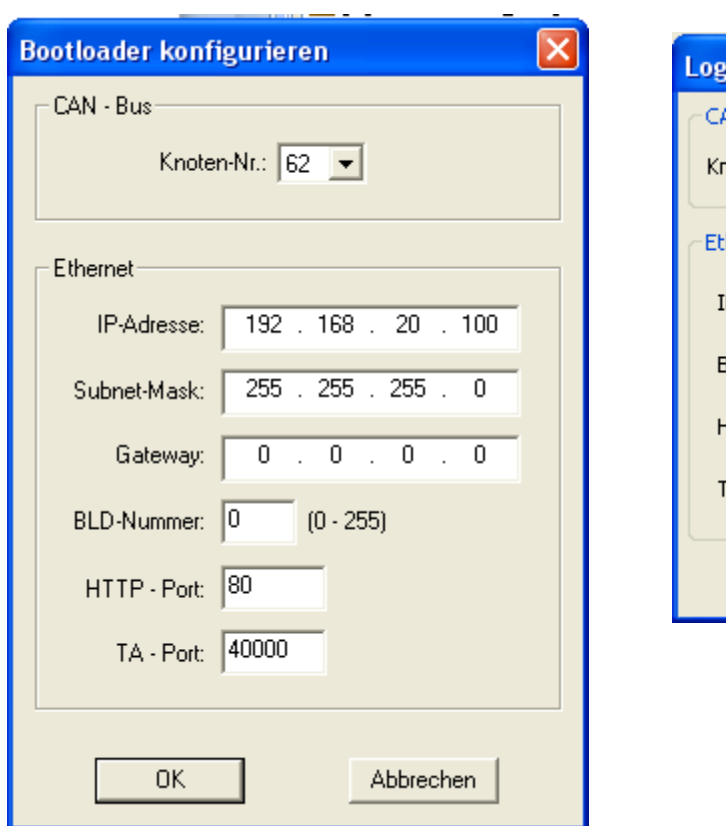

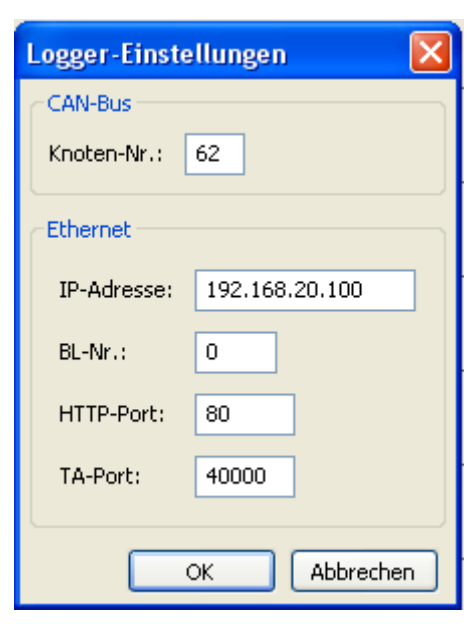

- **IP-** Adresse: Dem BL-NET wird die mit "ping" ermittelte, freie IP-Adresse zugewiesen.
- **Subnet-Mask:** Die Subnet-Mask des Netzwerks wird nicht verwendet.

**Gateway:** Der Gateway wird nicht verwendet.

- **BLD- Nummer:** Sind mehrere Bootloader mit dem LAN-Netzwerk verbunden, muss jedem Bootloader eine andere BLD-Nummer zugewiesen werden!
- **HTTP-Port** Der Port über den mittels Browser auf den Bootloader zugegriffen werden kann, ist frei einstellbar (Standard ist Port 80)
- **TA- Port:** Über diesen Port läuft die Kommunikation von *Winsol* und *Memory Manager* mit dem BL-NET. Es wird empfohlen, den Port auf Werkseinstellung 40000 zu belassen.

Mit "OK" werden die Einstellungen in den Bootloader übertragen und dieser startet mit geänderter Konfiguration (IP-Adresse, etc.) neu.

**10.**Da der Bootloader nun korrekt für das Netzwerk konfiguriert ist, kann er in das Netzwerk integriert werden. **Es ist dabei zu beachten, dass die Ethernet-Schnittstelle des BL-NET nur bei vorhandener 12V-Spannungsversorgung (CAN-NT) aktiviert ist!**

#### **BL-NET im Netzwerk**

**11.**Nachdem der Bootloader vorbereitet wurde, muss nun auch die PC-Software die richtige IP-Adresse und den entsprechenden Port kennen. Unter Punkt 9 wurde nur das Gerät konfiguriert. Da in einem LAN-Netzwerk auch mehrere Bootloader angeschlossen werden können, sind diese Angaben in der Software (*Winsol* bzw. *Memory Manager)* noch einmal erforderlich, um den richtigen BL-NET anzusprechen.

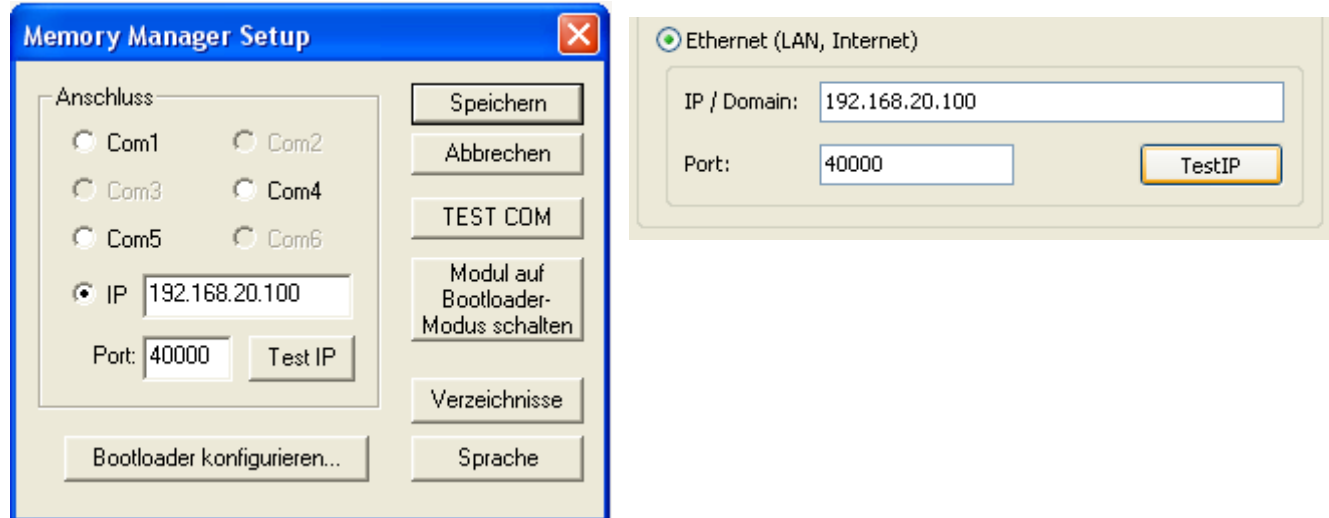

#### *Memory Manager: Winsol:*

**12.**Mittels "**Test IP**" kann abschließend die Ethernetverbindung überprüft werden. Ab nun ist der Zugriff über den Browser (Opera, Internet Explorer, Firefox, …) mit Hilfe der IP-Adresse auf den BL-NET und in weiterer Folge auf das CAN-Netzwerk (UVR1611) möglich.

#### *Memory Manager: Winsol:*

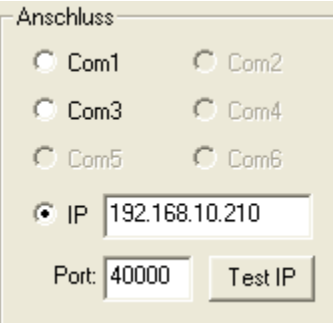

# (Setup-Dialog, 1. Fenster)

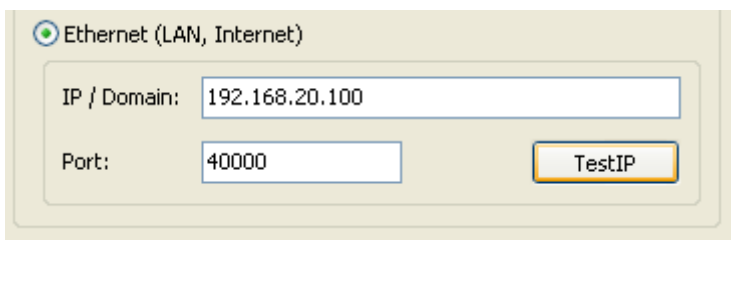

*Achtung!* Beim Downgrade von der Version 2.19 auf 1.43 und auch beim neuerlichen Upgrade auf die Version 2.19 wird die IP-Adresse nicht übernommen. Daher ist zwingenderweise eine USB-Verbindung erforderlich!

# (Setup-Dialog, 1. Fenster)

### <span id="page-41-0"></span>**Zugriff per Browser auf den BL-NET**

Grundsätzlich kann mit jedem Browser (Internet Explorer, Mozilla Firefox, Opera, ...) auf den BL-NET zugegriffen werden. Bei Verwendung der Zurück-Funktion wird die zuletzt **angezeigte** Seite sichtbar, die möglicherweise nicht mehr aktuelle Werte anzeigt. Um sicher zu gehen, dass die aktuellen Werte angezeigt werden, sollte man immer den Button "Aktualisieren" in den Menüansichten verwenden.

### <span id="page-41-1"></span>**Aufruf der Hauptmenüseite**

Durch Eingabe der IP Adresse des BL-NET in einem beliebigen Browser wird die Hauptseite des BL-NET geladen.

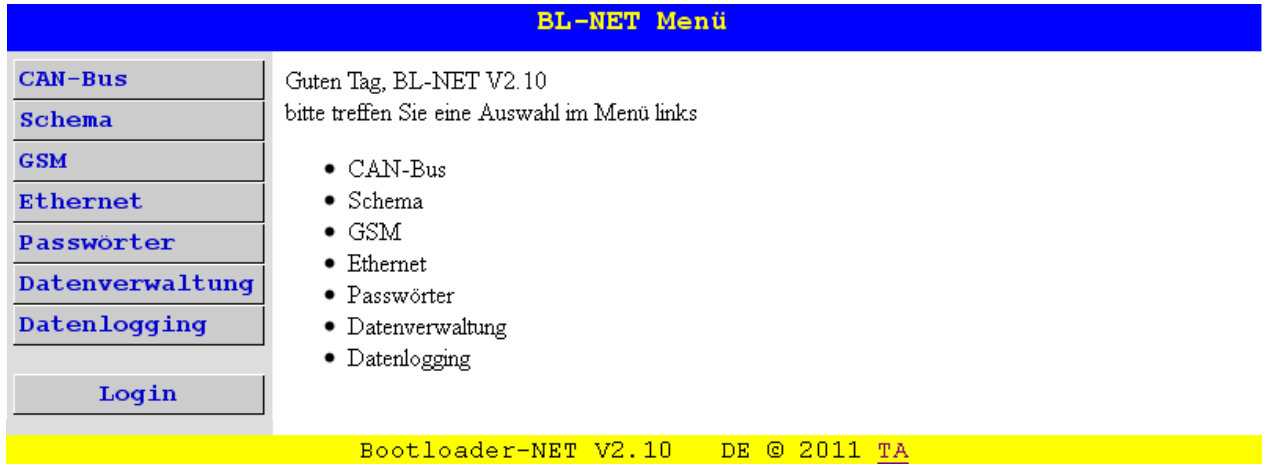

Durch Auswahl eines der Menüpunkte links gelangt man zu nachfolgend beschriebenen Menüs. Der Link "TA" rechts unten öffnet die Homepage der "Technischen Alternative".

#### **Menüpunkte:**

**CAN - Bus**: In diesem Menü werden alle aktiven Geräte (Knoten) angezeigt, die über den CAN-Bus mit dem Bootloader verbunden sind. Durch die Wahl eines Knotens wird ein direkter Zugriff auf dessen Menüseiten möglich.

Bei Wahl dieses Menüpunktes klappen 2 Untermenüs auf:

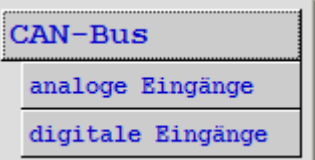

Analoge CAN-Netzwerkeingänge des Bootloaders Digitale CAN-Netzwerkeingänge des Bootloaders

- **Schema**: Der Bootloader bietet die Möglichkeit einer Online-Visualisierung, bei der mittels Web-Browser über LAN oder Internet eine grafische Darstellung der aktuellen Anlagenzustände angezeigt werden kann (siehe Kapitel "Online-**Schema**".
- **GSM**: Über SMS kann der Status von Netzwerkeingängen des BL-NET abgefragt und Werte für dessen Netzwerkausgänge gesetzt werden. Im Menü **GSM** werden die jeweils max. 16 analogen und digitalen CAN-Netzwerk-Ein- /Ausgänge des BL-NET und die SMS-Einstellungen konfiguriert. Außerdem können Ereignisse festgelegt werden, bei deren Auftreten der Bootloader automatisch eine SMS und/oder E-Mail versendet. Grundvoraussetzung für alle diese Funktionen ist ein eingebautes GSM-Modul. **Für das GSM-Modul gibt es eine eigene Bedienungsanleitung.**

- **Ethernet**: Die Ethernet-Einstellungen können auch über den Browser verändert werden. Da dazu aber bereits eine bestehende Verbindung zum Bootloader über Ethernet existieren muss, ist für die **Erstinbetriebnahme** die Konfiguration der Ethernet-Einstellungen über die USB-Schnittstelle erforderlich.
- **Passwörter:** Um unerwünschte Zugriffe von außen (Internet, Intranet,... ) zu verhindern, besitzt der BL-NET ein Passwortsystem. **Für einen geschützten und sicheren Zugriff über das Internet sind zusätzlich entsprechende Sicherheitsvorkehrungen am Router unabdingbar.**
- **Datenverwaltung:** Der Bootloader BL-NET bietet die Möglichkeit mittels Browser über Ethernet den Transfer von Funktionsdaten bzw. Betriebssystem mit den Geräten im CAN-Netzwerk (z.B. UVR1611, CAN-Monitor, CAN-I/O Modul etc.) durchzuführen.
- **Datenlogging:** Anzeige des belegten Speicherplatzes und Festlegung eines Prozentsatzes, bei dessen Überschreiten ein SMS und/oder E-Mail abgesandt wird (bei eingebautem GSM-Modul).

### <span id="page-42-0"></span>**MENÜ Passwörter**

#### **ACHTUNG:**

**So lange keine Passwörter angelegt wurden, ist allen Personen, denen die IP- Adresse bekannt ist, der uneingeschränkte Zugriff mit allen Möglichkeiten zur Veränderung von Programmen und Einstellungen erlaubt!** 

In der Werkseinstellung ist kein Passwort gespeichert. Wenn ein Expertenpasswort vergeben wurde, kann man die anderen Bedienebenen auch nur über Passwörter erreichen. Sind Passwörter vergeben, muss beim Aufruf der Hauptmenüseite zuerst im Menü **Login** die Bedienebene gewählt und das Passwort eingegeben werden.

Bei falschem Passwort oder unerlaubtem Zugriff erscheint bei Aufruf eines Untermenüs die Meldung:

```
Sie sind nicht befugt, auf diese Seite zuzugreifen!!!
```
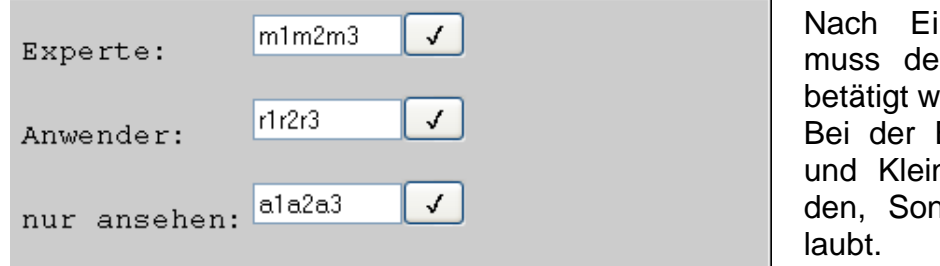

ingabe jedes Passwortes er Speicherbutton √ erden. Eingabe muss auf Großnschreibung geachtet werderzeichen sind nicht er-

#### <span id="page-42-1"></span>**Bedienebenen:**

*"***Experte***":* Der Experte hat alle Rechte, Parameter und Einstellungen zu verändern.

- *"***Anwender***":* Der Anwender hat die Möglichkeit, auf die am Regler erstellte Funktionsübersicht zuzugreifen und dort Parameter und die Uhrzeit zu ändern.
- "**nur ansehen**"*:* Der Benutzer kann nur das Onlineschema betrachten. Bei Eingabe des Passwortes "12345" ist der Zugriff auf das Onlineschema auch ohne Passworteingabe möglich.

Es wird nach Beendigung der Arbeiten am BL-NET empfohlen, die Sitzung mit dem Logout Button zu beenden. Nach 2,5 Minuten ohne Kommunikation wird die Sitzung automatisch beendet. Ein Wiedereinstieg ist nur durch erneutes Login möglich.

#### **Wird der Browser ohne Betätigung des Logout- Buttons geschlossen, ist während der nächsten 2,5 Minuten kein Einloggen möglich!**

**Es kann immer nur ein Benutzer am Bootloader arbeiten.**

### <span id="page-43-0"></span>**MENÜ CAN-Bus**

Im Menü "CAN-Bus" werden alle aktiven Geräte (Knoten) angezeigt, die über den CAN-Bus mit dem Bootloader verbunden sind. Durch die Wahl eines Knotens wird über den Befehl "Menüseite laden" ein direkter Zugriff auf dessen Menüseiten möglich.

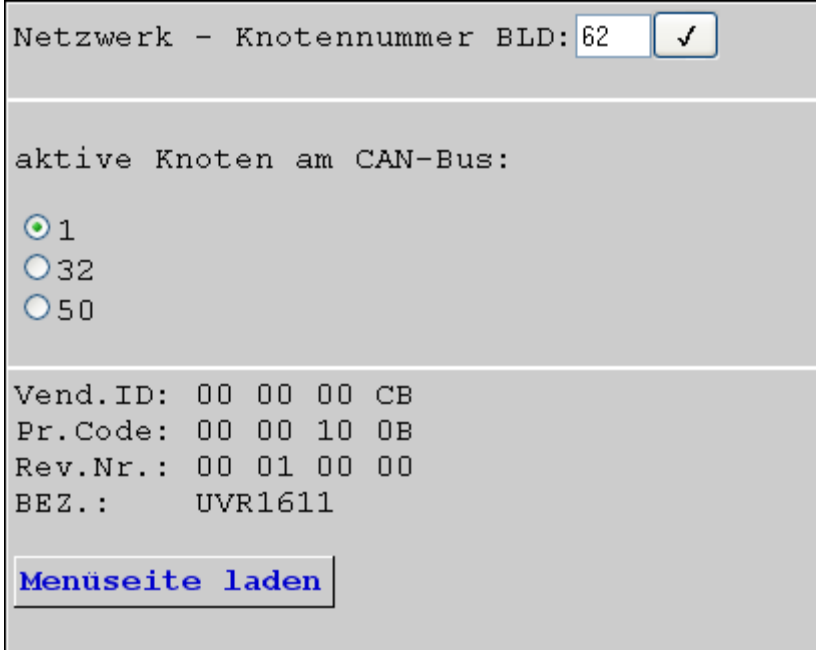

Laut Abbildung ist der Bootloader als Knoten 62 im CAN-Netzwerk angemeldet.

Knoten 1, 32 und 50 sind im Netzwerk aktiv. Der Knoten 1 ist ausgewählt, und ist in diesem Fall eine UVR1611.

**Auswählen:** Den gewünschten aktiven Knoten markieren, mit dem Button "**Menüseite laden**" wird auf den Knoten zugegriffen. Dadurch erscheint die Menüseite des Gerätes.

**Netzwerk-Knotennummer BLD**: An dieser Stelle kann auch die Knotennummer des Bootloaders (Werkseinstellung: 62) geändert werden. Eingabe der neuen Nummer und Bestätigung durch Anklicken des Speicher-Buttons

- **Vend.ID:** Herstelleridentifikationsnummer (CB für die Technische Alternative GmbH)
- **Pr.Code:** Produktcode des angewählten Knotens (hier für UVR 1611)
- **Rev.Nr.:** Revisionsnummer
- **Bez:** Produktbezeichnung des Knotens

Diese Daten sind von der Technische Alternative GmbH festgelegte Fixwerte und können nicht verändert werden.

Ein Zugriff auf die Menüseite eines CAN-Monitors ist nicht möglich.

#### <span id="page-44-0"></span>**Menüseite UVR1611**

Es werden immer nur die aktuellen Werte zum Zeitpunkt des Ladens der Seite angezeigt. Um die gerade aktuellen Werte anzuzeigen, muss die Seite aktualisiert werden.

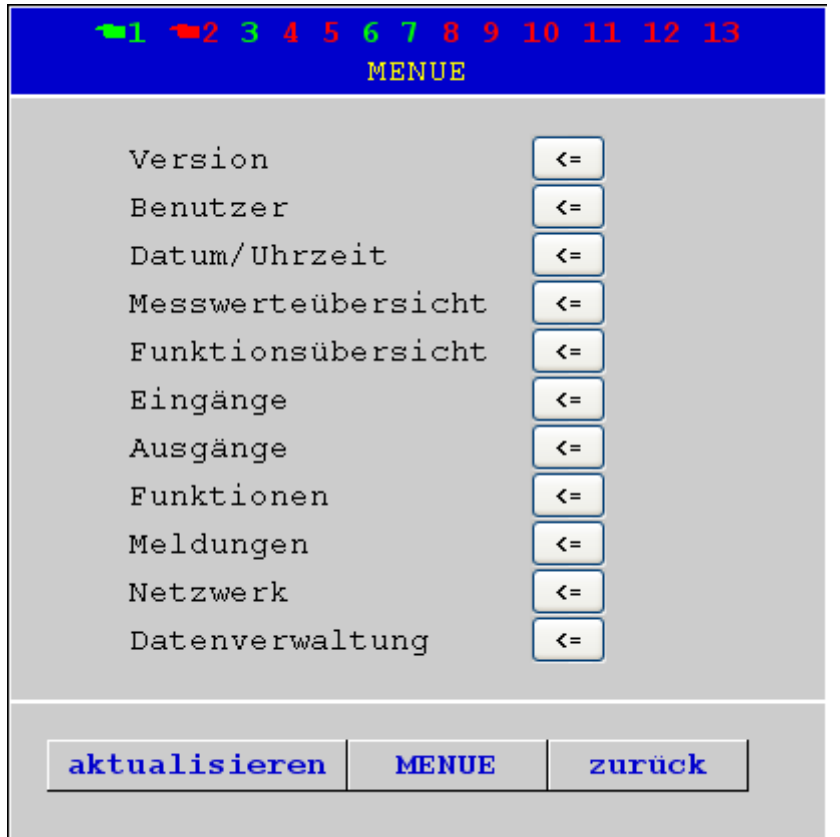

Die oberste Zeile stellt, wie vom Regler her bekannt, den Status der Ausgänge dar:

**Grün:** Ausgang **ein Rot:** Ausgang **aus** Das **Handsymbol** bedeutet Handbetrieb.

Durch Anklicken eines Linksymbols gelangt man in das gewählte Untermenü.  $\leq$ 

Damit ist ein direktes Anwählen der wichtigsten Untermenüs möglich (Ausnahme: Menü "Benutzer").

**aktualisieren** Mit diesem Button wird die Seite mit den aktuellen Werten neu geladen

**MENUE** Mit "MENUE" gelangt man in das Hauptmenü des CAN-Gerätes zurück

**zurück** Bei Verwendung der Zurück-Funktion wird die zuletzt **angezeigte** Seite sichtbar. Sie zeigt möglicherweise nicht mehr aktuelle Werte an.

Das Navigieren, Parametrieren und Konfigurieren in den Untermenüs erfolgt prinzipiell in gleicher Weise wie am Regler selbst. Allerdings können keine Funktionsmodule angelegt oder gelöscht werden. Eine händische Verstellung der Mischerausgänge ist nicht möglich.

#### <span id="page-45-0"></span>**Beispiel: Parametrierung Eingang 1**

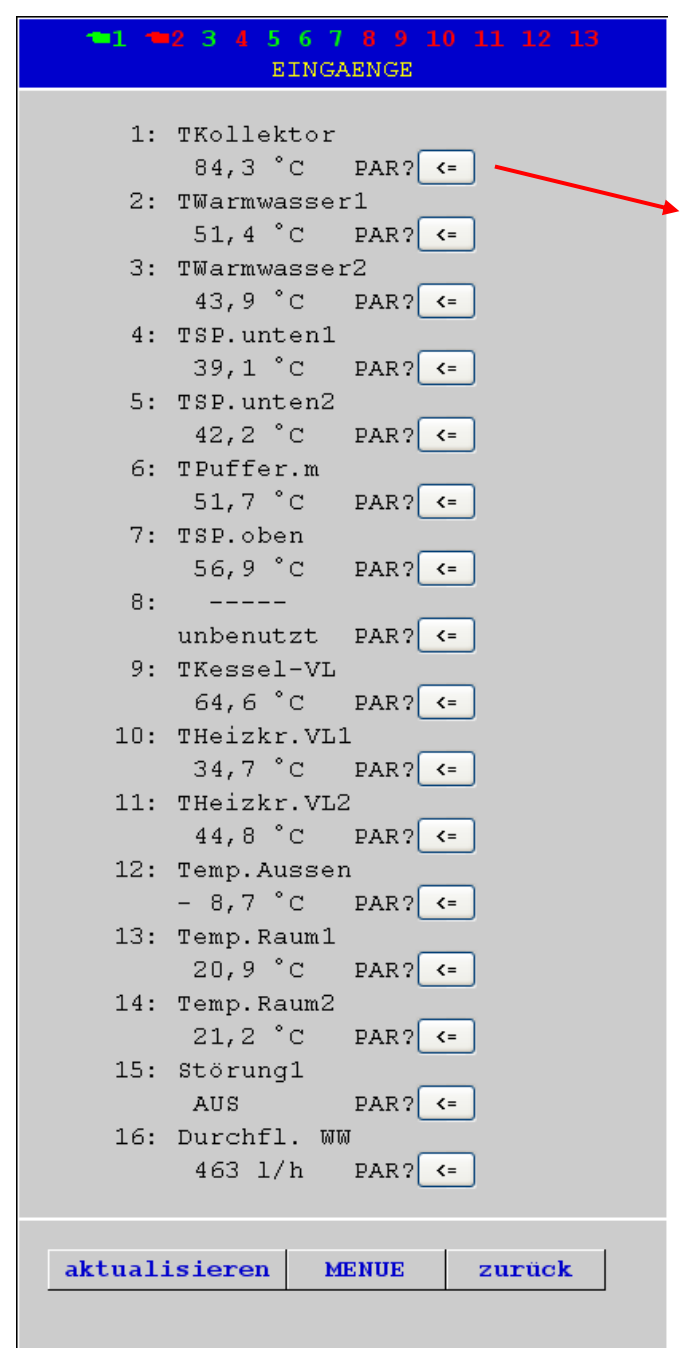

Nach Auswahl des Menüpunktes "Eingänge" wird diese Seite angezeigt, die den gleichen Aufbau hat, wie am Regler.

Durch Anklicken des Linksymbols beim gewünschten Eingang gelangt man zur folgenden Anzeige:

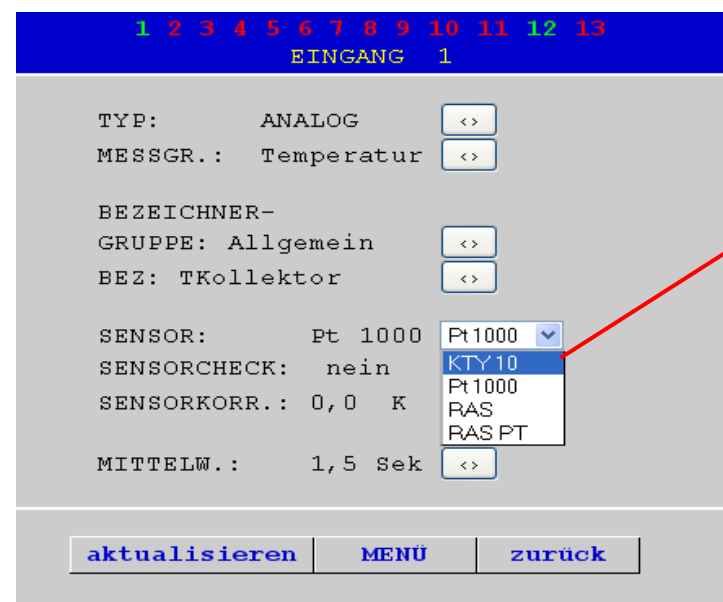

Durch Anklicken des Linksymbols beim entsprechenden Parameter wird eine Auswahlliste mit den zur Verfügung stehenden Einstellparametern angezeigt. Nach der Auswahl (erkennbar durch farbliche Markierung) durch Mausklick wird der neue Parameter dem Regler sofort über den CAN-Bus übergeben. Der Regler speichert den Parameter ab und sendet die korrigierte Menüseite zurück, die dann der Browser neu aufbaut.

### <span id="page-46-0"></span>**Untermenü Analoge Eingänge**

In diesem Untermenü des Menüs "CAN Bus" werden die analogen CAN-Netzwerkeingänge des Bootloaders BL-NET konfiguriert:

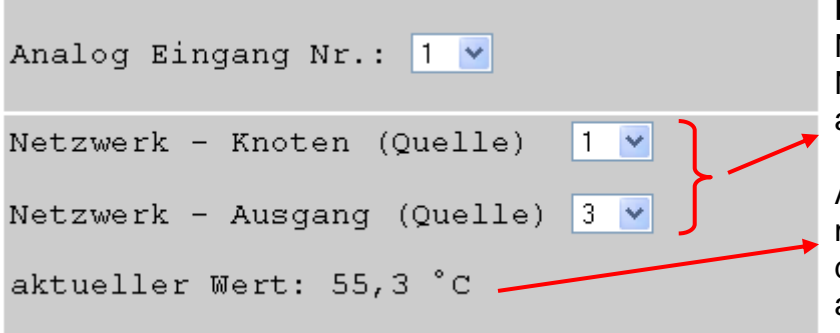

**Beispiel**: Konfiguration CAN-Netzwerkeingang Analog 1: Netzwerkknoten und Netzwerkausgang der Quelle

Aktueller Wert (falls ohne Kommaanzeige und Dimension, muss der Bootloader kurz vom CAN-Bus abgeklemmt werden)

#### <span id="page-46-1"></span>**Untermenü Digitale Eingänge**

In diesem Untermenü des Menüs "CAN Bus" werden die digitalen CAN-Netzwerkeingänge des Bootloaders BL-NET konfiguriert:

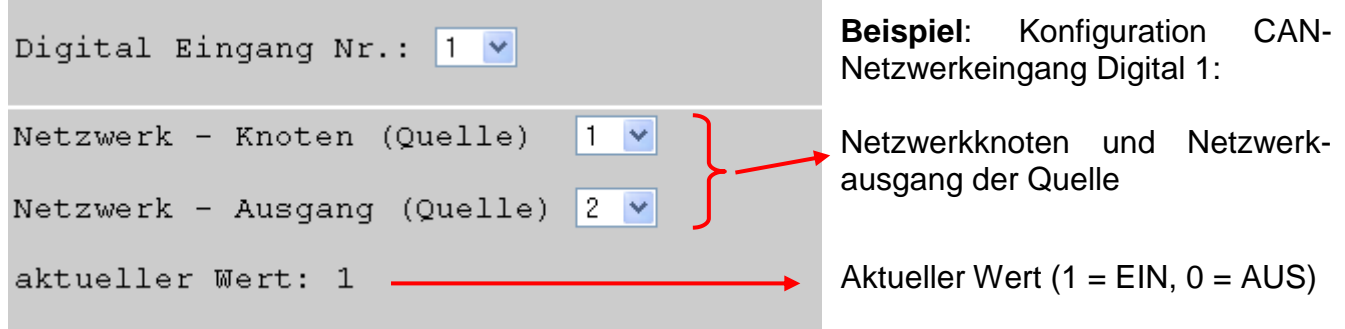

### <span id="page-47-0"></span>**MENÜ Ethernet**

Die Ethernet-Einstellungen können auch über den Browser verändert werden. Da dazu aber bereits eine bestehende Verbindung zum Bootloader über Ethernet existieren muss, muss für die Erstinbetriebnahme die Konfiguration der Etherneteinstellungen über die USB-Schnittstelle durchgeführt werden. **Siehe dazu auch Abschnitt "***Einbinden des BL-NET in ein LAN-Netzwerk***".** 

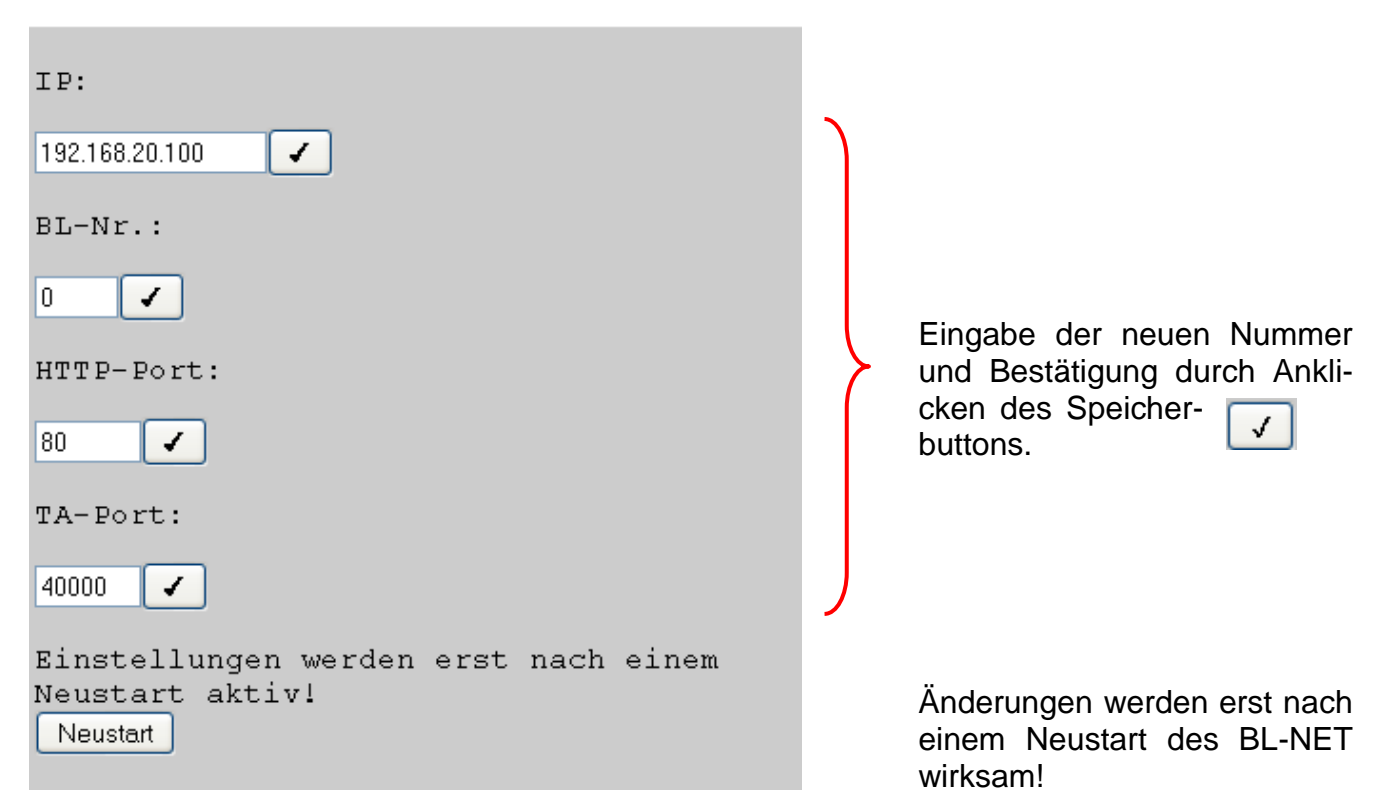

**ACHTUNG:** Die Vorgabe einer IP-Adresse, abweichend von den ersten drei Zahlenkombinationen des eigenen Netzwerks (hier 192.168.20.xxx) oder einer bereits im Netzwerk vorhandenen Adresse führt automatisch dazu, dass **in diesem** Netzwerk auf den Bootloader nicht mehr zugegriffen werden kann. Erst durch eine erneute Parametrierung der Ethernetverbindung mittels USB-Verbindung ist wieder der gewohnte Zugriff möglich.

- **BL- Nummer:** Sind mehrere Bootloader mit dem LAN-Netzwerk verbunden, muss jedem Bootloader eine andere BL-Nummer zugewiesen werden!
- **HTTP-Port** Der Port über den mittels Browser auf den Bootloader zugegriffen werden kann, ist frei einstellbar (Standard ist Port 80)
- **TA- Port:** Über diesen Port läuft die Kommunikation von *Winsol* und *Memory Manager* mit dem BL-NET. Es wird empfohlen, den Port auf Werkseinstellung 40000 zu belassen.

**MAC-Adresse** 02 50 C2 5C 60 xx (xx = BL-Nummer)

### <span id="page-48-0"></span>**MENÜ Datenverwaltung**

Der Bootloader BL-NET bietet die Möglichkeit mittels Browser über Ethernet den Transfer von Funktionsdaten bzw. von Betriebssystemen mit den Geräten im CAN-Netzwerk (UVR1611, CAN-Monitor, CAN-I/O Modul und Buskonverter CAN-BC) durchzuführen.

Wir empfehlen, ein Betriebssystem-Update aus Sicherheitsgründen vor Ort und nicht über Internet (Fernwartung) durchzuführen. Ein Transfer mittels Browser über das Reglermenü "Datenverwaltung" soll **nicht** durchgeführt werden.

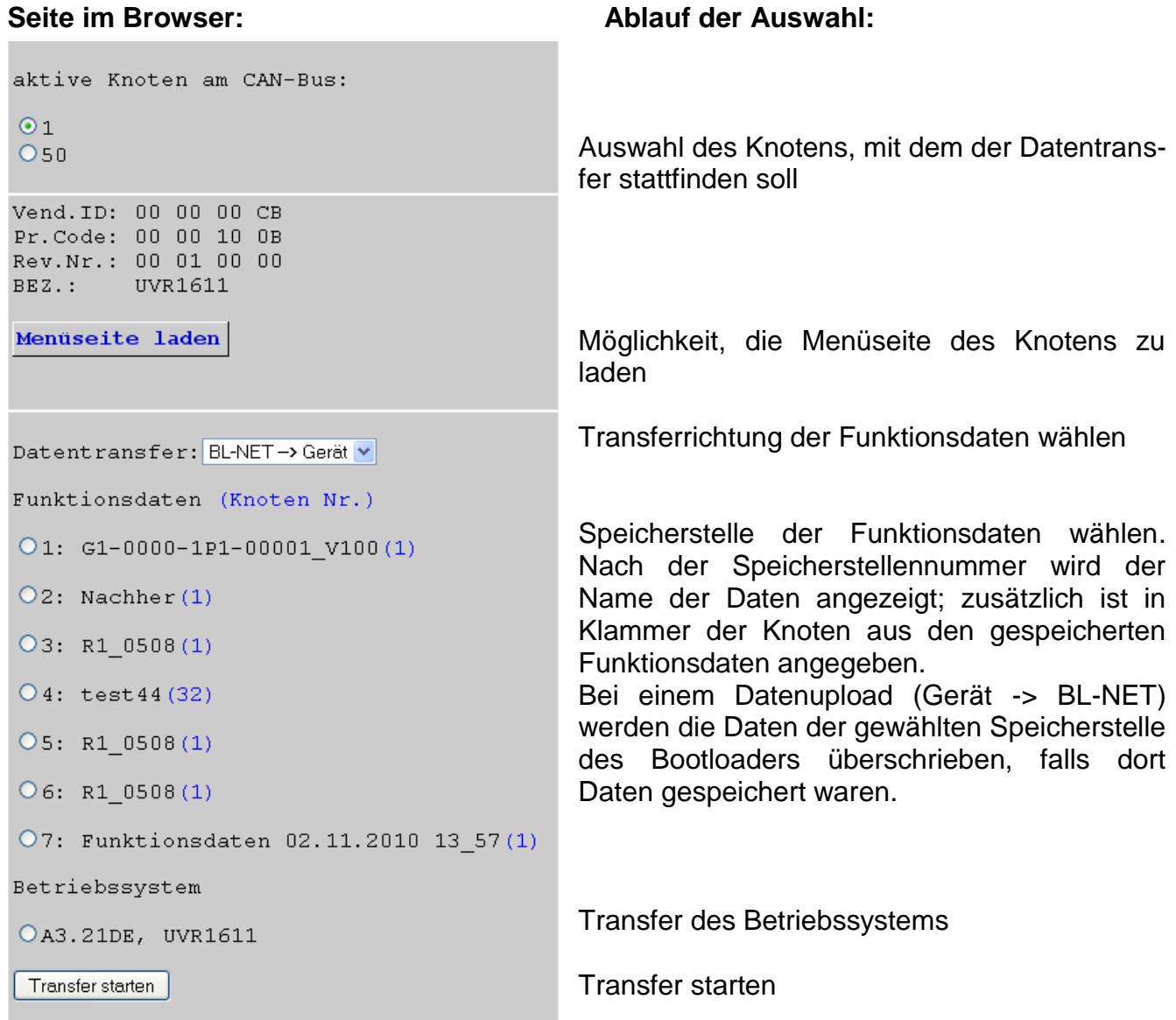

Nach dem Start des Transfers erscheint folgende Meldung:

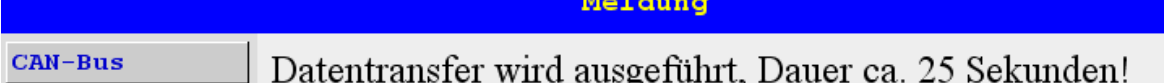

Funktionsdaten benötigen ca. 25s und Betriebssysteme ca. 140s Übertragungszeit. Falls auch der Bootsektor upgedatet wird, ist die Übertragungszeit länger und es kann eine Browsermeldung kommen, dass die Verbindung fehlgeschlagen ist.

Wenn der Transfer beendet ist, wird der Status der Übertragung im Browser automatisch angezeigt ("erfolgreich" oder "Fehler beim Datentransfer auf CAN-Bus")

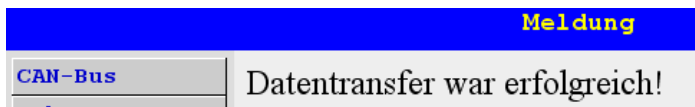

Nach Abschluss der Übertragung erfolgt die Anzeige der Seite durch Betätigen eines der Buttons.

Es ist zu beachten, dass nach jedem Transfer der Regler einen Neustart durchführt und daher der Knoten erst nach ca. 20 Sekunden am BL-NET wieder sichtbar ist!

### <span id="page-49-0"></span>**MENÜ Datenlogging**

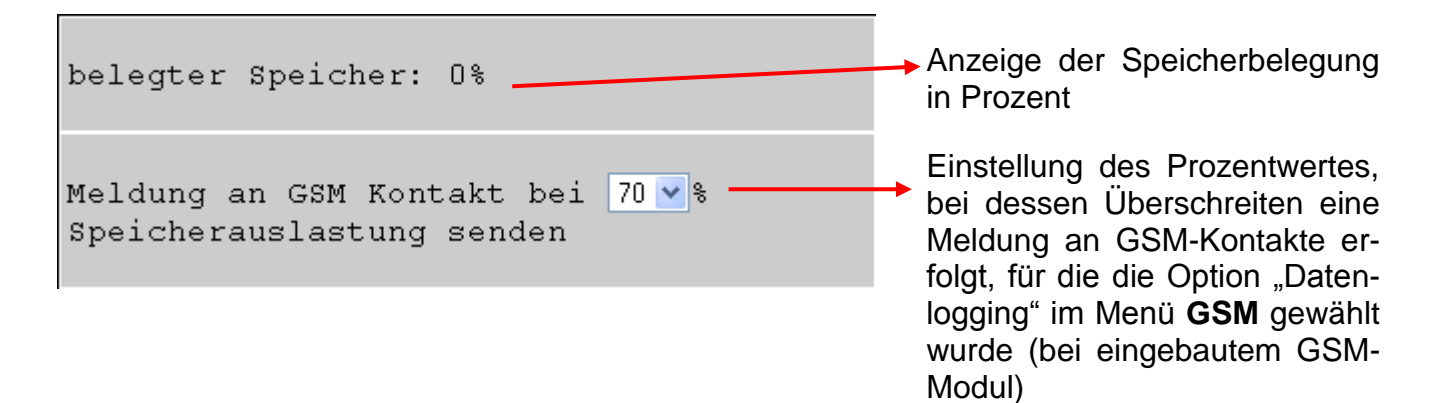

### <span id="page-50-0"></span>**Datentransfer BL-NET ← UVR1611**

### <span id="page-50-1"></span>**Auswahl der Schnittstelle für den Datentransfer CAN-Bus-Leitung**

<span id="page-50-2"></span>Zur Übertragung der Daten über CAN-Bus müssen alle vier CAN-Leitungen  $(H, L, +, \perp)$  angeschlossen werden. Die Batterie hat hier keine Bedeutung. Symbolerklärung CAN: H..............CAN high

L...............CAN low +...............+12 Volt ...............Masse

#### <span id="page-50-3"></span>**Infrarot-Schnittstelle**

Für die Übertragung über Infrarot sind keinerlei Kabel notwendig, lediglich eine 9V Blockbatterie ist erforderlich. Die Infrarotschnittstelle ist in erster Linie für Servicezwecke gedacht. Es wird empfohlen, diese nur für den Transfer von Funktionsdaten einzusetzen! Ein Betriebssystemdownload erfordert ein wackelfreies Anhalten des Bootloaders am Regler für mehrere Minuten (**gelingt das nicht, ist die Übertragung nur mehr mit Kabel möglich**)!

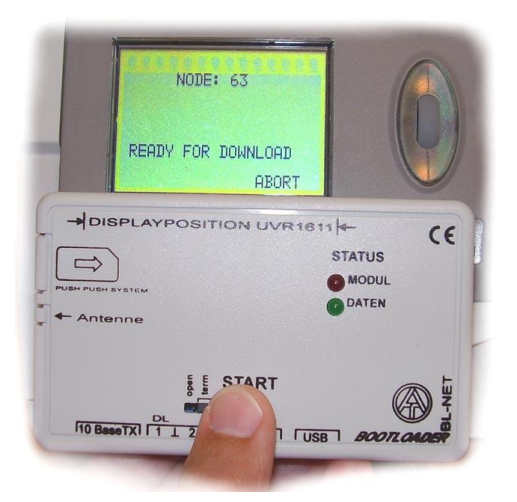

#### **Position des BL-NET am Regler bei Datenübertragung über Infrarot:**

- Oberkante BL-NET liegt an Unterkante des UVR-Displays
- Displayseitenkanten sind am BL-NET durch  $\rightarrow$  DISPLAYPOSITION UVR1611  $\leftarrow$ gekennzeichnet

### <span id="page-50-4"></span>**Knoten 63 ("NODE 63"):**

Der Datentransfer von Betriebssystem und Funktionsdaten wird vom Bootloader immer an den Knoten 63 im CAN-Netzwerk durchgeführt.

Diese spezielle Knotennummer dient ausschließlich für die erwähnten Datentransfers und darf keinem Gerät im CAN-Netzwerk zugewiesen werden.

Das jeweilige Gerät, das auf den Datentransfer mit dem Bootloader wartet, nimmt für diesen Zeitraum automatisch die Knotennummer 63 an.

### <span id="page-50-5"></span>**Vorgangsweise beim Datentransfer**

Das Gerät mit dem der Bootloader Daten austauschen soll, muss für den Datentransfer vorbereitet werden. Ist das Gerät für die Kommunikation bereit, wird der Datentransfer durch Drücken der **START**-Taste am BL-NET gestartet.

Wird die Start-Taste gedrückt, beginnt die grüne LED an der Frontseite des BL-NET schnell zu blinken. Dies signalisiert den Versuch des BL-NET, eine Kommunikation zum Regler herzustellen (es werden noch keine Daten übertragen!).

Leuchtet die rote LED bei der Übertragung über Infrarot zyklisch auf, dann hat die Batterie einen kritischen Spannungswert erreicht und ist so bald als möglich zu ersetzen.

#### **Datentransfer**

### <span id="page-51-0"></span>**Funktionsdatendownload (BL ⇒ UVR1611)**

Datendown- und Upload zum und vom Regler werden am Regler gestartet. Für die Funktionsdaten stehen am Bootloader 7 Speicherstellen zur Verfügung. Diese können entweder durch Daten vom Regler oder mit Funktionsdaten vom PC (mit Hilfe des Programms *Memory Manager*) beschrieben werden. Der Funktionsdatenupload (REGLER => BOOTLD.) unterscheidet sich nur in der Auswahl der Transferrichtung und wird hier nicht gesondert behandelt.

#### Ansicht Regler **Bemerkung**

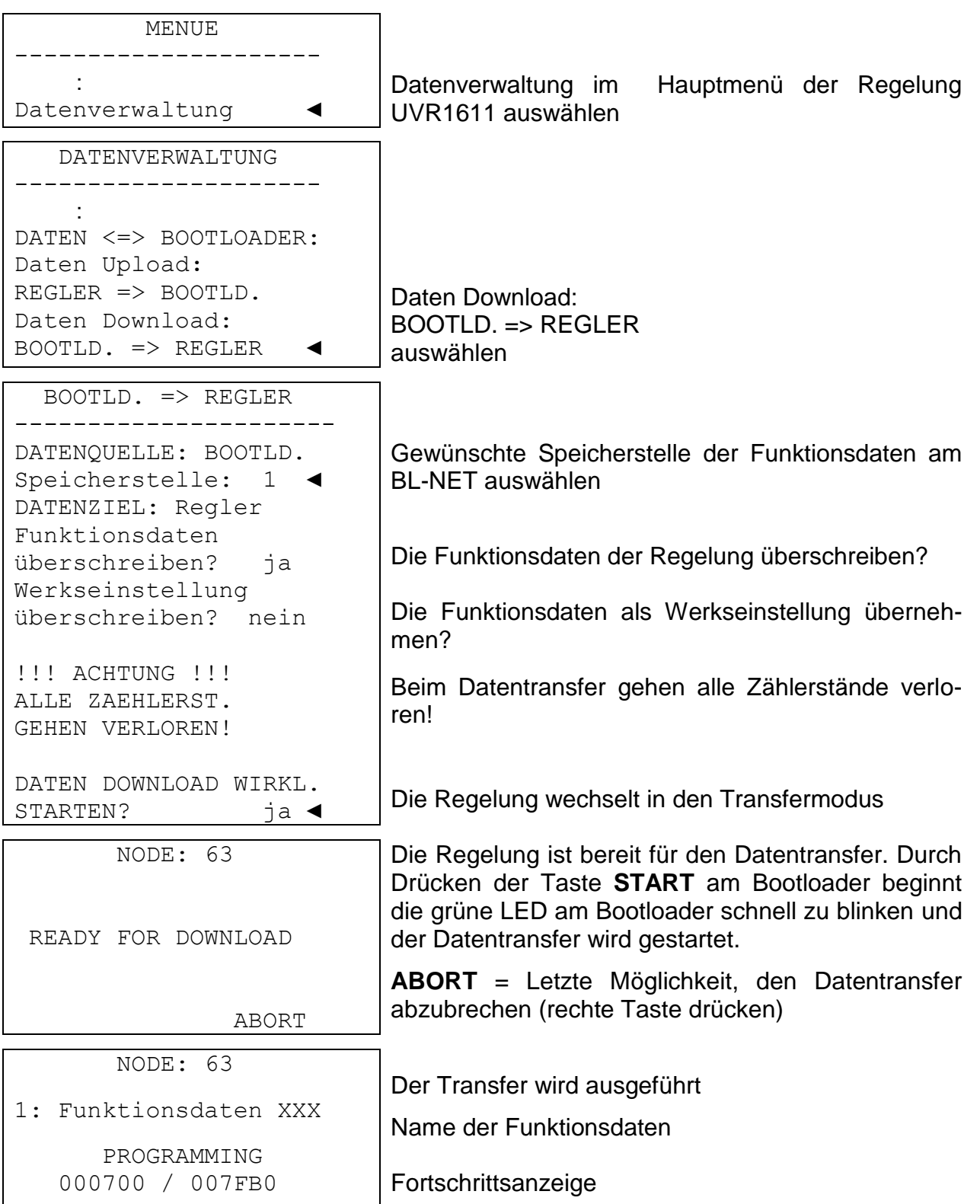

NODE: 63

```
1: Funktionsdaten XXX
```
SUCCESSFUL DOWNLOAD

Die Funktionsdaten wurden erfolgreich in die Regelung geladen. Nach Beendigung des Datentransfers wird am Regler die Startseite angezeigt.

### <span id="page-52-0"></span>**Betriebssystemdownload (BL ⇒ UVR1611)**

Die aktuellen Betriebssysteme können von der Homepage [www.ta.co.at](http://www.ta.co.at/) bezogen werden. Der Bootloader kann immer nur ein Betriebssystem verwalten. Dieser Download beinhaltet Bootsektor und Betriebssystem für den Regler. Der Bootsektor kann mit dem BIOS am PC verglichen werden. Es ist aus programmtechnischen Gründen möglich, dass sich auch der Bootsektor ändert. In diesem Fall wird bei einem Betriebssystemupdate zuerst der Bootsektor neu aufgespielt, und erst danach **automatisch** der Download des eigentlichen Betriebssystems gestartet. Bei gleichem Bootsektor wird nur das neue Betriebssystem aufgespielt.

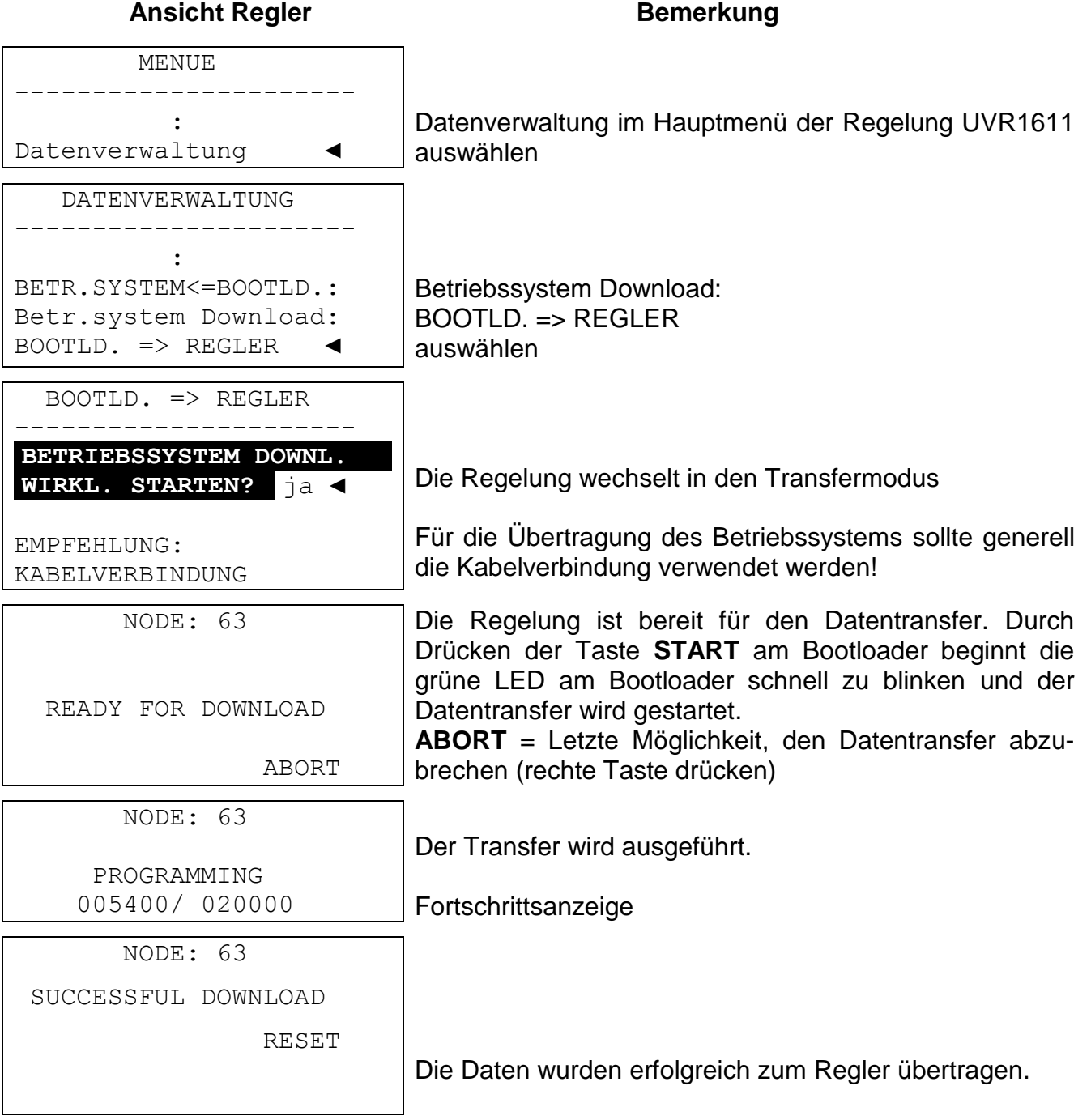

#### **Datentransfer**

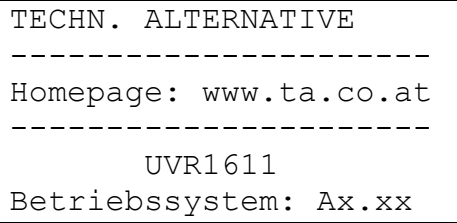

**Achtung**: werden Bootsektor **und** Betriebssystem aktualisiert, wiederholen sich die Schritte 4. bis 6. ohne dass der Startknopf nochmals gedrückt werden muss

Nach Beendigung des Betriebssystem - Updates wird am Regler die Startseite angezeigt.

### <span id="page-53-0"></span>**Datentransfer mittels Browser über Ethernet**

Mit dem BL-NET ist es möglich, über einen beliebigen Browser den Datentransfer auszuführen. Voraussetzung ist, dass zuvor eine Ethernetverbindung eingerichtet wurde. Vorgehensweise (siehe Kapitel "**MENÜ Datenverwaltung**"):

- a) Auswahl "Datenverwaltung" im Hauptmenü des BL-NET
- b) Auswahl des Knotens (Regelung, mit der kommuniziert werden soll)
- c) Auswahl der Transferrichtung
- d) Auswahl der Daten (Funktionsdaten oder Betriebssystem)
- e) Transfer starten

Im Browser wird nach Beendigung des Transfers eine entsprechende Meldung ausgegeben (*"...erfolgreich" oder "Fehler beim Datentransfer auf CAN-Bus"*).

### <span id="page-53-1"></span>**Problembehandlung beim Datentransfer**

#### **Betriebssystem Download (BL → UVR)**

Tritt während der Übertragung des Betriebssystems ein Fehler auf, wartet die Regelung nach einem selbstständigen Neustart weiterhin als Knoten 63 ("**NODE 63**") auf einen nochmaligen Datentransfer des Betriebssystems ("**READY FOR DOWNLOAD**"). Solange das Betriebssystem nicht vollständig auf die UVR1611 geladen wurde, besitzt die Regelung keine weitere Funktionalität.

Durch Drücken der Start-Taste am Bootloader wird der Datentransfer erneut gestartet. **Aus diesem Grund sollte aus Sicherheitsgründen ein Betriebssystemupdate nicht über Fernwartung durchgeführt werden.**

#### **Funktionsdaten Download (BL → UVR)**

Tritt während des Downloads von Funktionsdaten ein Fehler auf, führt die Regelung selbstständig einen Totalreset der Konfiguration durch. Die Netzwerkeinstellungen "Knoten-Nr.", "Freigabe" und "Autooperat." werden dabei nicht verändert.

Der Datentransfer der Funktionsdaten muss noch einmal durchgeführt werden.

**ACHTUNG!** Tritt in einem Netzwerk mit mehreren Geräten ein Übertragungsfehler auf, darf keinesfalls eine Datenübertragung auf ein anderes Gerät gestartet werden, bevor dieser Fehler behoben ist!

Generell sollte ein Betriebssystem nur upgedatet werden, wenn Funktionen, die nur das neue Betriebssystem enthält, benötigt werden ("Never change a running system!"). Ähnlich dem Update des PC- Bios stellt ein Betriebssystemupdate immer ein gewisses, wenn auch relativ kleines Risiko dar.

### <span id="page-54-0"></span>**Online-Schema**

Der Bootloader bietet die Möglichkeit einer Online-Visualisierung, bei der mittels Web-Browser über LAN oder Internet eine grafische Darstellung der aktuellen Anlagenzustände angezeigt werden kann.

Dieses Onlineschema besteht aus einer Grafikdatei (z.B. Hydraulikschaltplan) und der dazu gehörigen HTML-Datei, in der die Anzeigeparameter definiert sind.

Die Dateien (\*.gif und \*.html) können mit dem Programm *Memory Manager* im Bootloader gespeichert werden (siehe Kapitel "**Transfer von Bootloaderdaten**").

### <span id="page-54-1"></span>**Erstellen einer Grafik für das Onlineschema**

Die Grafik kann mit einem beliebigen Grafik- oder Zeichenprogramm oder mit *TAPPS 1.xx*  erstellt werden, wobei folgende Punkte zu beachten sind:

- 1. Die Grafik muss dem BL-NET im \*.gif Dateiformat bereitgestellt werden. Falls kein Grafikprogramm verfügbar ist, können einfache Grafiken auch mit *TAPPS 1.xx* erstellt werden. Die Konvertierung der Datei in die verschiedenen Formate kann im Windows-Zubehörprogramm "Paint" einfach durchgeführt werden. Anspruchsvollere Grafiken können z.B. mit dem freien Grafikprogramm "Inkscape" (Download über [http://inkscape.org/download/\)](http://inkscape.org/download/) hergestellt werden.
- 2. Die Grafikdatei darf die maximale Größe von 196 Kilobyte nicht überschreiten! Um die Ladezeiten beim Anzeigen des Onlineschemas kurz zu halten, sollte die Grafikdatei generell möglichst klein gehalten werden.

### <span id="page-54-2"></span>**Erstellen der HTML-Datei**

Für das Anzeigen des Onlineschemas ist eine HTML-Datei notwendig, die alle Informationen über dessen Aussehen beinhaltet.

Die HTML-Datei kann mit der Programmiersoftware *TA-Designer* des CAN-TOUCH.

#### <span id="page-54-3"></span>**Programmierung mit** *TA-Designer* **(ab Version 1.08)**

Das Programm ermöglicht die einfache Programmierung eines Onlineschemas. Es wird eine \*.html-Datei erzeugt, die zusammen mit der \*.gif-Grafikdatei mit dem *Memory Manager* in den Bootloader BL-NET geladen werden kann.

Üblicherweise wird das Onlineschema in einem neuen Projekt erstellt, es kann aber auch innerhalb des CAN-TOUCH-Projektes erstellt werden.

#### **Symbolleiste**

Mit Hilfe dieser Symbole können häufige verwendete Aktionen mit einem Mausklick gestartet werden. Die Beschreibung zu diesen Aktionen erfolgt in den betreffenden Kapiteln.

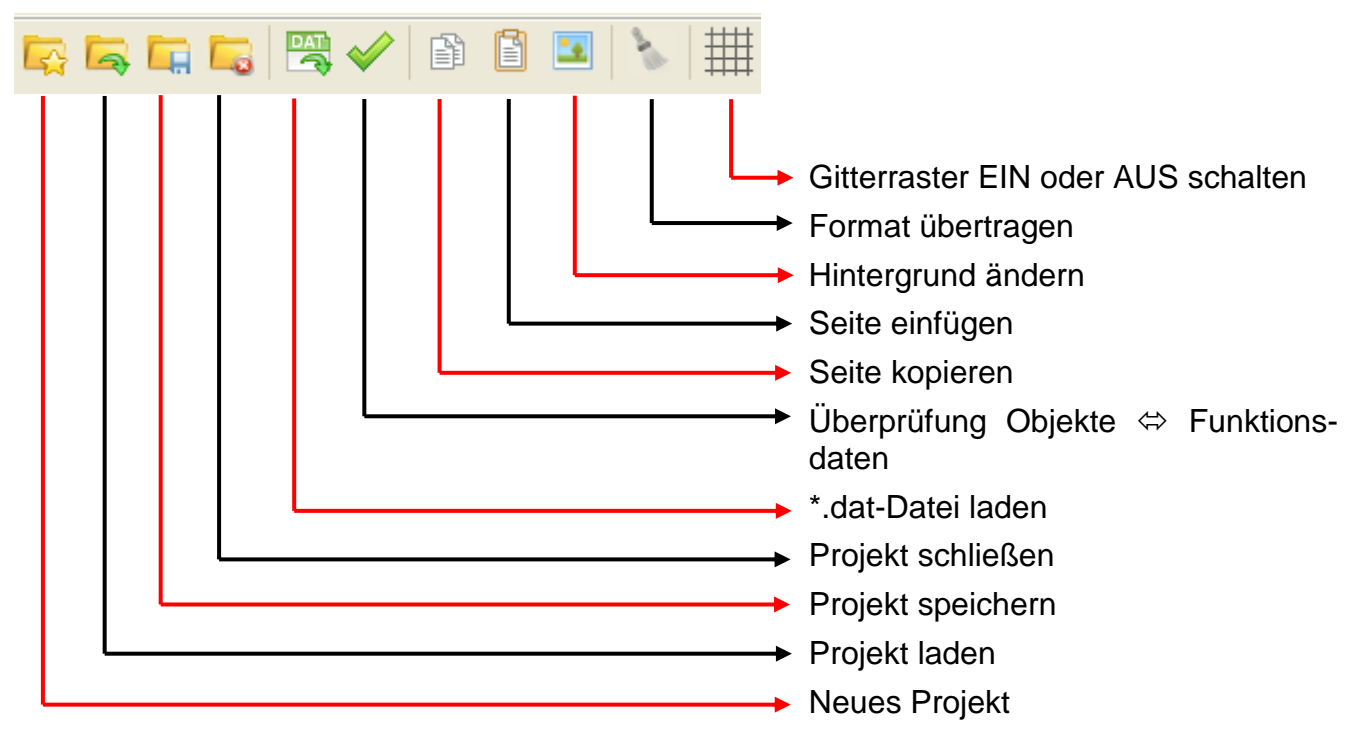

1. **Vorbereitung**: Erstellen der Grafik im Verhältnis **4:3 (1024:768 Pixel)**, die für das Onlineschema vorgesehen ist, in **\*.gif - Format** (Größe: max. 196 Kilobyte) und Bereitstellung der Funktionsdaten (\*.dat – Datei). Datei Bearbeiten Projekt Hilfe

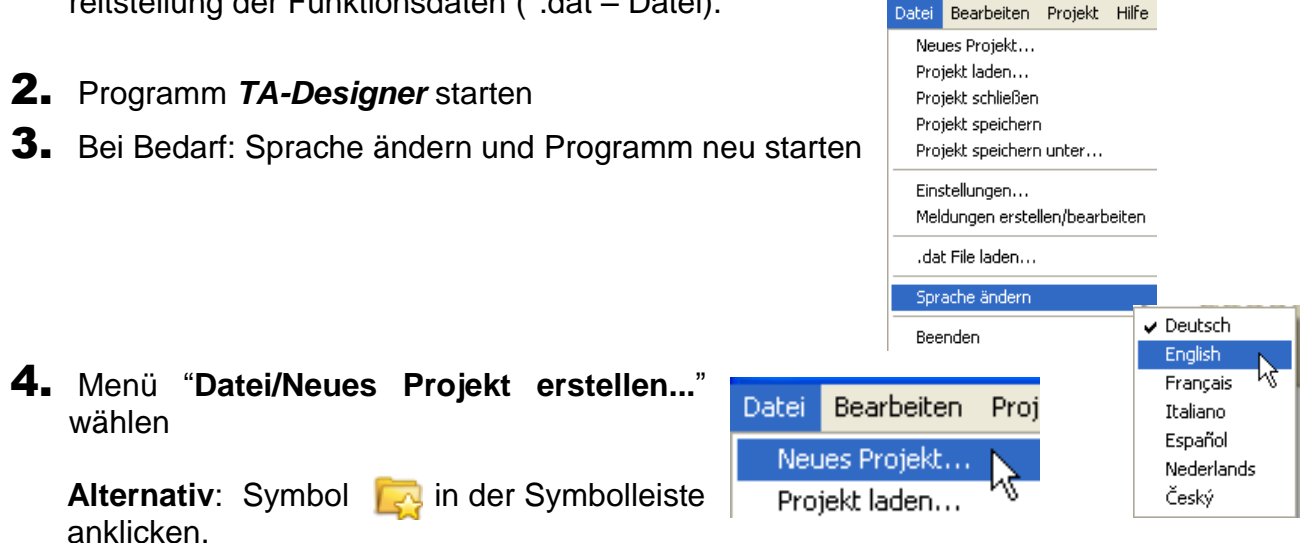

5. Auswahl des Projektverzeichnisses und Eingabe des Projektnamens *Beispiel:*

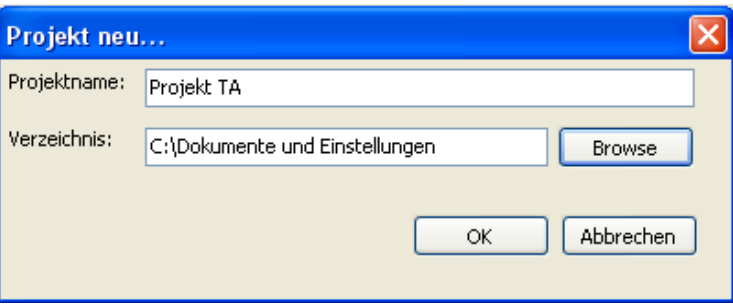

6. **Optional** (für CAN-Busgeräte empfohlen): Auswahl der Funktionsdaten (\*.dat – Dateien). Es können \*.dat-Dateien des Reglers UVR1611 (ab Version A3.18), des CAN-I/O Moduls, des CAN-Buskonverters CAN-BC und des CAN-Energiezählers CAN-EZ geladen werden. Eine Kopie der ausgewählten \*.dat-Datei wird vom *TA-Designer* in den Projektordner kopiert. **Alternativ:** Symbol **DAT** in der Symbolleiste anklicken.

**Achtung: Werden nachträglich Funktionen im Regler eingefügt oder gelöscht und wird dadurch die Reihenfolge der Funktionen verändert, muss das Projekt bearbeitet werden: Löschen der ursprüngli-**

Datei Bearbeiten Projekt Hilfe Neues Projekt... Projekt laden... Projekt schließen Projekt speichern Projekt speichern unter... Einstellungen...

Meldungen erstellen/bearbeiten

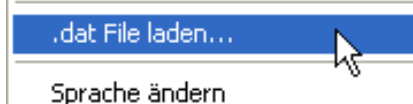

**chen \*.dat-Datei, Laden der geänderten \*.dat-Datei, Löschen der Werte aus den alten Funktionen, Einfügen der Werte aus den neuen Funktionen.**

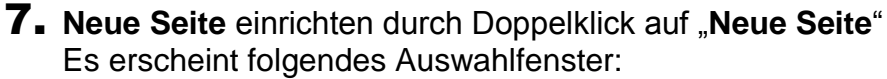

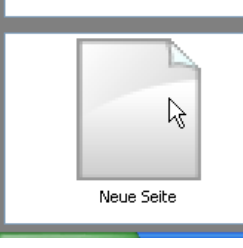

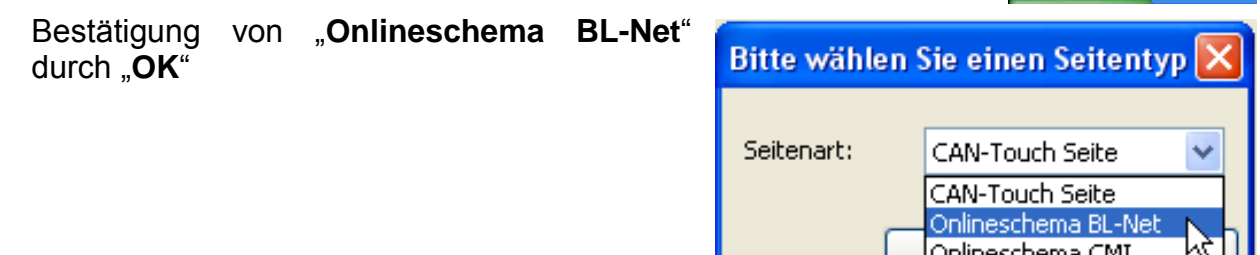

#### 8. **Auswahl der \*.gif-Grafik**

9. **Einfügen der Werte** durch Drag & Drop vom linken Auswahl-Suchbaum in die Seite und Festlegung der Eigenschaften.

Es stehen im Bereich "**Elemente**" folgende Wertegruppen zur Verfügung:

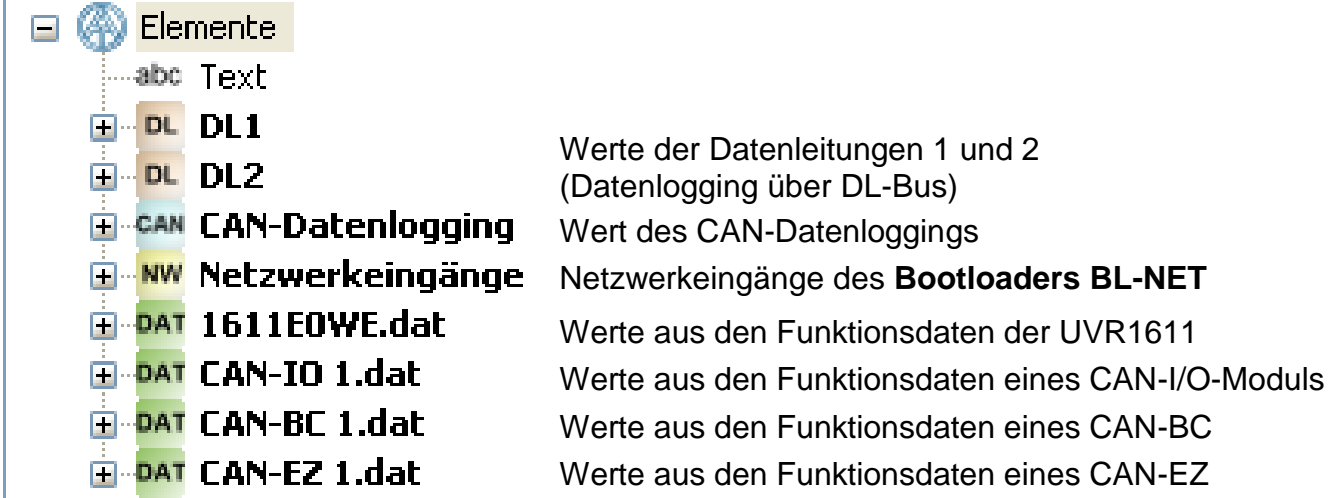

#### **Die Werte für das Onlineschema können**

- **1.** aus den Wertegruppen DL1, DL2 oder
- **2.** aus dem CAN-Datenlogging oder
- **3.** aus den Netzwerkeingängen des BL-NET oder
- **4. direkt aus den Funktionsdaten (\*.dat-Dateien) ausgewählt werden.**

#### **Bei CAN-Busgeräten sollte vorzugsweise die 4. Methode (Werte direkt aus den Funktionsdaten) angewendet werden, da diese einfacher und übersichtlicher gestaltet ist.**

Bei Verwendung von Werten aus "DL1", "DL2" oder "CAN-Datenlogging" muss beachtet werden, dass eine **gleichzeitige** Verwendung von Daten aus dem DL-Bus und dem CAN-Bus nicht möglich ist. Im Programm *Winsol* wird die Methode des Datenloggings festgelegt (über DL-Bus oder über CAN-Bus) und dadurch im Bootloader gespeichert.

Die CAN-Netzwerkeingänge des BL-NET können bei allen Methoden benützt werden.

#### **Werte vom DL-Bus (DL1, DL2)**

Diese Werte sind fix vorgegeben und können nicht verändert werden. Wurde bei einem Regler UVR1611 beim Ausgang 14 (Datenleitung) die letzte Abfrage in der Parametrierung mit "ja" beantwortet (NETZW.EG.=>DL.: ja), dann sind im Bereich "DL2" die Netzwerkeingänge des Reglers enthalten.

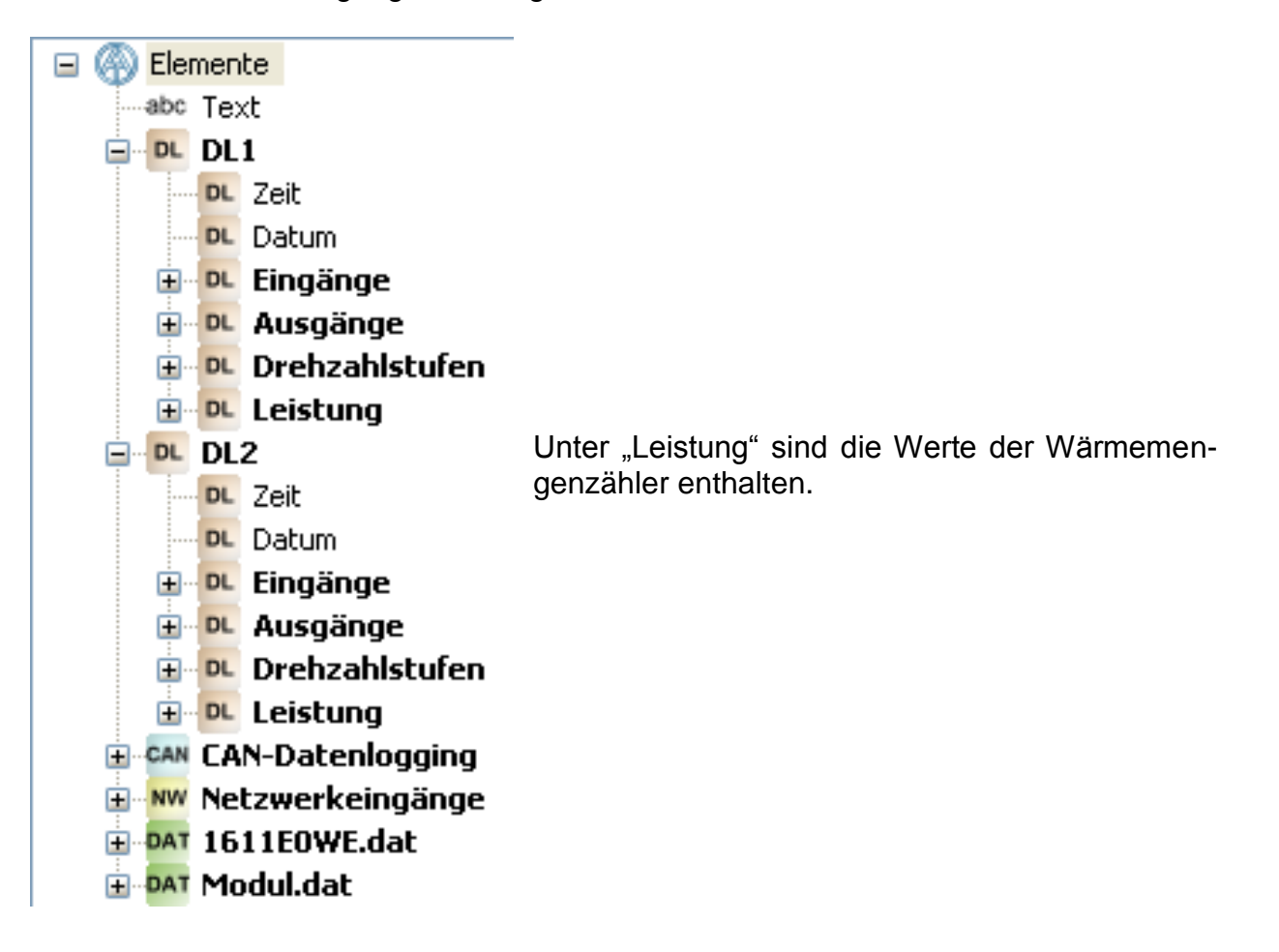

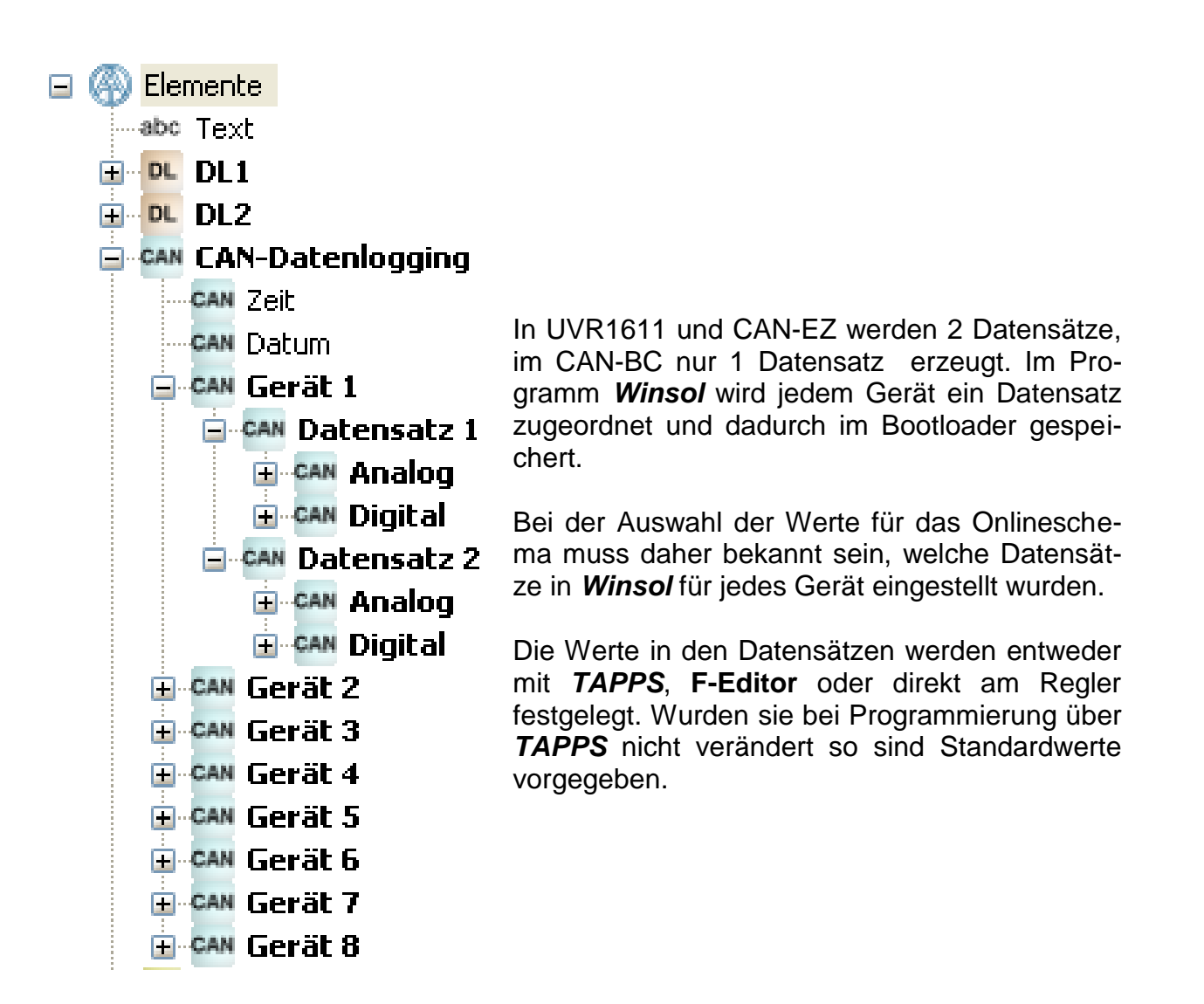

#### **Netzwerkeingänge des Bootloaders BL-NET**

Diese Netzwerkeingänge werden über die Browser-Fernbedienung im Bootloader konfiguriert.

- **E**-ww Netzwerkeingänge
	- **E** NW Analog
	- **E** NW Digital

*Beispiel: UVR1611*

#### **Werte direkt aus den Funktionsdaten eines CAN-Bus-Gerätes**

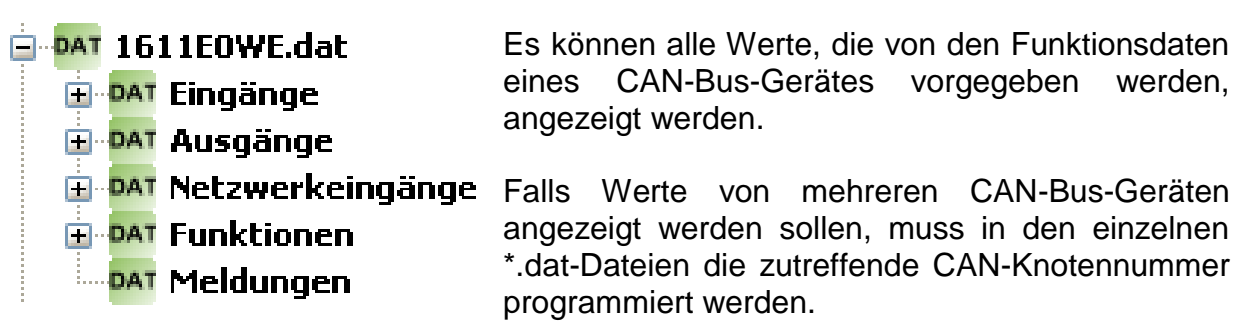

Es müssen alle CAN-Bus-Geräte, deren Funktionsdaten im TA-Designer eingefügt wurden, am CAN-Busnetz angeschlossen sein, da sonst das Onlineschema nicht angezeigt wird.

#### *Beispiele: (Eingänge, Solarfunktion)*

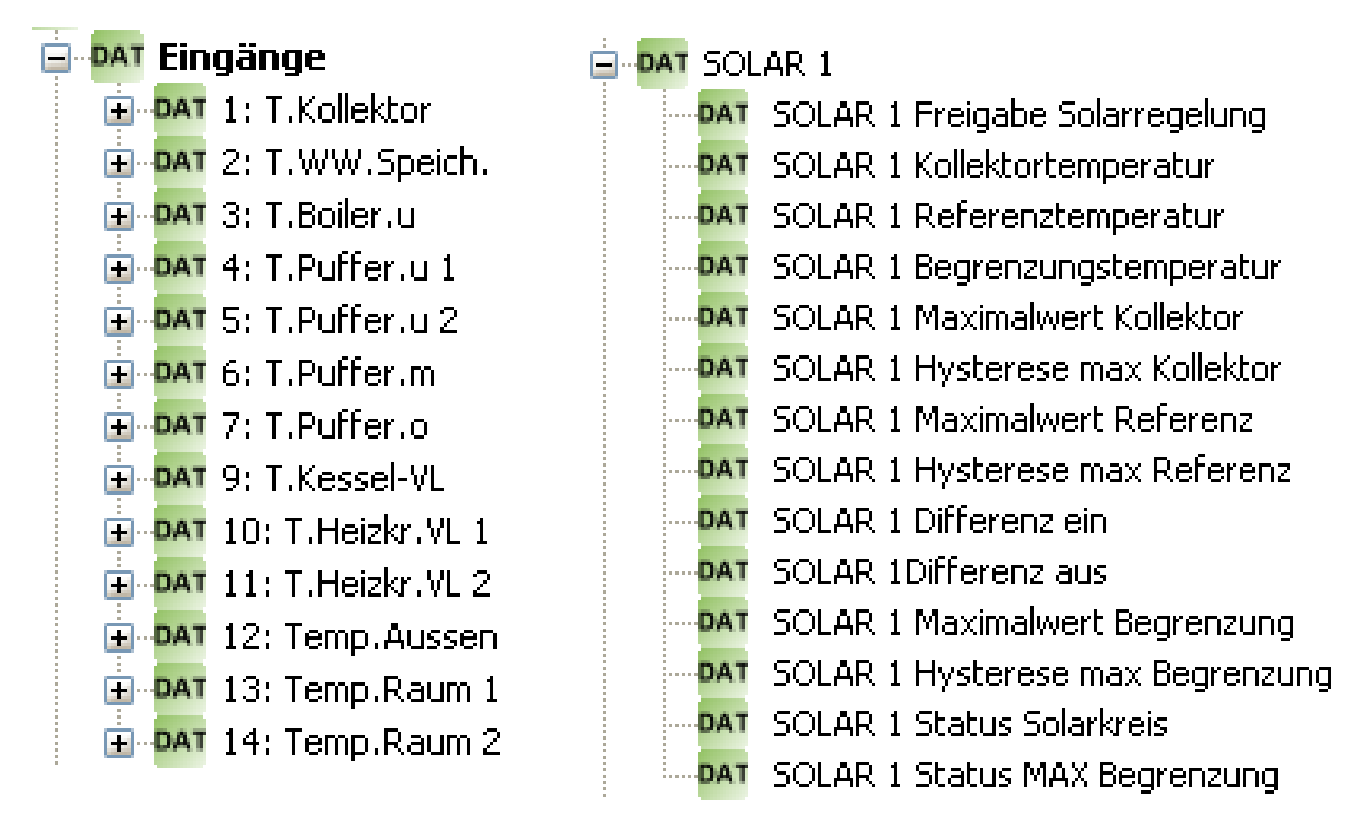

Nach dem vorläufigen Positionieren des Wertes wird folgende Anzeige sichtbar:

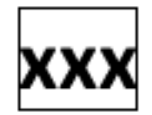

Der Rahmen zeigt an, dass das Objekt markiert ist.

Durch Mausklick mit der linken Taste kann ein nicht markiertes Objekt markiert werden und erhält einen Rahmen. Nur ein markiertes Objekt kann bearbeitet werden.

#### 10.**Eigenschaften**

Wird einem Objekt eine Formatierung zugewiesen, dann wird diese Formatierung für alle **nachfolgenden** Objekte übernommen.

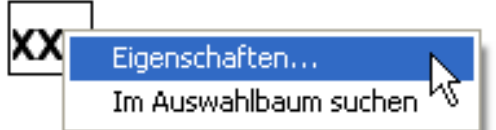

Durch Doppelklick auf das markierte Textfeld "XXX<sup>"</sup> oder durch Anklicken von "Eigenschaften" erscheint das Fenster:

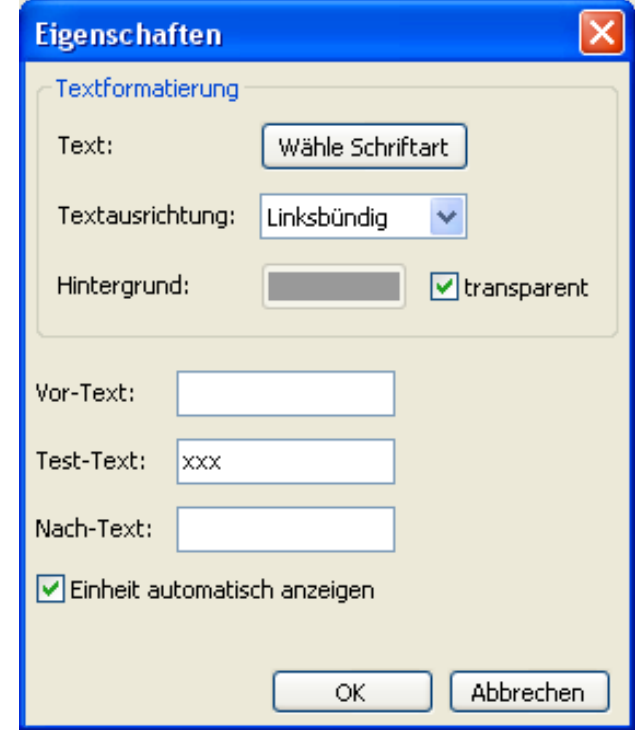

In diesem Fenster werden ähnlich wie beim CAN-Touch folgende **Eigenschaften** eingestellt:

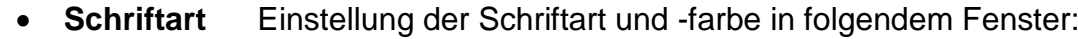

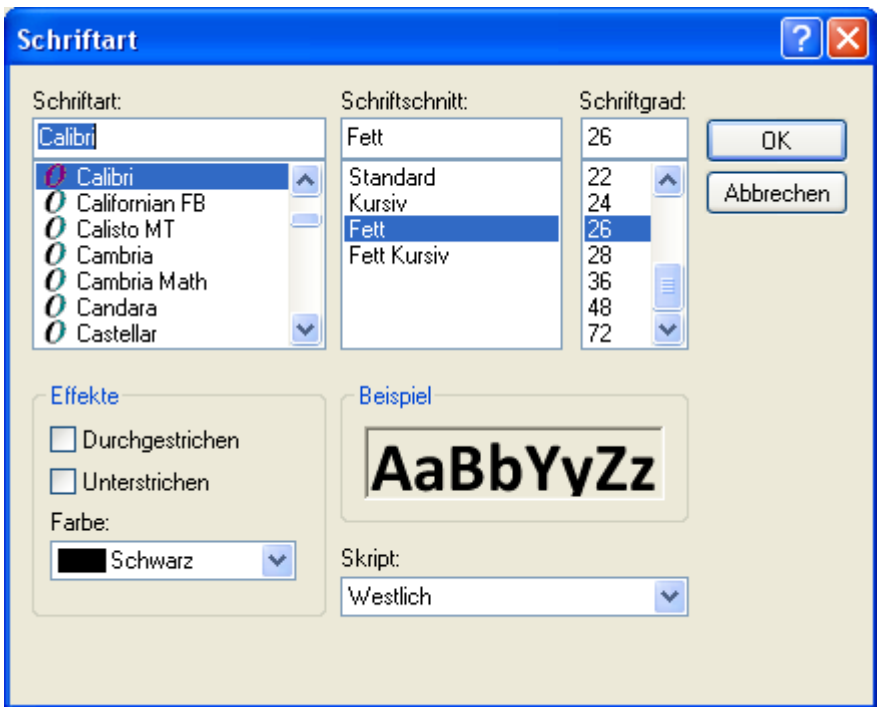

- **Linksbündig/rechtsbündig**
- **Hintergrundfarbe Ändern der voreingestellten Schrift- und Hintergrundfarben:**

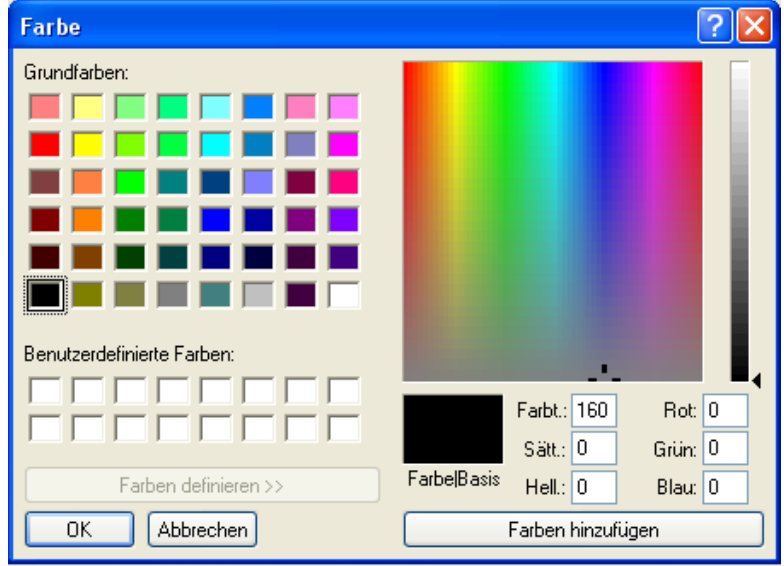

**Voreinstellung**: Schrift schwarz, Hintergrund transparent.

Durch Anklicken der Schrift- bzw. Hintergrundfarbe erscheint ein Auswahlfeld, in dem die gewünschte Farbe eingestellt werden kann.

Es sind auch benutzerdefinierte Farben möglich, die gespeichert bleiben.

#### **Vortext, Test-Text, Nachtext**

**Vor-Text** und **Nach-Text** werden im Onlineschema sichtbar. Der **Test-Text** dient zur einfacheren Positionierung der Anzeige in der Grafik und wird nur in der Programmierung angezeigt.

Anzeige mit oder ohne **automatischer Einheit**

#### **Positionieren von Werten**

Ein markierter Wert kann mit der Maus oder mit den Cursortasten der Tastatur frei verschoben werden.

Durch Anklicken des Symbols **in der Symbolleiste wird ein 10-Pixel-Raster sicht**bar.

Dadurch wird das Symbol weiß hinterlegt:

Das Ausschalten des Rasters erfolgt durch nochmaliges Anklicken des Symbols.

Der Raster kann auch durch Mausklick in die Grafik und durch Betätigen und Halten der Alt-Taste auf der Tastatur temporär angezeigt werden.

Es werden die Positionen aller eingefügter Objekte durch x/y-Koordinaten angezeigt.

Die x-Achse ist waagrecht, die y-Achse senkrecht, die jeweiligen Nullpunkte sind links bzw. oben.

Die Angabe der Koordinaten richtet sich nach der Ausrichtung des Wertes (links-, rechtsbündig oder zentriert). Bei linksbündigen Werten gilt die linke obere Ecke, bei rechtsbündigen die rechte obere Ecke. Bei zentrierten Werten, wird als Koordinatenpunkt die Mitte der oberen Linie angezeigt.

Der markierte Wert kann bei eingeblendetem Raster mit der Maus in 5-Pixel-Schritten im Raster verschoben werden.

Mit den Cursortasten der Tastatur und eingeblendetem Raster kann der Wert in einzelnen Pixelschritten verschoben und damit ganz exakt eingerichtet werden.

#### **Im Auswahlbaum suchen**

Mit dieser Funktion ist es möglich, die Zuordnung eines Objekts zum Eintrag im Auswahlbaum festzustellen. Das ist manchmal bei besonders umfangreichen Programmierungen hilfreich.

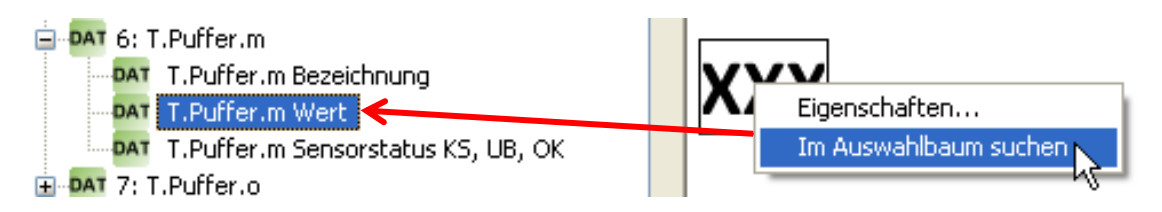

Der Suchbaum wird, wenn notwendig, aufgeklappt und die Eintragung im Suchbaum wird farblich markiert

Wird ein Objekt ausgewählt, das keinen Bezug zu einer geladenen Funktionsdatei hat, wird folgende Meldung angezeigt:

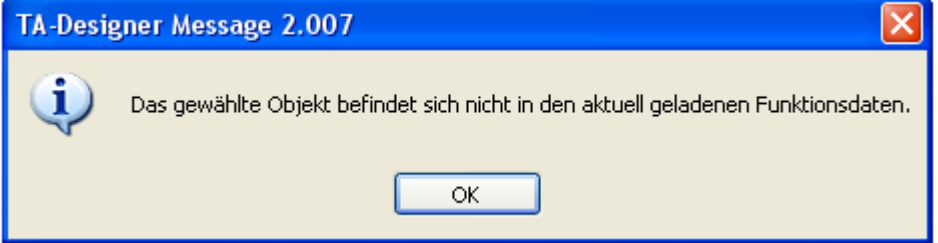

#### 11.**Einfügen von Texten**

Das Einfügen von Texten erfolgt durch Ziehen des Elements "Text" im Suchbaum mit gedrückter Maustaste in die gewünschte Position in der Grafik ("Drag & Drop"). Der Text ist immer einzeilig und kann bis zu 32 Schriftzeichen enthalten.

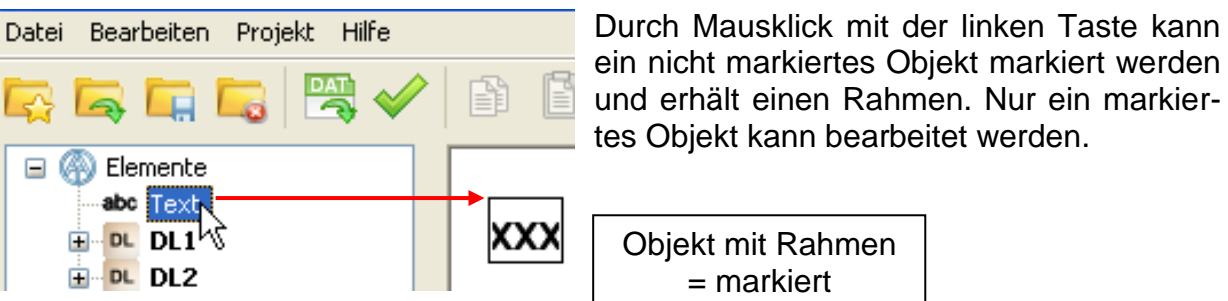

#### **Text-Eigenschaften**

Festlegung der Schriftart, der Textausrichtung, der Schriftfarbe, des Hintergrundes und Eingabe des Textes.

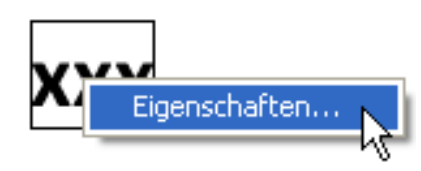

Durch Doppelklick auf den das markierte Textfeld "XXX<sup>"</sup> oder durch Anklicken von "**Eigenschaften**" erscheint folgendes Fenster:

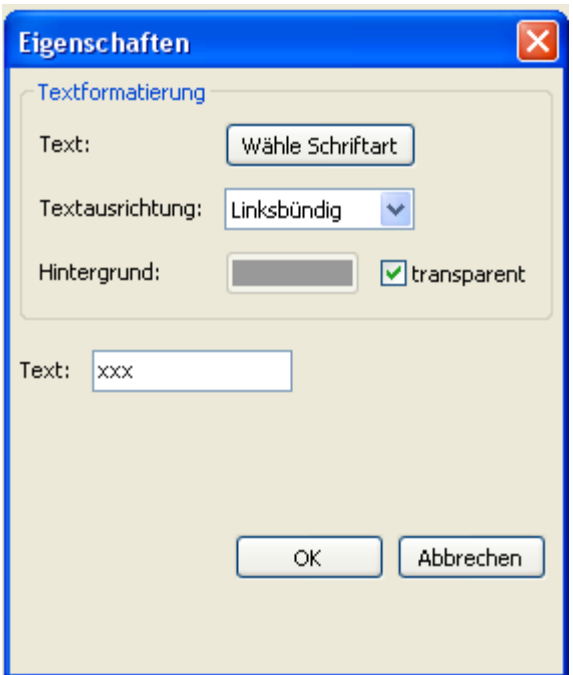

In diesem Fenster werden ähnlich wie bei den Eigenschaften der Werte folgende **Eigenschaften** eingestellt:

- **Schriftart**
- **Linksbündig/rechtsbündig**
- **Hintergrundfarbe**
- **Text**

#### **Format übertragen**

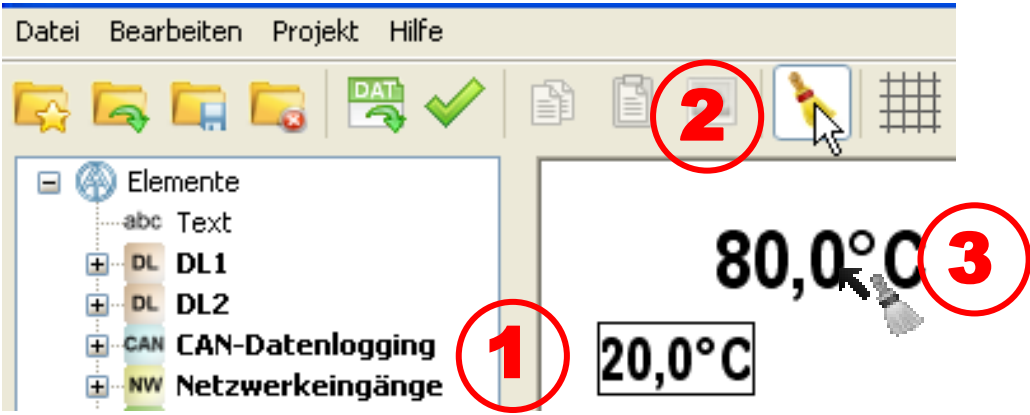

Mit "Format übertragen" ist es möglich, die Formatierung eines Textes von einem markierten Text auf einen oder mehrere andere Texte zu übertragen:

- **1.** Markieren des Textes mit der gewünschten Formatierung
- **2.** Mit einfachem Mausklick auf das Symbol **in der Symbolleiste wird die Übertragung** der Formatierung auf **einen** anderen Text eingeleitet. Mit Doppelklick auf dieses Symbol kann die Formatierung auf **mehrere** andere Texte übertragen werden. Bei aktivierter Funktion ist das Symbol weiß hinterlegt:
- **3.** Der Cursor ändert in der Grafik seine Form auf **1999**. Durch Anklicken eines Textes übernimmt der Text die Formatierung des zuerst markierten Textes. Wurde die Formatübertragung für mehrere Texte gewählt, können nun weitere Texte formatiert werden. Die Funktion wird beendet, indem man das Symbol **Computer anklickt**, die Esc-Taste drückt

oder einen Mausklick außerhalb des Grafikfeldes durchführt.

12.**Einstellungen** für das Onlineschema durchführen (Menü "**Bearbeiten/Einstellungen...**")

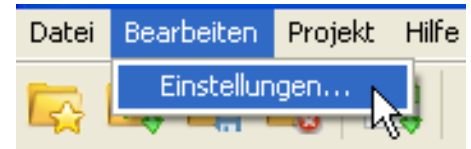

In dem Fenster können folgende Einstellungen vorgenommen werden:

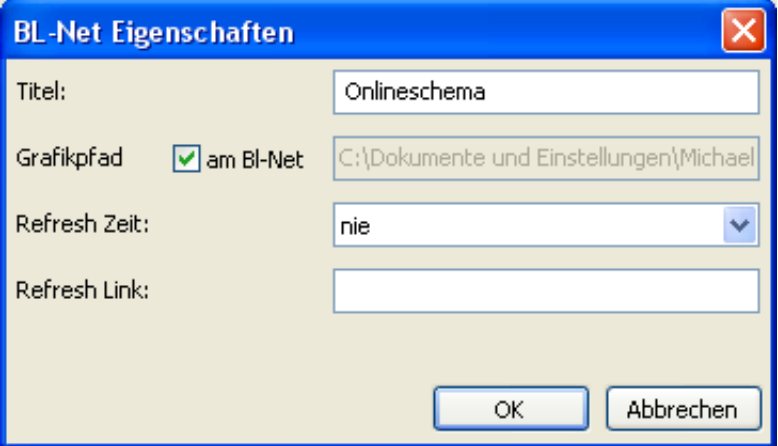

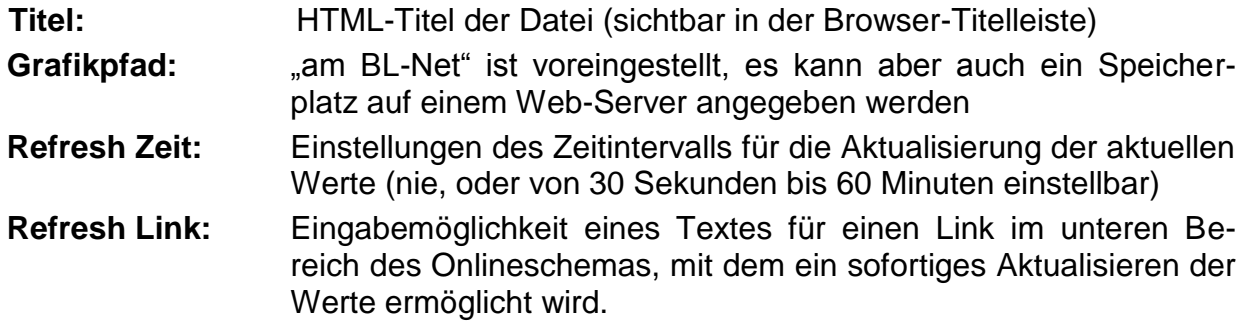

#### 13.**Prüffunktion**

Zum Abschluss der Projekterstellung kann die Übereinstimmung der eingefügten Objekte mit den geladenen Funktionsdaten (\*.dat-Dateien) überprüft werden.

gestartet.

Durch Anklicken des Symbols in der Symbolleiste wird die Überprüfung

Das jeweilige Prüfergebnis wird angezeigt. Werden ungültige Objekte gefunden, erfolgt eine Meldung, die auf die fehlerhaften Seiten hinweist. Alle ungültigen Objekte und fehlerhafte Seiten werden gekennzeichnet.

**Beispiel**:

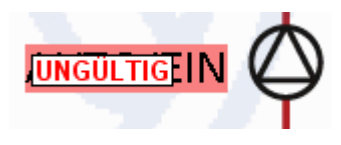

ungültiges Objekt

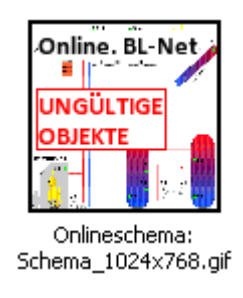

fehlerhafte Seite

Soll ein fehlerhaftes Projekt gespeichert oder geschlossen werden, wird abgefragt, ob trotz des Fehlers das Projekt gespeichert werden soll.

14.**Speichern der Programmierung** unter "**Datei/Projekt speichern...**", wenn alle Werte in die Grafik eingefügt und die Eigenschaften festgelegt wurden,. Dabei wird eine \*.html-Datei im Ordner "**Onlineschema BLNet/SchemaX**" des Projektordners angelegt und die \*.gif-Grafikdatei in diesem Ordner gespeichert.

**Alternativ**: Symbol **in** in der Symbolleiste anklicken.

#### 15.**Schließen des Projektes**

**Achtung**: Vor dem Schließen des Projekts muss das Projekt unbedingt gespeichert werden, da sonst alle Einstellungen verloren gehen. Falls Einstellungen geändert wurden, kommt eine Abfrage, ob diese gespeichert werden sollen.

16. Übertragen der \*.html- und der \*.gif-Datei mit dem Programm *Memory Manager* in den Bootloader BL-NET.

### <span id="page-65-0"></span>**Werkseinstellung**

Um die Werkseinstellung des BL-NET zu laden, muss zuerst die Batterie entfernt und anschließend die Start-Taste des Bootloaders beim Anstecken der CAN-Bus-Verbindung solange gedrückt werden, bis die grüne LED alleine aufleuchtet.

Die Werkseinstellung umfasst folgende Parameter:

#### **CAN-Bus:**

Knoten-Nr.: 62 **Ethernet: Passwörter:** MAC-Adresse 02 50 C2 5C 60 xx  $(xx = BL-Number)$ IP - Adresse: 192.168.0.1 Experte kein Passwort eingetragen Anwender kein Passwort eingetragen nur ansehen kein Passwort eingetragen BLD - Nr.: 0  $HTTP - Port: 80$ TA - Port: 40000

**Abmessungen** (B x H x T) 125 x 75 x 27 mm

Technische Änderungen vorbehalten © 2013

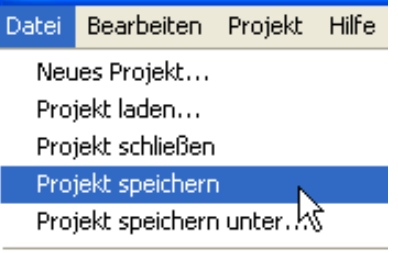

Einstellungen...

### **EU - Konformitätserklärung**

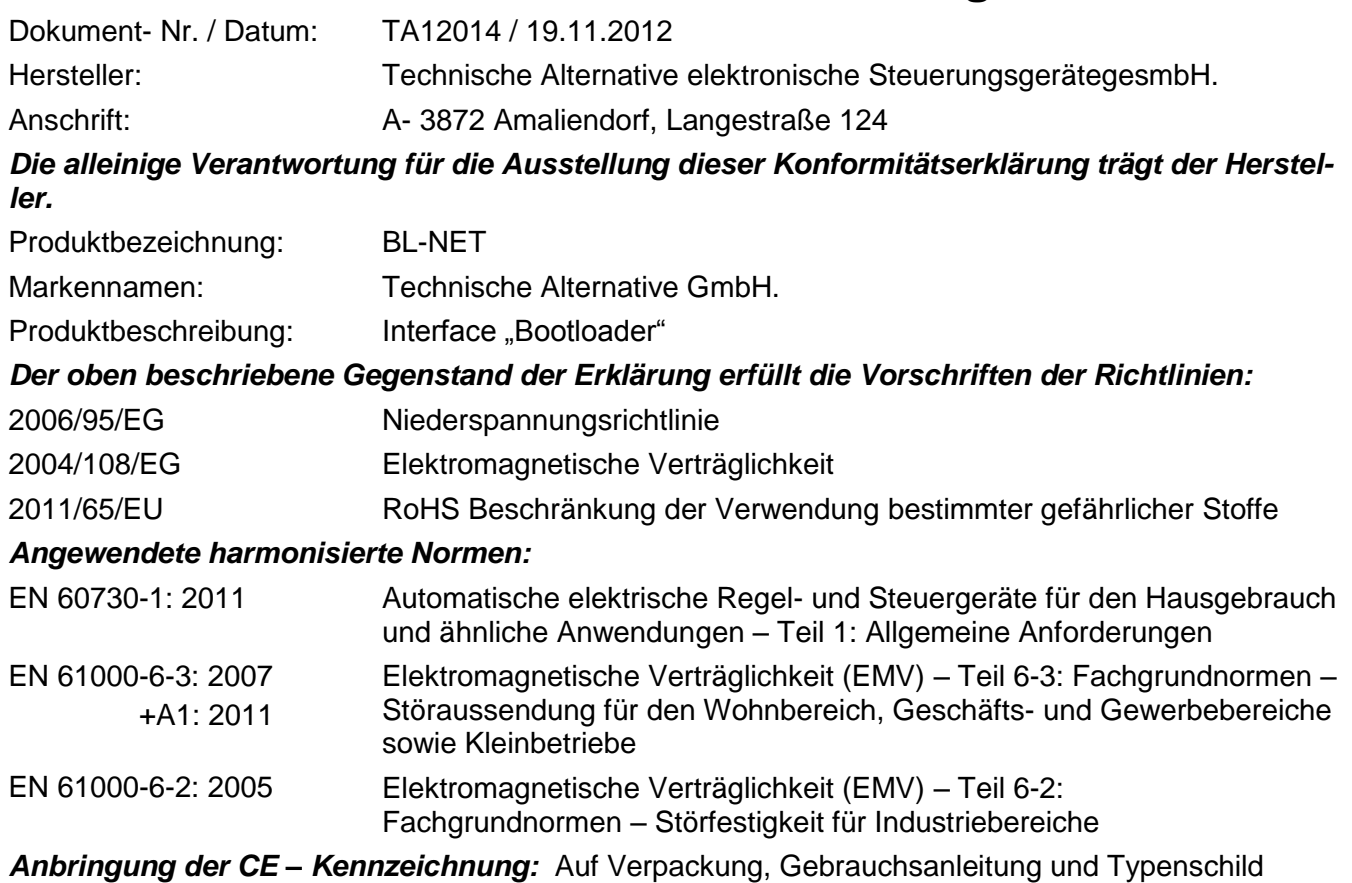

# $C \in$

Aussteller: Technische Alternative elektronische SteuerungsgerätegesmbH. A- 3872 Amaliendorf, Langestraße 124

#### *Rechtsverbindliche Unterschrift*

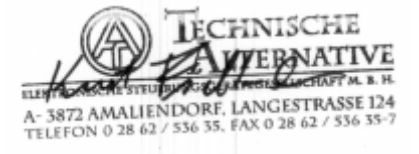

Kurt Fichtenbauer, Geschäftsführer, 19.11.2012

Diese Erklärung bescheinigt die Übereinstimmung mit den genannten Richtlinien, beinhaltet jedoch keine Zusicherung von Eigenschaften.

Die Sicherheitshinweise der mitgelieferten Produktdokumente sind zu beachten.

### **Garantiebedingungen**

<span id="page-67-0"></span>*Hinweis:* Die nachfolgenden Garantiebedingungen schränken das gesetzliche Recht auf Gewährleistung nicht ein, sondern erweitern Ihre Rechte als Konsument.

- 1. Die Firma Technische Alternative elektronische Steuerungsgerätegesellschaft m. b. H. gewährt zwei Jahre Garantie ab Verkaufsdatum an den Endverbraucher für alle von ihr verkauften Geräte und Teile. Mängel müssen unverzüglich nach Feststellung und innerhalb der Garantiefrist gemeldet werden. Der technische Support kennt für beinahe alle Probleme die richtige Lösung. Eine sofortige Kontaktaufnahme hilft daher unnötigen Aufwand bei der Fehlersuche zu vermeiden.
- 2. Die Garantie umfasst die unentgeltliche Reparatur (nicht aber den Aufwand für Fehlerfeststellung vor Ort, Aus-, Einbau und Versand) aufgrund von Arbeits- und Materialfehlern, welche die Funktion beeinträchtigen. Falls eine Reparatur nach Beurteilung durch die Technische Alternative aus Kostengründen nicht sinnvoll ist, erfolgt ein Austausch der Ware.
- 3. Ausgenommen sind Schäden, die durch Einwirken von Überspannung oder anormalen Umweltbedingungen entstanden. Ebenso kann keine Garantie übernommen werden, wenn die Mängel am Gerät auf Transportschäden, die nicht von uns zu vertreten sind, nicht fachgerechte Installation und Montage, Fehlgebrauch, Nichtbeachtung von Bedienungs- oder Montagehinweisen oder auf mangelnde Pflege zurückzuführen sind.
- 4. Der Garantieanspruch erlischt, wenn Reparaturen oder Eingriffe von Personen vorgenommen werden, die hierzu nicht befugt oder von uns nicht ermächtigt sind oder wenn unsere Geräte mit Ersatzteilen, Ergänzungs- oder Zubehörteilen versehen werden, die keine Originalteile sind.
- 5. Die mangelhaften Teile sind an unser Werk einzusenden, wobei eine Kopie des Kaufbelegs beizulegen und eine genaue Fehlerbeschreibung anzugeben ist. Die Abwicklung wird beschleunigt, wenn eine RMA-Nummer auf unserer Homepage [www.ta.co.at](http://www.ta.co.at/) beantragt wird. Eine vorherige Abklärung des Mangels mit unserem technischen Support ist erforderlich.
- 6. Garantieleistungen bewirken weder eine Verlängerung der Garantiefrist noch setzen sie eine neue Garantiefrist in Lauf. Die Garantiefrist für eingebaute Teile endet mit der Garantiefrist des ganzen Gerätes.
- 7. Weitergehende oder andere Ansprüche, insbesondere solche auf Ersatz eines außerhalb des Gerätes entstandenen Schadens sind – soweit eine Haftung nicht zwingend gesetzlich vorgeschrieben ist – ausgeschlossen.

#### **Impressum**

Diese Montage- und Bedienungsanleitung ist urheberrechtlich geschützt. Eine Verwendung außerhalb des Urheberrechts bedarf der Zustimmung der Firma Technische Alternative elektronische Steuerungsgerätegesellschaft m. b. H.. Dies gilt insbesondere für Vervielfältigungen, Übersetzungen und elektronische Medien.

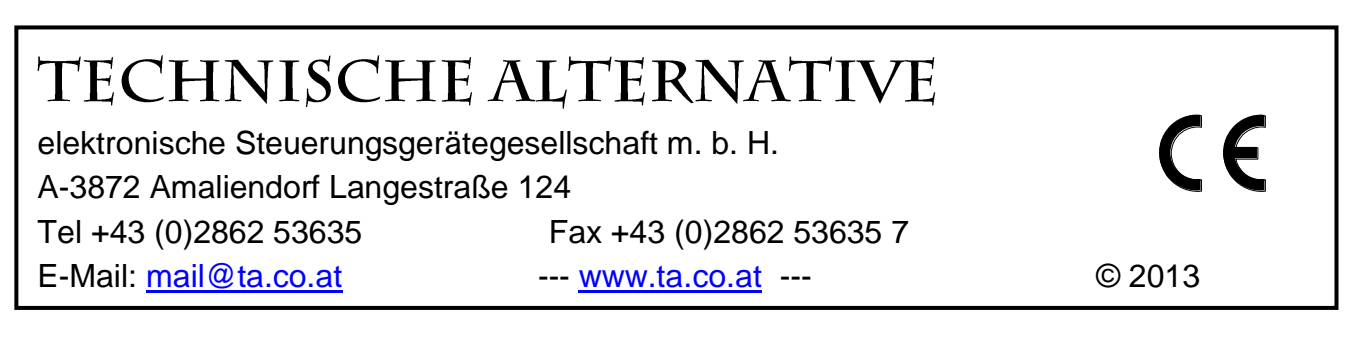